# PRONOTE

# **Cahier des nouveautés 2023**

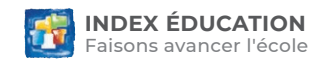

# **SOMMAIRE**

#### **Gestion des ressources [......................................................5](#page-4-0)**

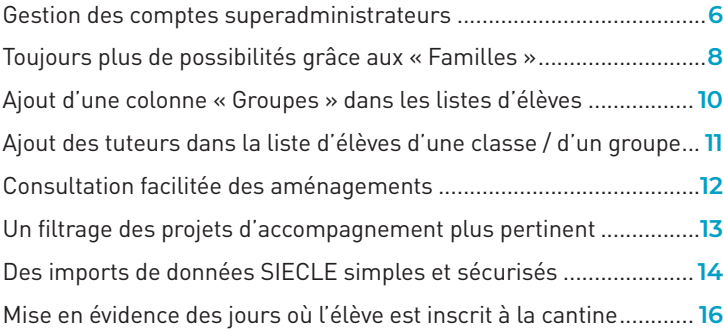

### **[Outils pédagogiques.........................................................17](#page-16-0)**

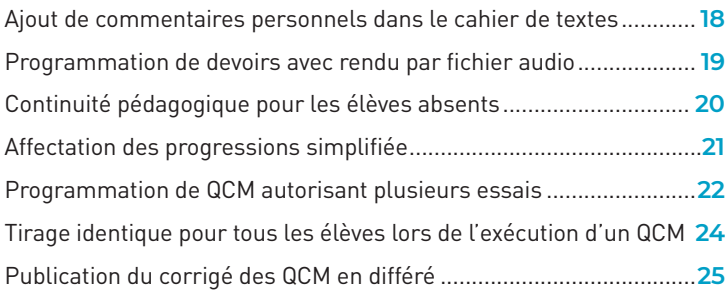

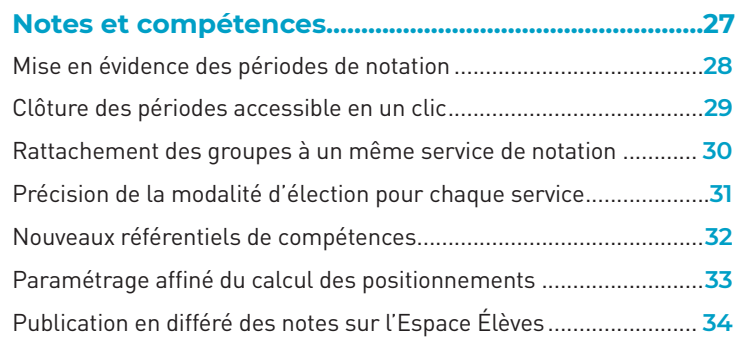

# **[Vie scolaire............................................................................35](#page-33-0)**

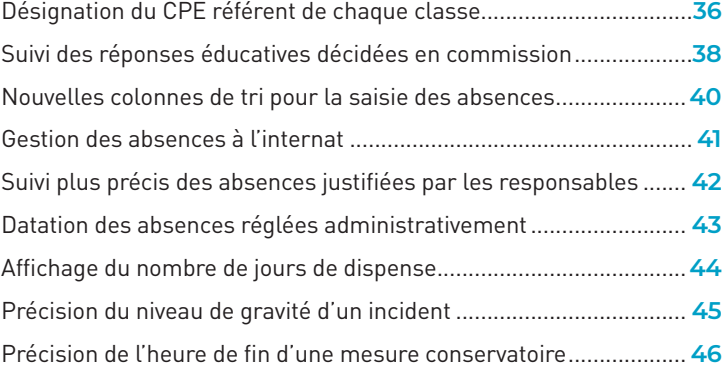

# **SOMMAIRE**

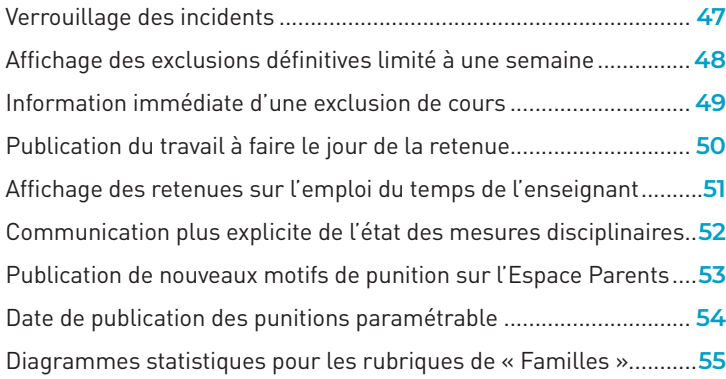

#### **[Décrochage et absentéisme](#page-54-0) ......................................... 57**

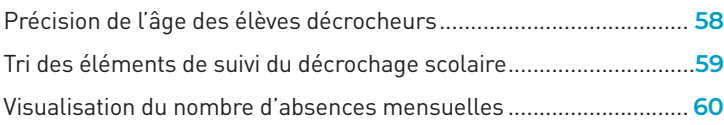

### **Relevés et bulletins [...........................................................](#page-58-0) 61**

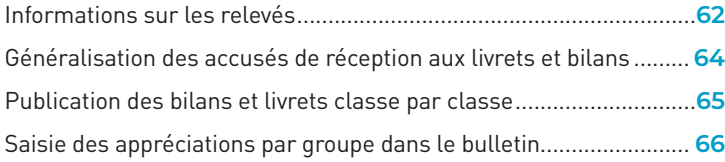

[Visualisation des données saisies pour la période précédente.........](#page-64-0)**67**

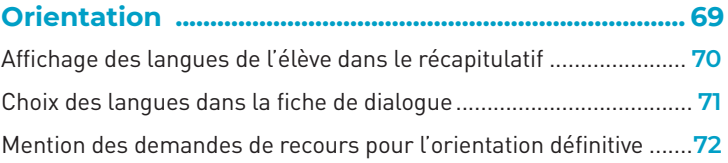

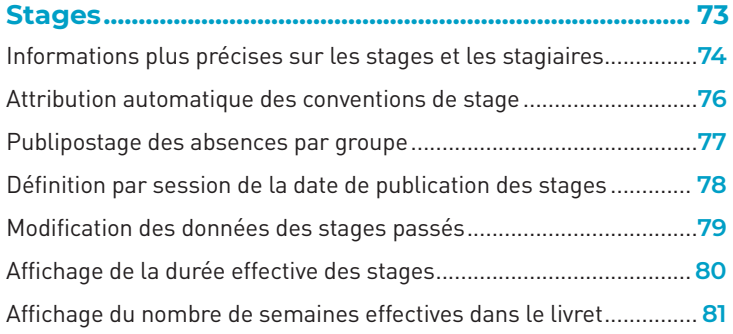

### **[Édition et partage de documents](#page-78-0) ............................... 83**

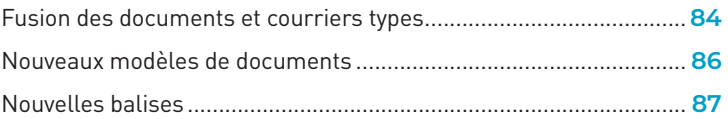

### **SOMMAIRE**

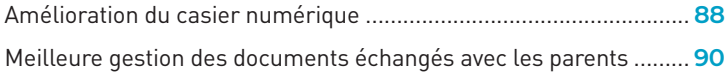

### **Communication [.................................................................](#page-87-0) 93**

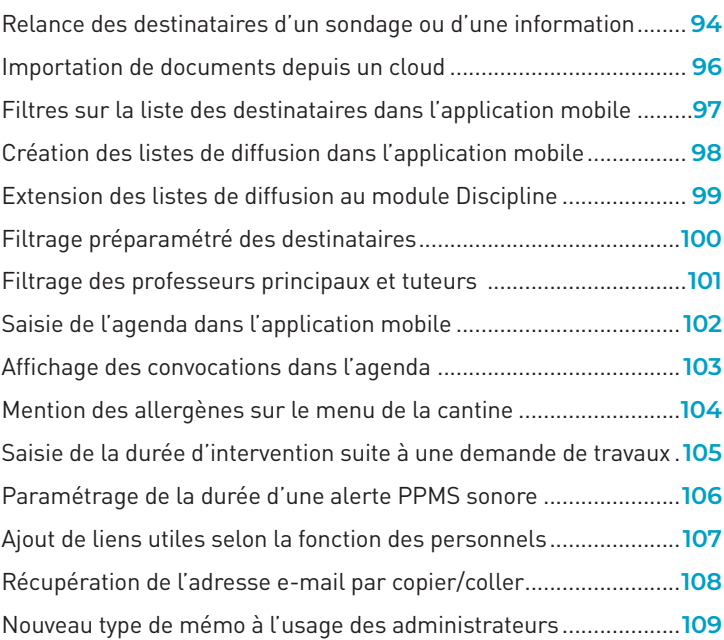

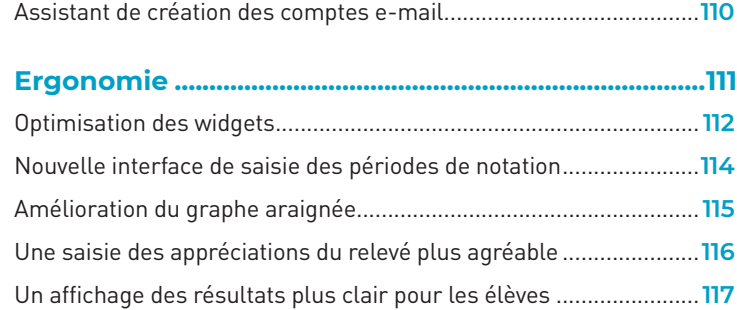

### **GESTION DES RESSOURCES**

<span id="page-4-0"></span>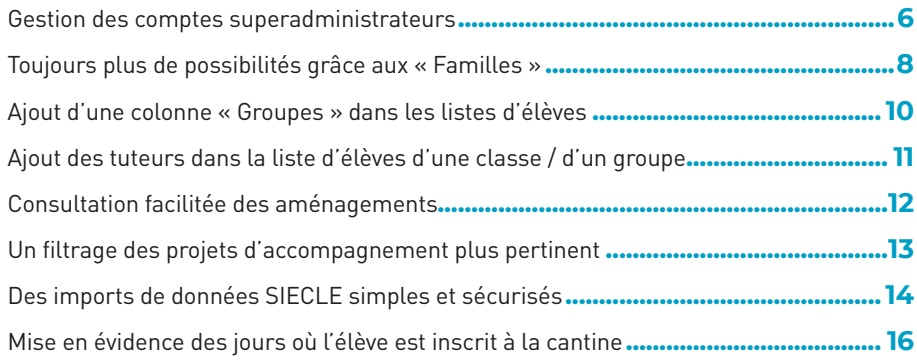

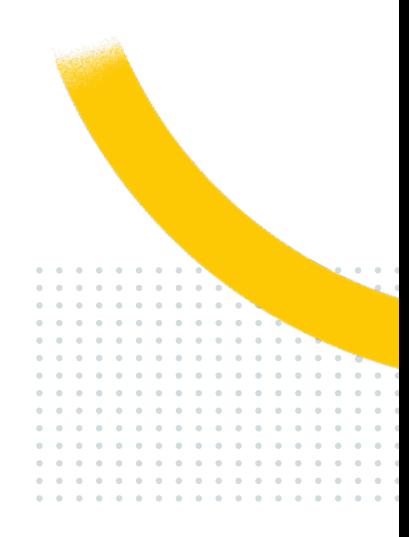

### <span id="page-5-0"></span>**Gestion des comptes superadministrateurs**

Remplacez le compte du SPR par plusieurs comptes superadministrateurs : vous pourrez ainsi administrer la base à plusieurs, tout en utilisant des comptes nominatifs - une gestion plus simple et sécurisée de vos données.

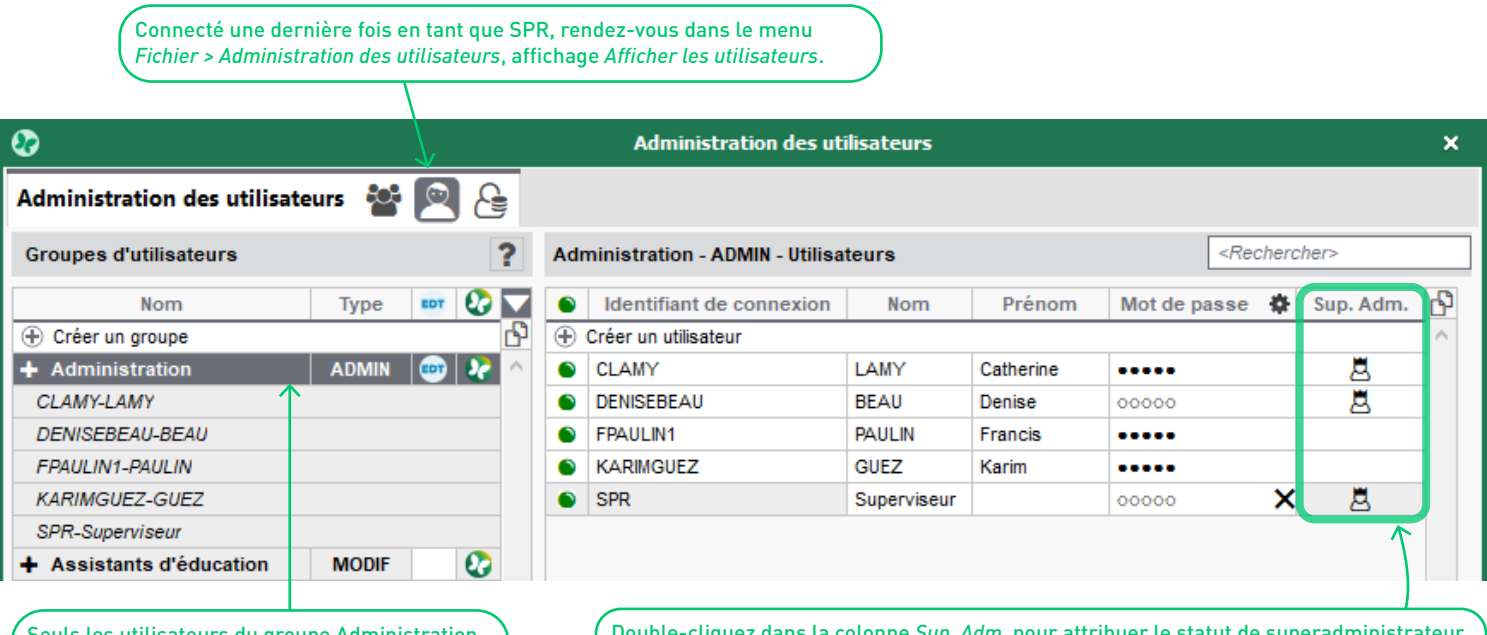

peuvent devenir superadministrateur.

Seuls les utilisateurs du groupe Administration Double-cliquez dans la colonne *Sup. Adm.* pour attribuer le statut de superadministrateur.

Une fois connecté avec votre compte de superadministrateur, retournez dans la fenêtre *Administration des utilisateurs* et double-cliquez sur la boule verte à gauche du compte SPR pour le désactiver.

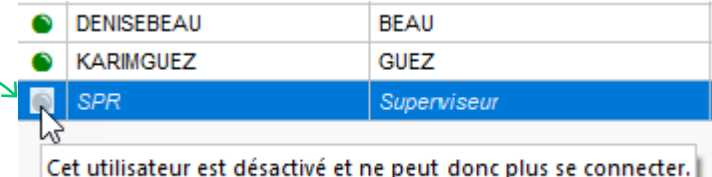

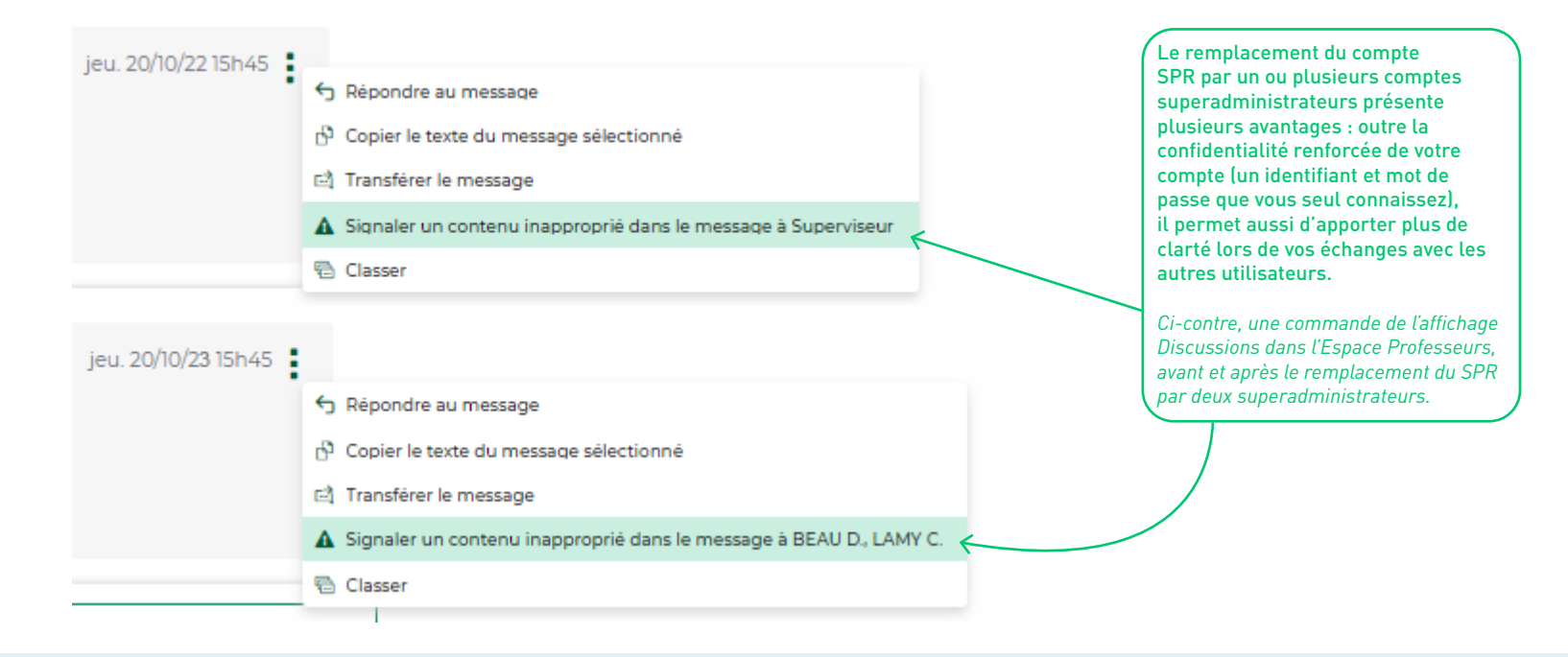

### <span id="page-7-0"></span>**Toujours plus de possibilités grâce aux « Familles »**

Dans le menu *Paramètres > généraux > Familles*, découvrez les nouvelles possibilités offertes par la création de familles à rubriques libres, et mettez les familles souhaitées à disposition des utilisateurs du Mode Enseignant et Vie scolaire.

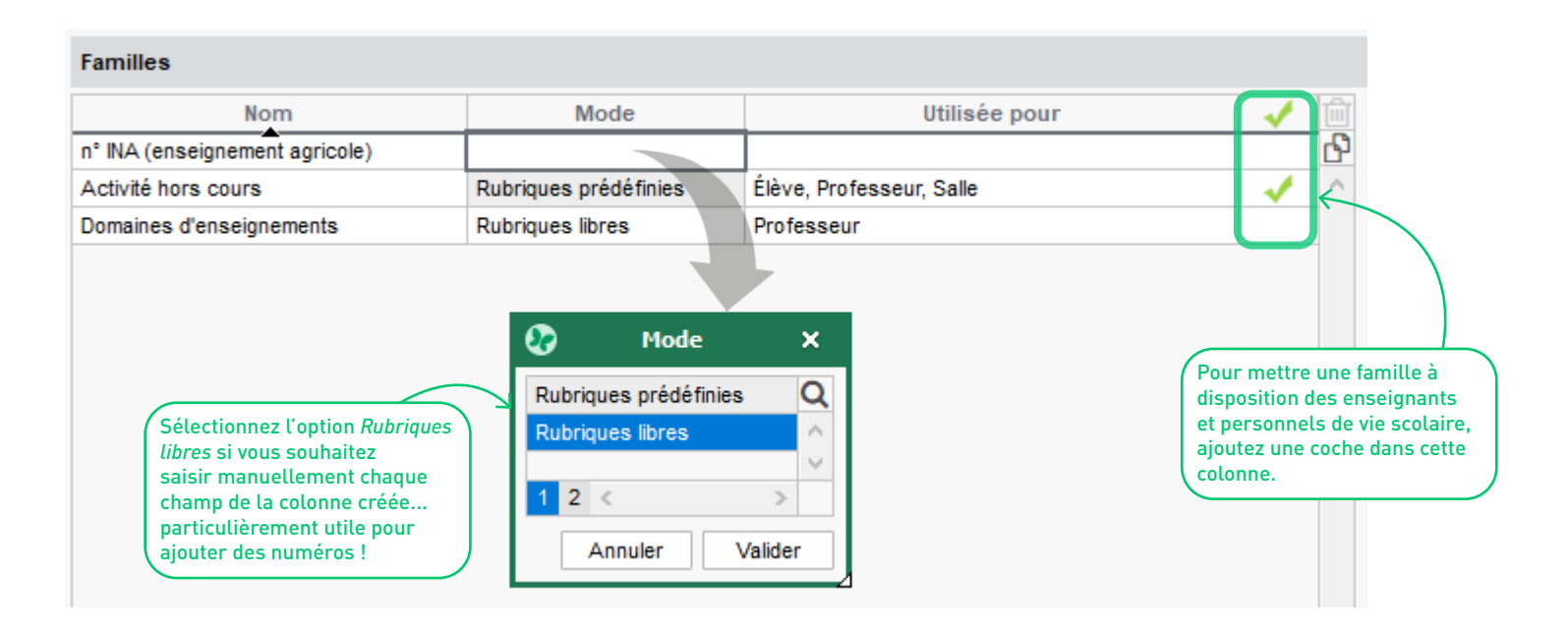

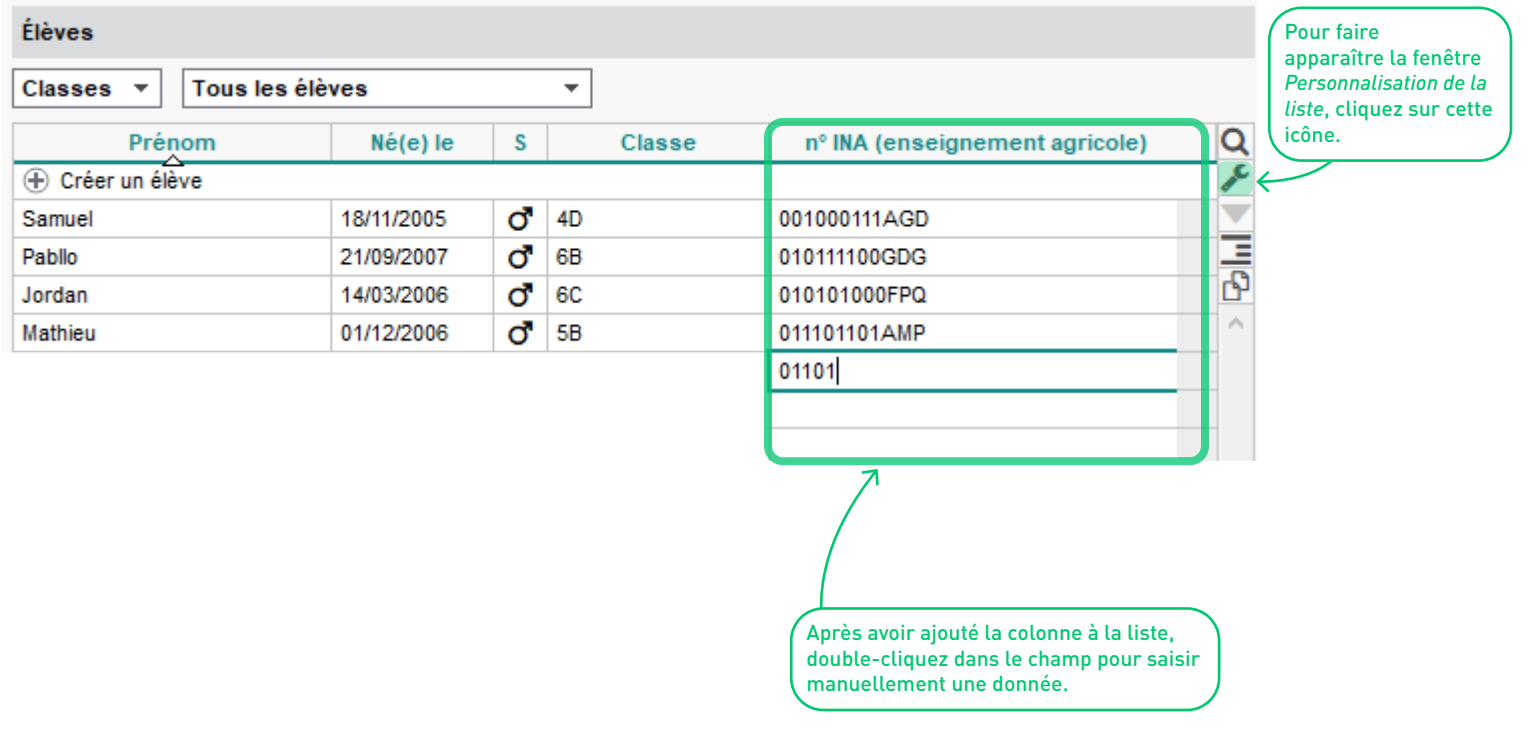

### <span id="page-9-0"></span>**Ajout d'une colonne « Groupes » dans les listes d'élèves**

Dans la plupart des listes d'élèves, affichez les groupes d'appartenance de chacun. En cliquant sur l'icône  $\clubsuit$  vous pouvez même paramétrer avec précision les groupes à prendre en compte.

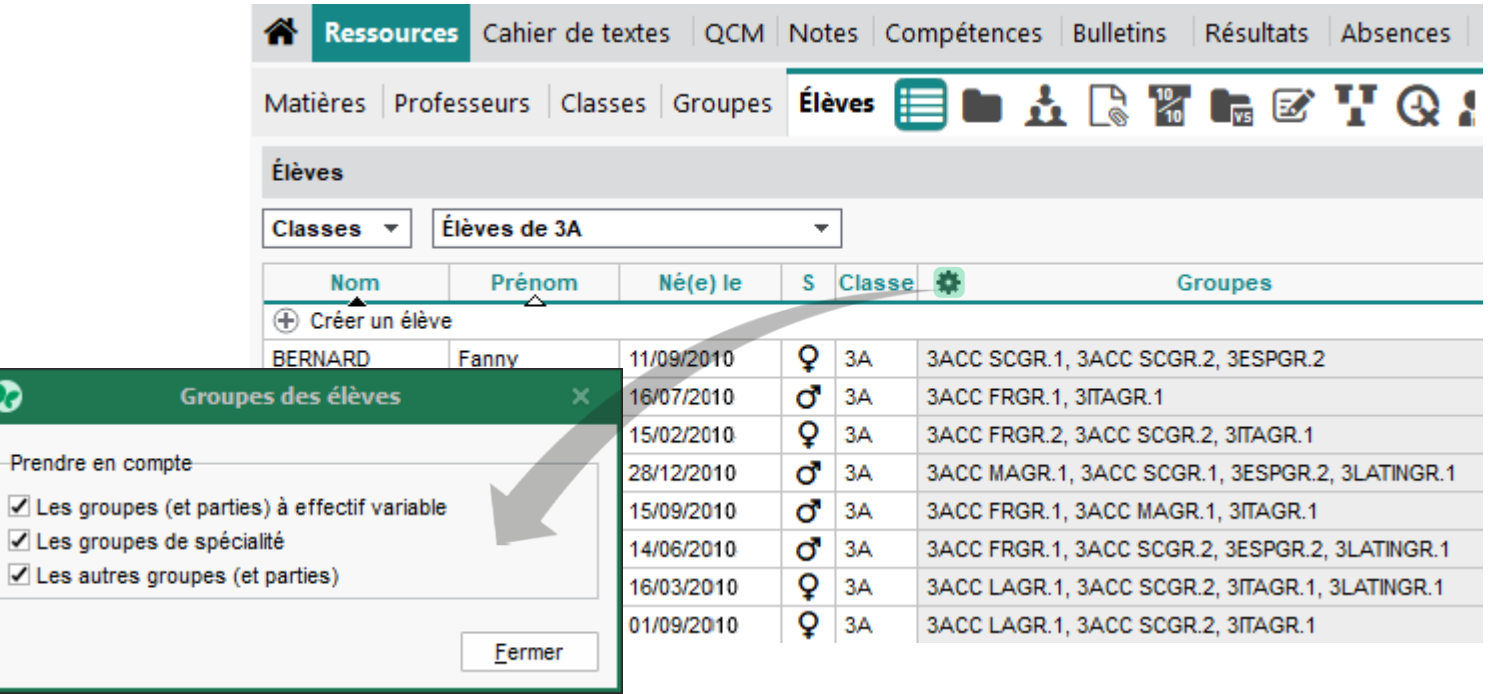

### <span id="page-10-0"></span>**Ajout des tuteurs dans la liste d'élèves d'une classe / d'un groupe**

Dans les affichages *Ressources > Classes > Liste* et *Ressources > Groupes > Liste*, une nouvelle colonne indique l'identité du tuteur de chaque élève, le cas échéant.

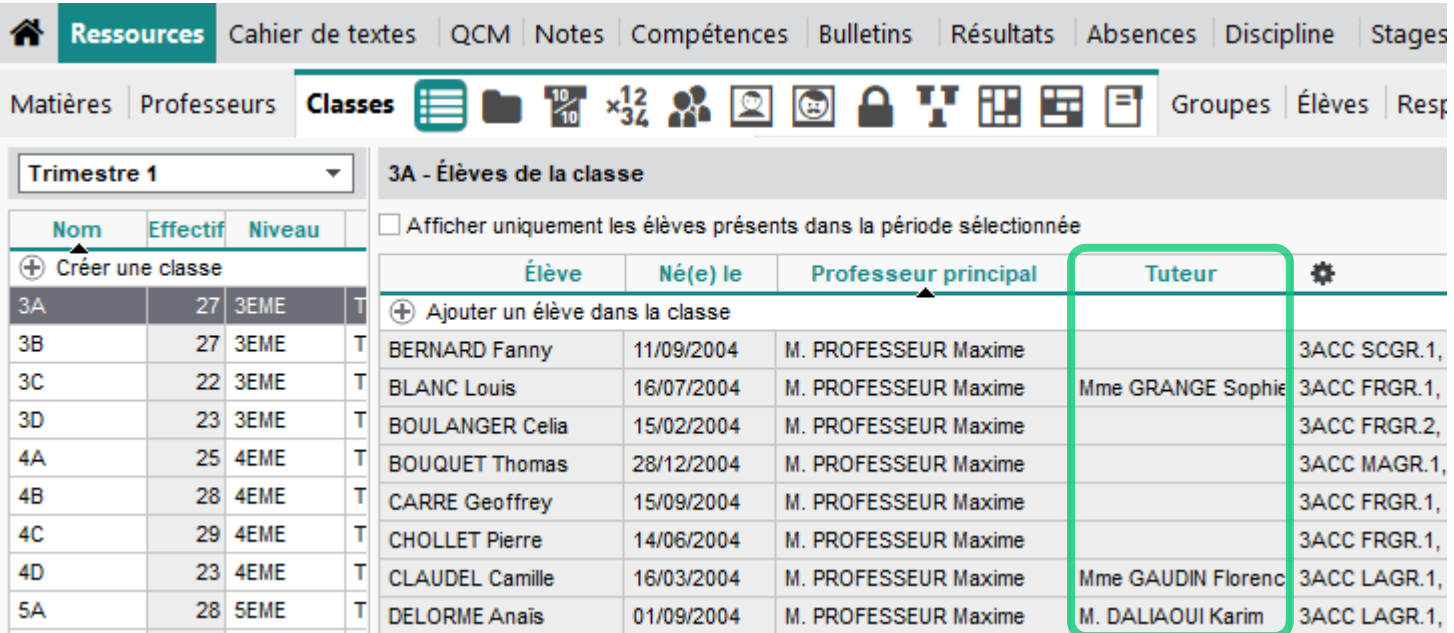

### <span id="page-11-0"></span>**Consultation facilitée des aménagements**

Si un élève bénéficie d'aménagements dans le cadre d'un projet d'accompagnement, ceux-ci sont rapidement consultables depuis toutes les listes d'élèves par double clic sur l'icône correspondante.

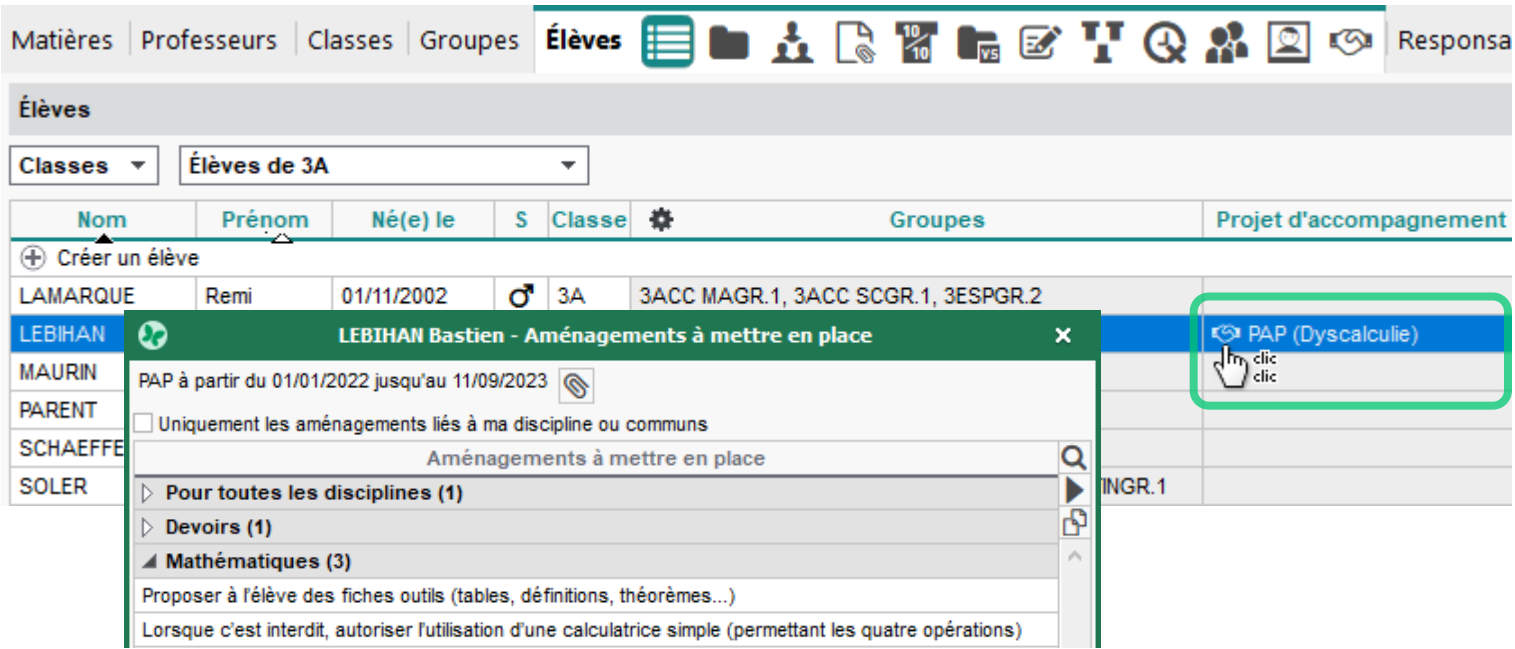

### <span id="page-12-0"></span>**Un filtrage des projets d'accompagnement plus pertinent**

Dans l'affichage *Ressources > Élèves > Projets d'accompagnement*, l'option *Masquer les projets passés* permet d'afficher non seulement les projets en cours, mais aussi ceux à venir - pratique notamment pour préparer la rentrée !

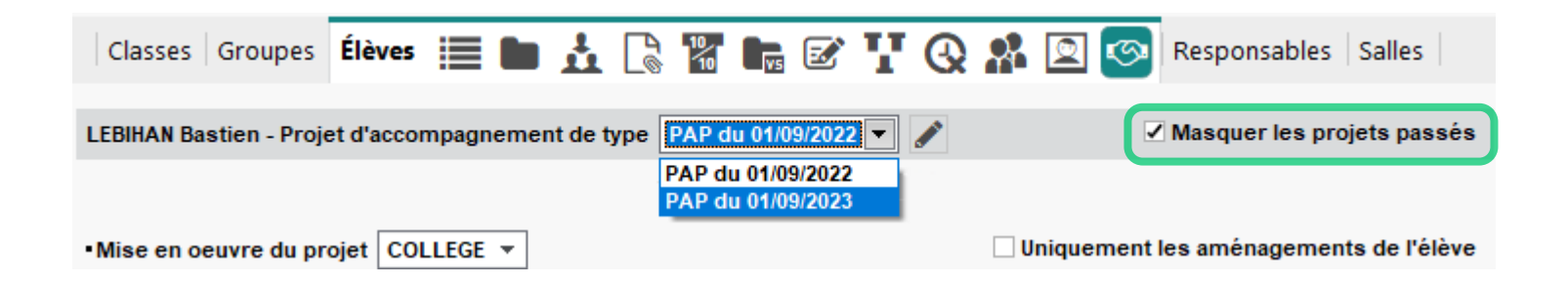

### <span id="page-13-0"></span>**Des imports de données SIECLE simples et sécurisés**

Importez les données SIECLE de votre établissement avec NetSynchro via le portail d'authentification de votre académie.

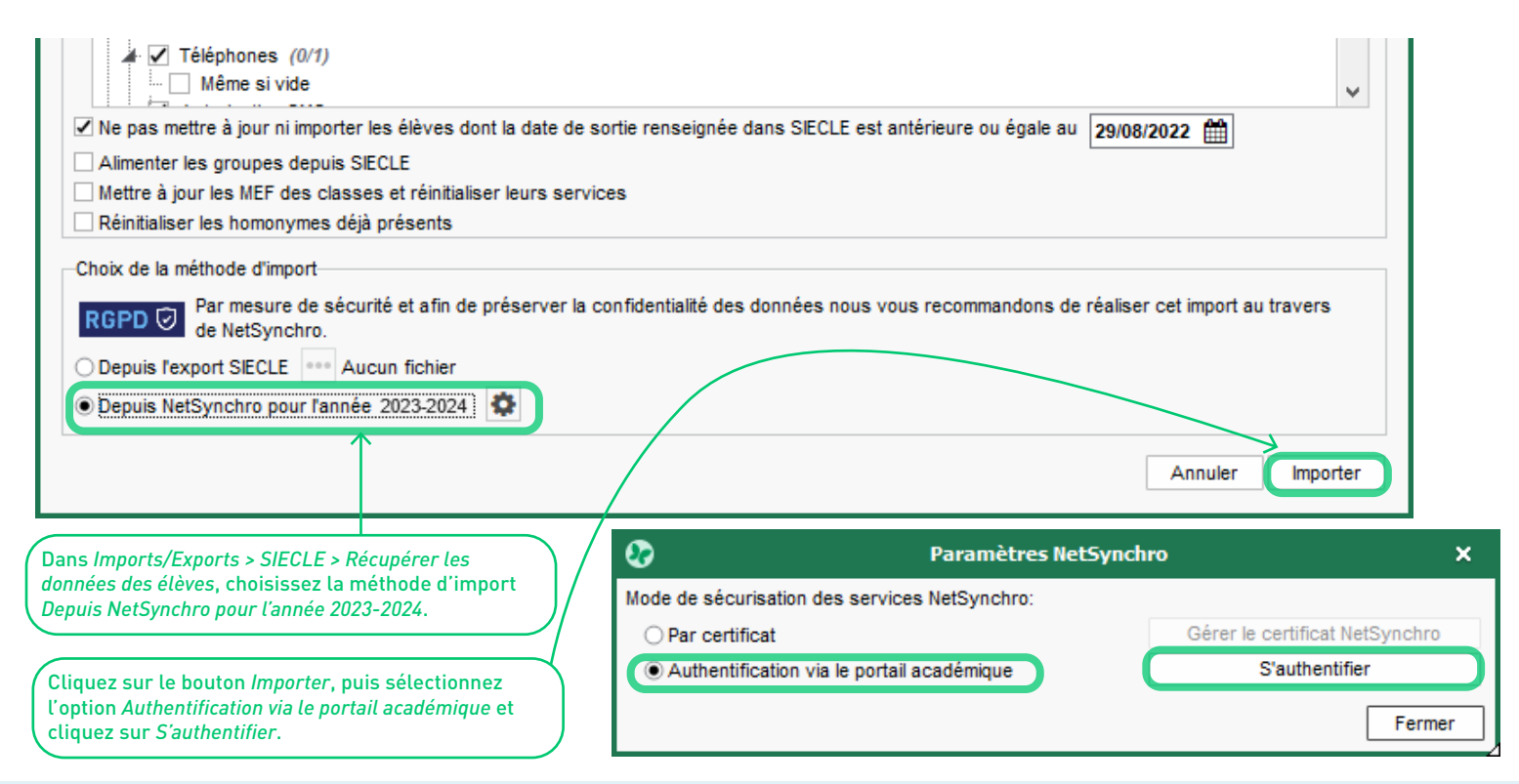

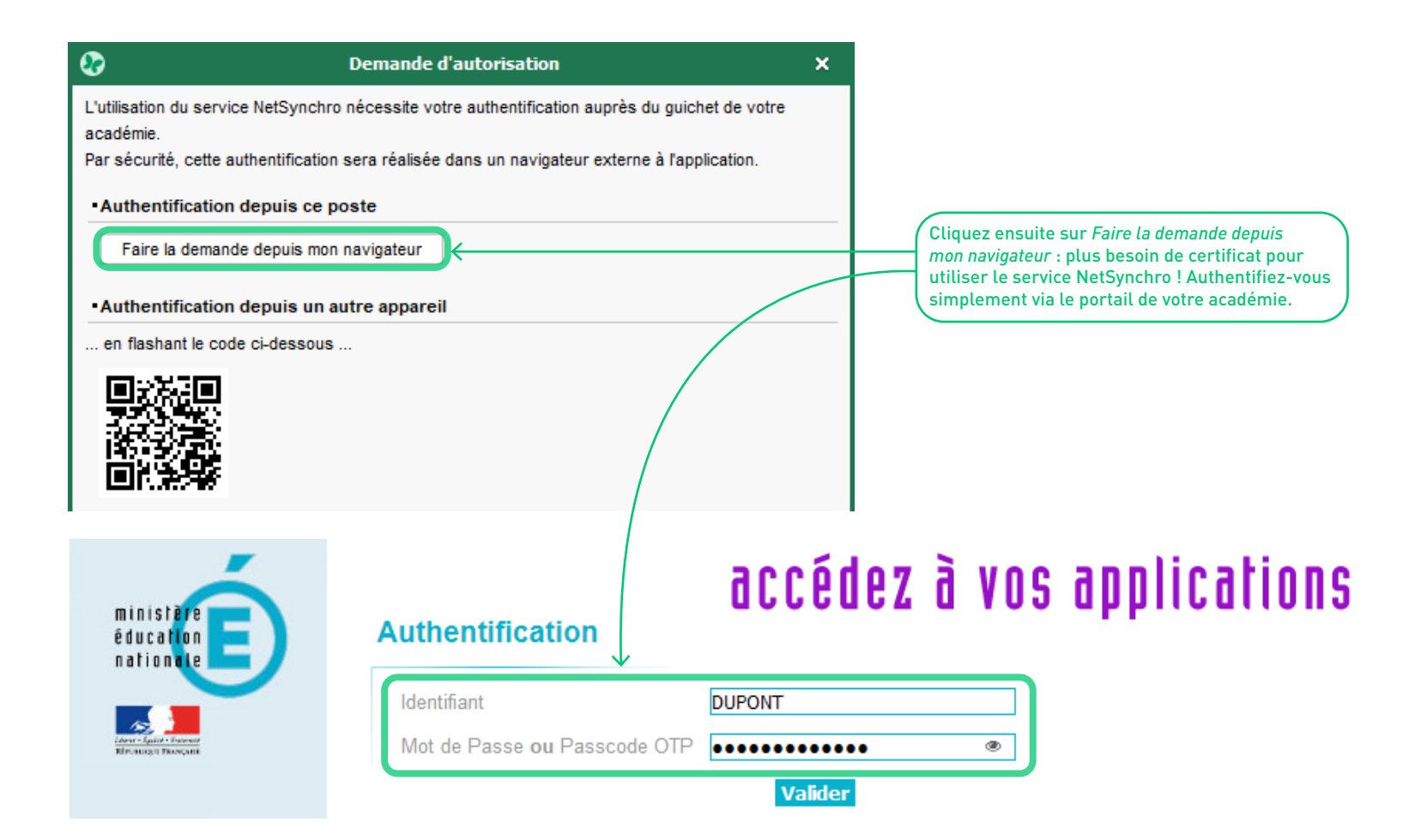

### <span id="page-15-0"></span>**Mise en évidence des jours où l'élève est inscrit à la cantine**

Sur les emplois du temps imprimés, un pictogramme précise les créneaux sur lesquels l'élève peut déjeuner. Si l'élève est externe, aucun pictogramme n'apparaît sur son emploi du temps.

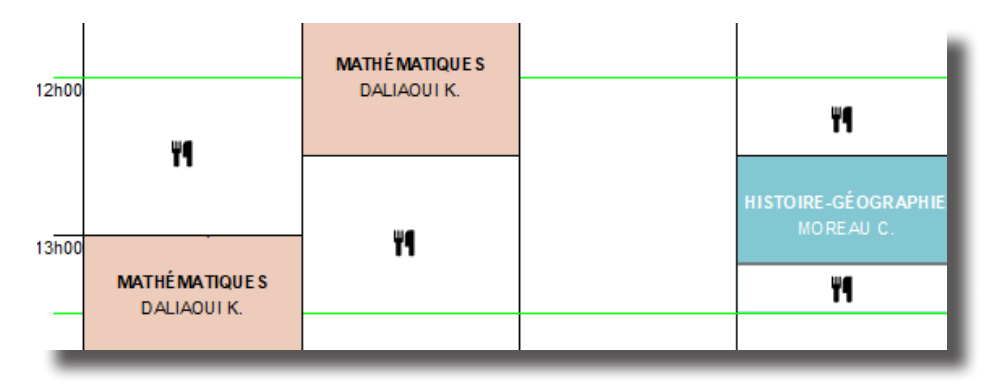

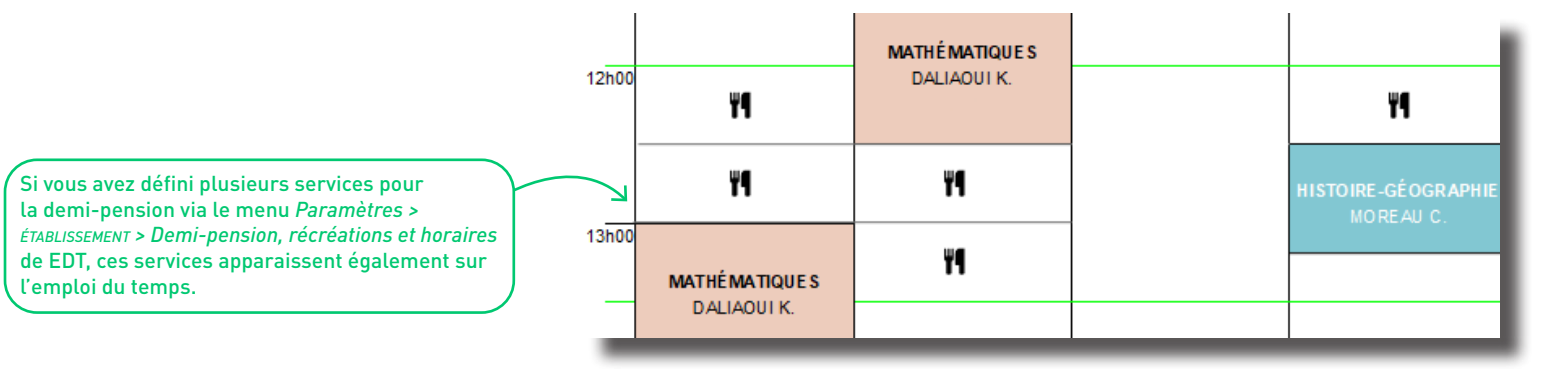

# **OUTILS PÉDAGOGIQUES**

<span id="page-16-0"></span>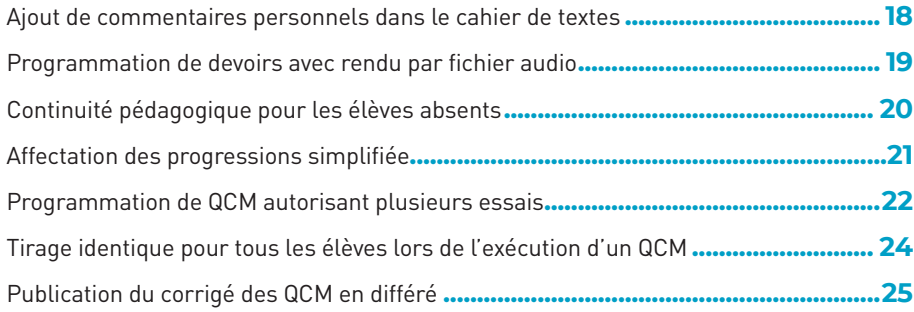

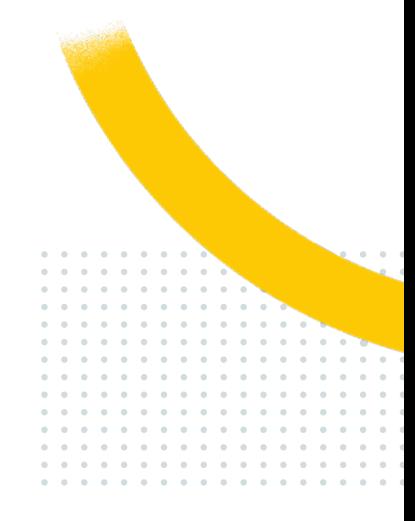

### <span id="page-17-0"></span>**Ajout de commentaires personnels dans le cahier de textes**

Dans leurs cahiers de textes, les enseignants peuvent ajouter des commentaires sur la séance du jour et/ou en préparation de la séance suivante. Ces champs peuvent être activés dans le menu *Mes préférences > affichage > Cahier de textes* ou dans l'affichage *Mes données > Compte > Cahier de textes* sur l'Espace Professeurs.

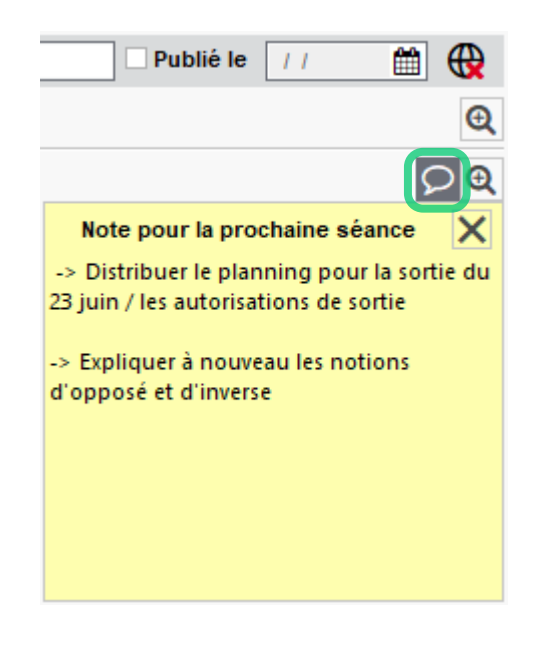

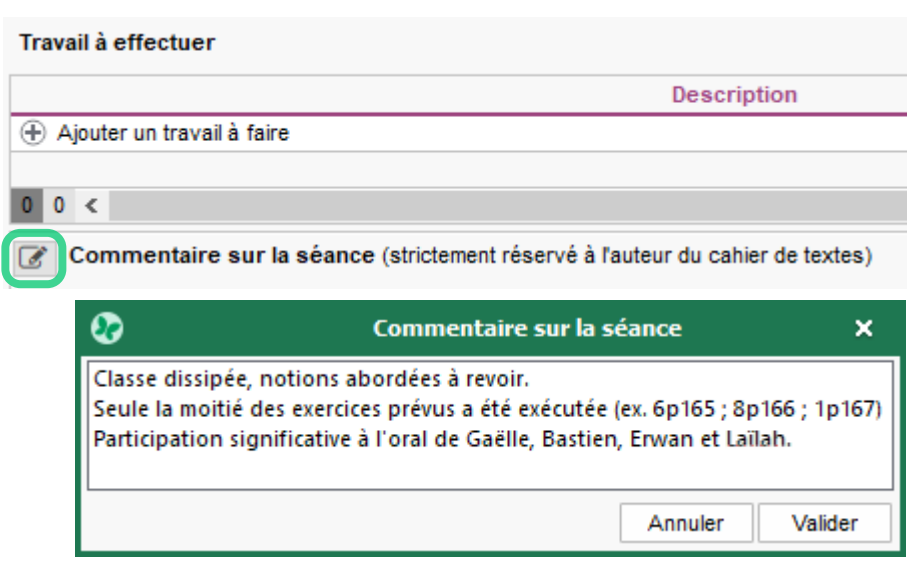

### <span id="page-18-0"></span>**Programmation de devoirs avec rendu par fichier audio**

Si l'enseignant le demande, le travail à effectuer peut prendre la forme d'un fichier audio : l'élève s'enregistre directement depuis son Espace ou y dépose un fichier enregistré au préalable.

### Travail à effectuer

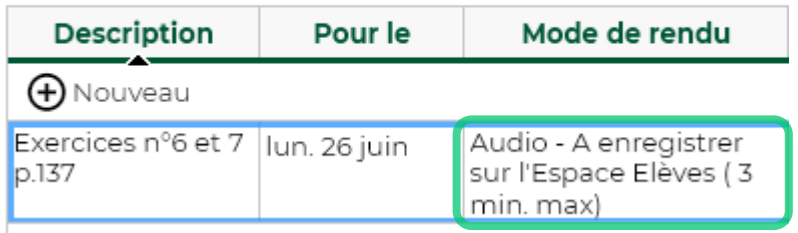

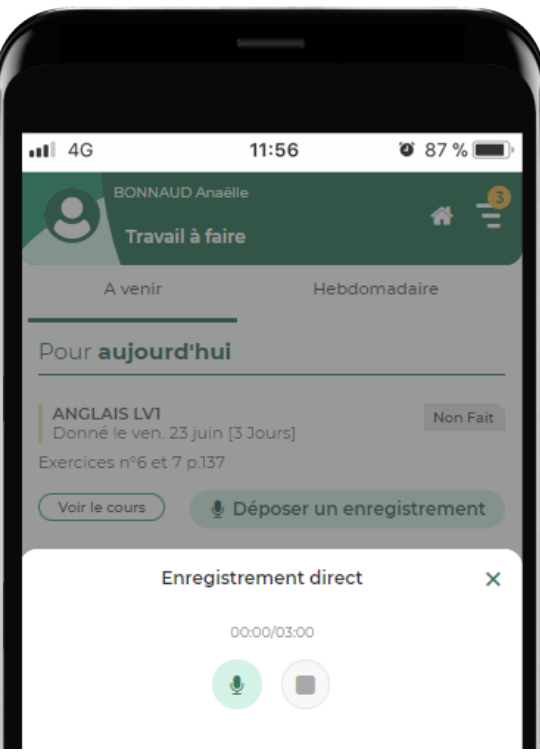

### <span id="page-19-0"></span>**Continuité pédagogique pour les élèves absents**

Depuis l'affichage *Cahier de textes > Planification > Planning des cahiers de textes*, les enseignants peuvent envoyer une information aux élèves absents.

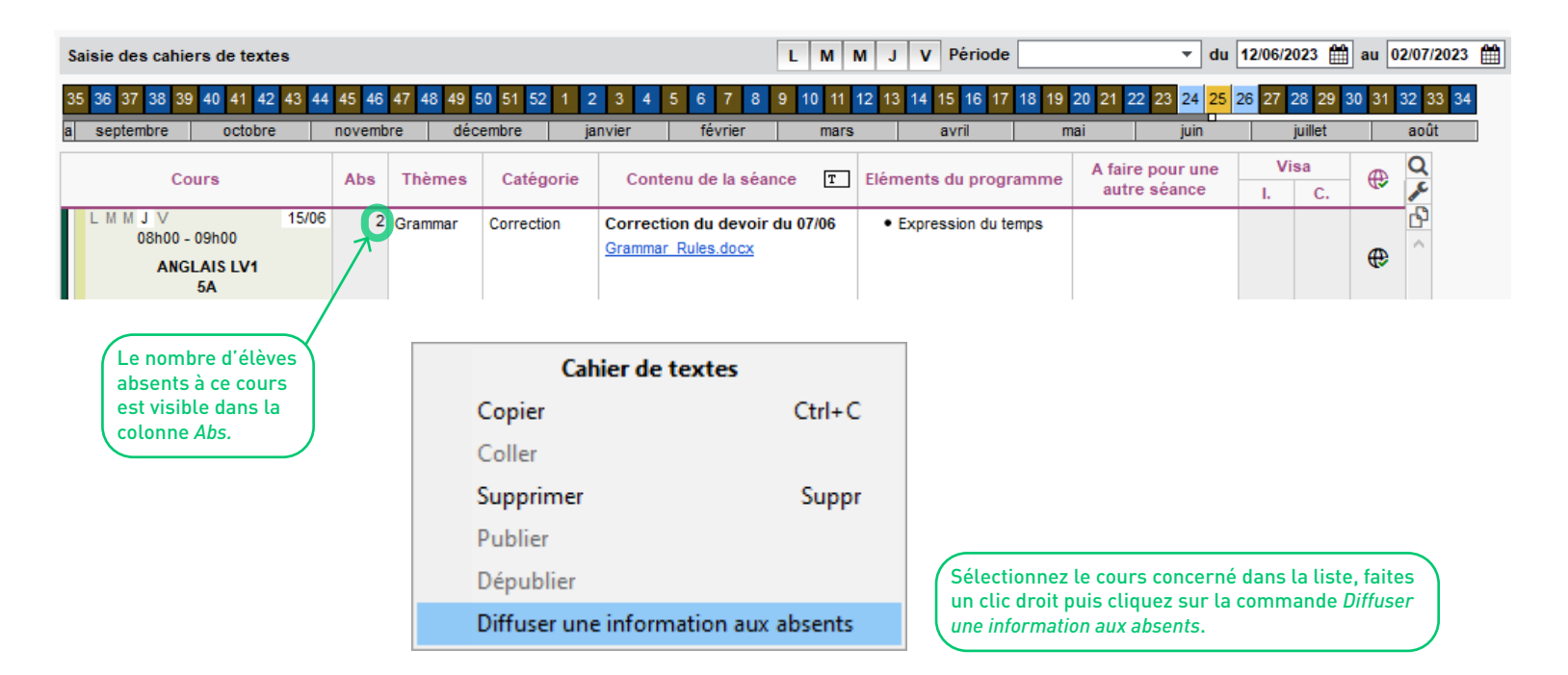

### <span id="page-20-0"></span>**Affectation des progressions simplifiée**

Dans l'affichage *Cahier de textes > Progression > Affectation*, les annotations ajoutées pour chaque élément apparaissent au survol de la souris - un petit coup de pouce pratique lors de l'affectation d'un élément sur la grille.

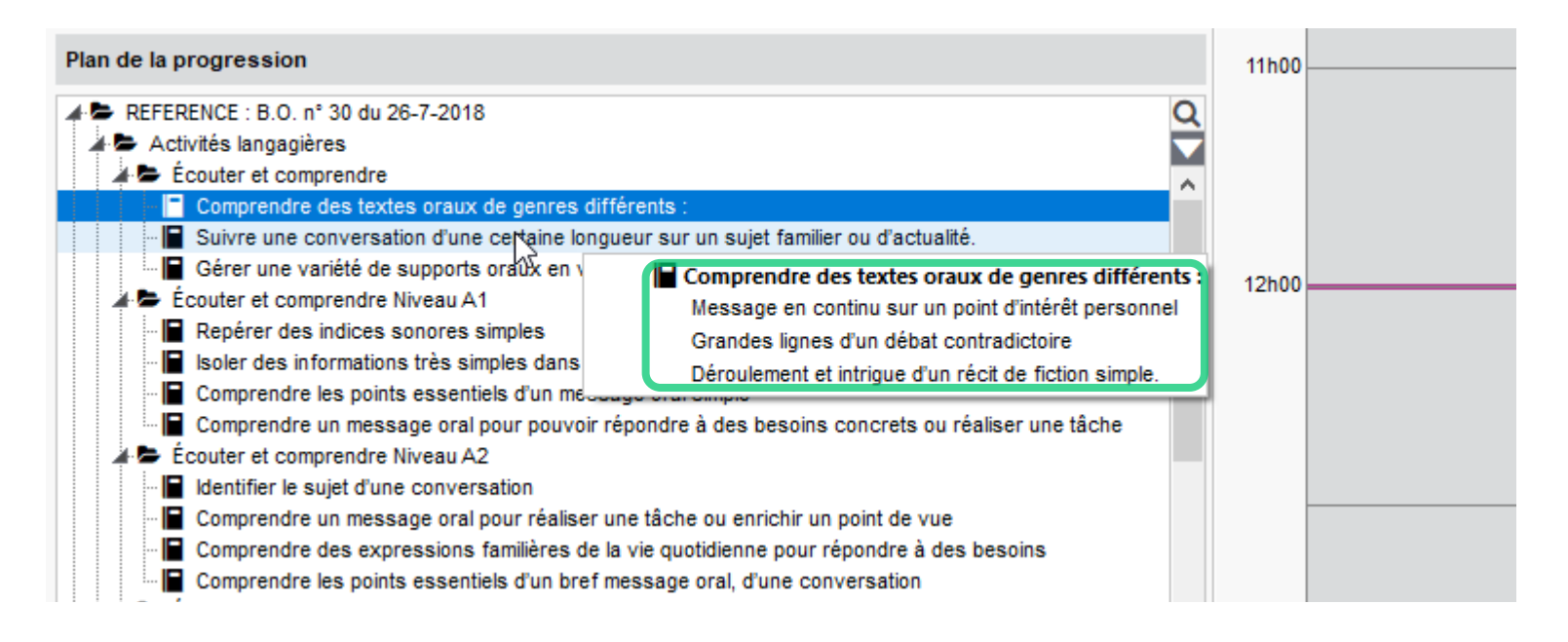

### <span id="page-21-0"></span>**Programmation de QCM autorisant plusieurs essais**

Les enseignants peuvent déterminer un nombre d'essais maximum pour un QCM donné en tant que travail personnel. Pour une meilleure lisibilité des résultats après plusieurs essais, le tableau des résultats a également été amélioré.

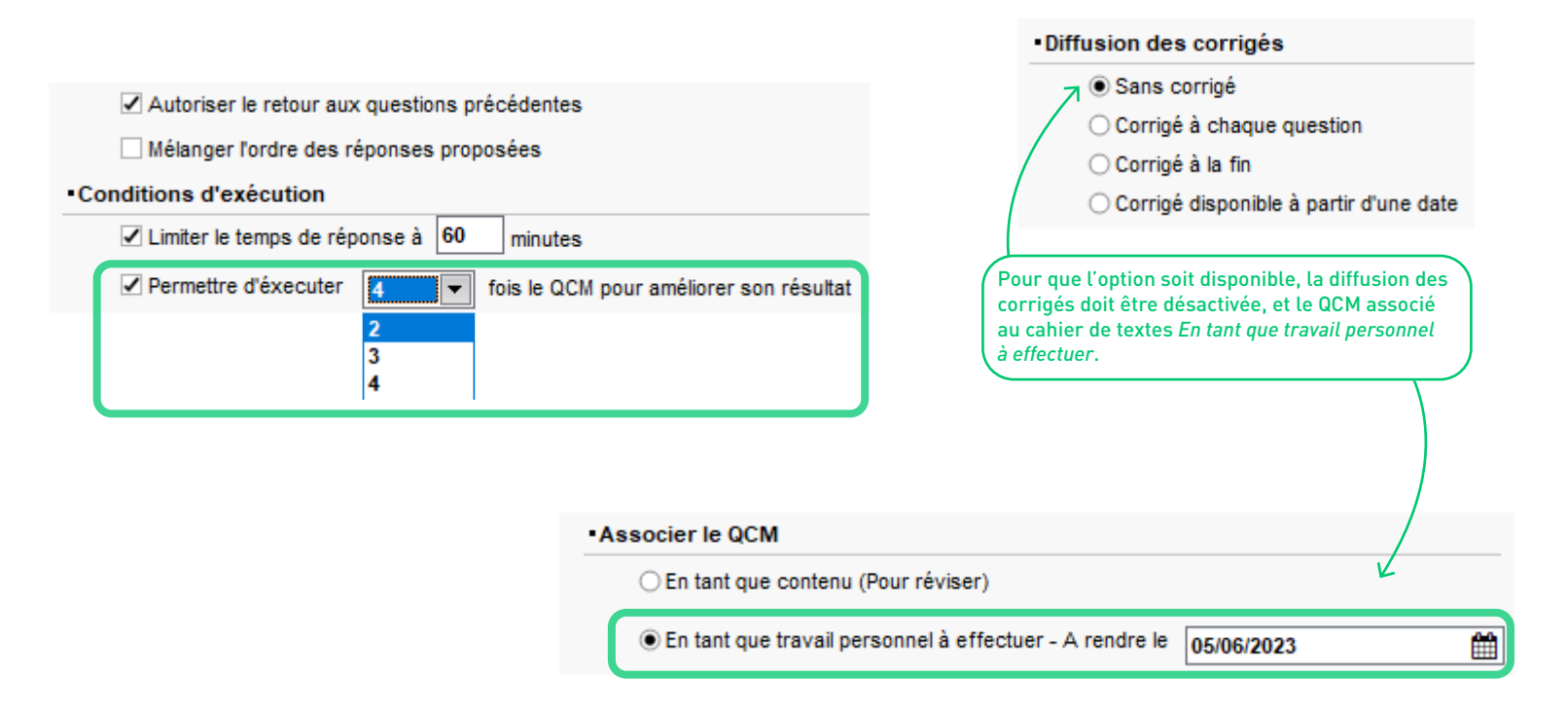

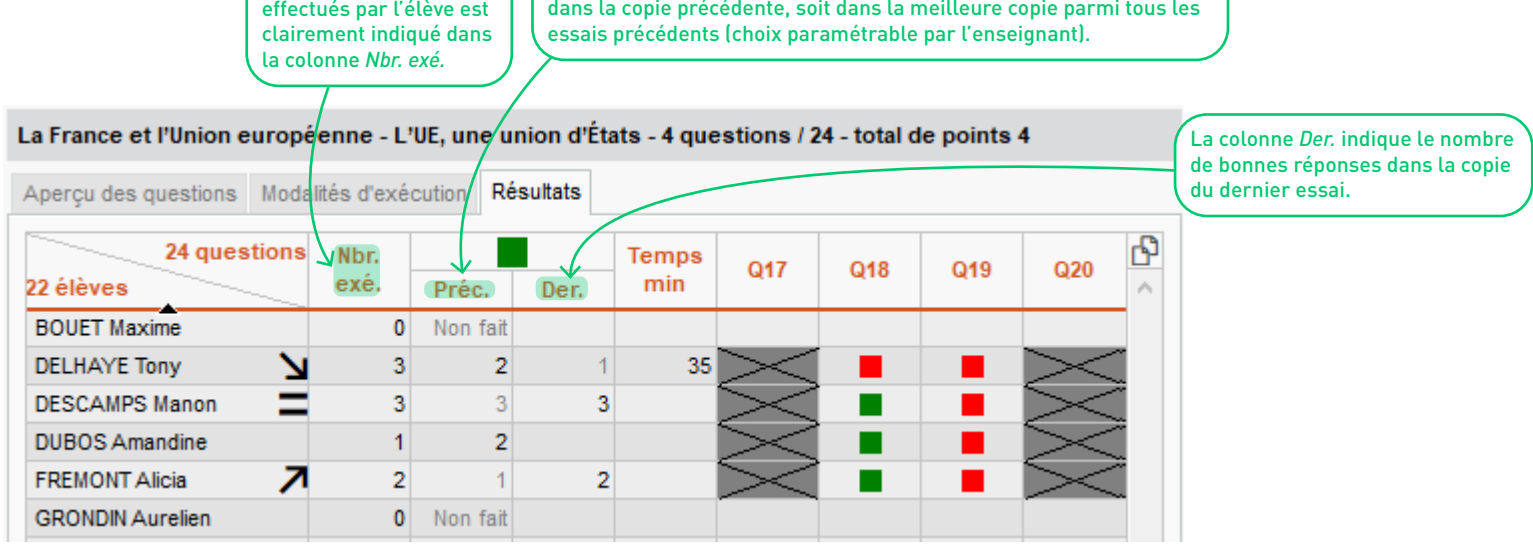

Le nombre d'essais

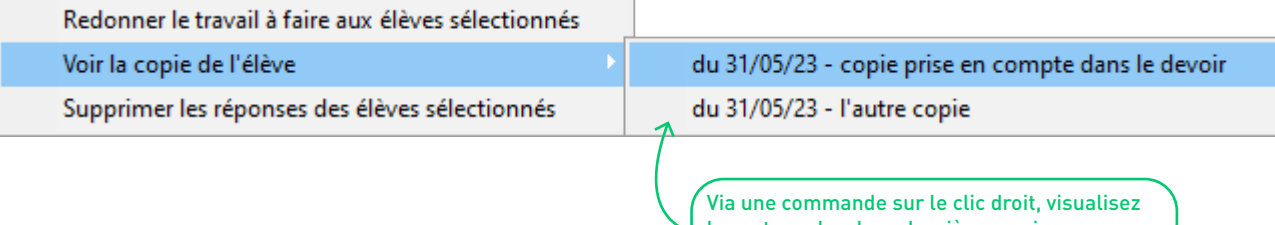

Dans la colonne *Préc.* s'affiche le nombre de bonnes réponses, soit

le contenu des deux dernières copies.

### <span id="page-23-0"></span>**Tirage identique pour tous les élèves lors de l'exécution d'un QCM**

Les enseignants peuvent désormais donner des QCM avec un même tirage au sort des questions pour tous les élèves évalués.

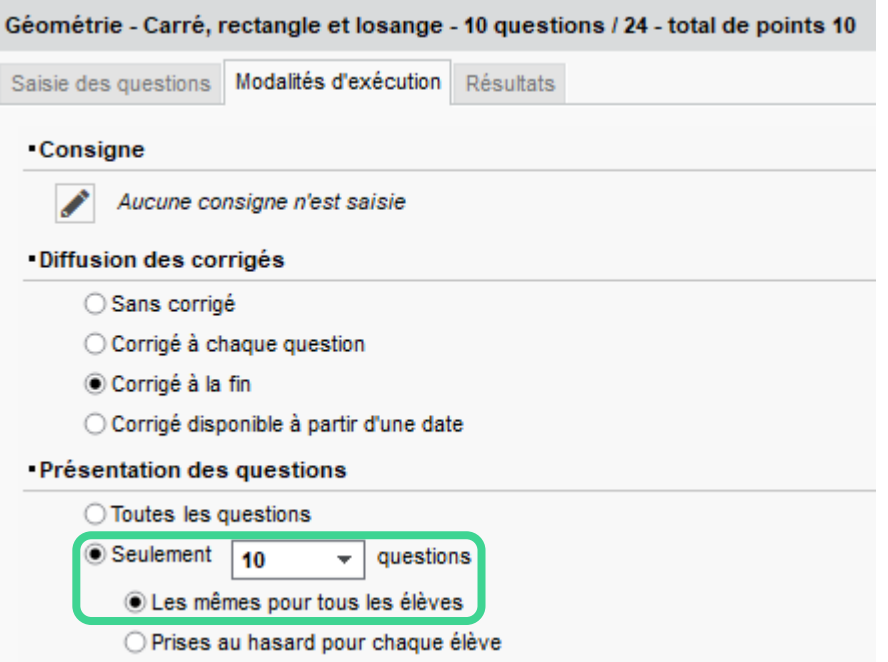

### <span id="page-24-0"></span>**Publication du corrigé des QCM en différé**

S'ils le souhaitent, les enseignants peuvent différer la publication du corrigé d'un QCM à la date souhaitée.

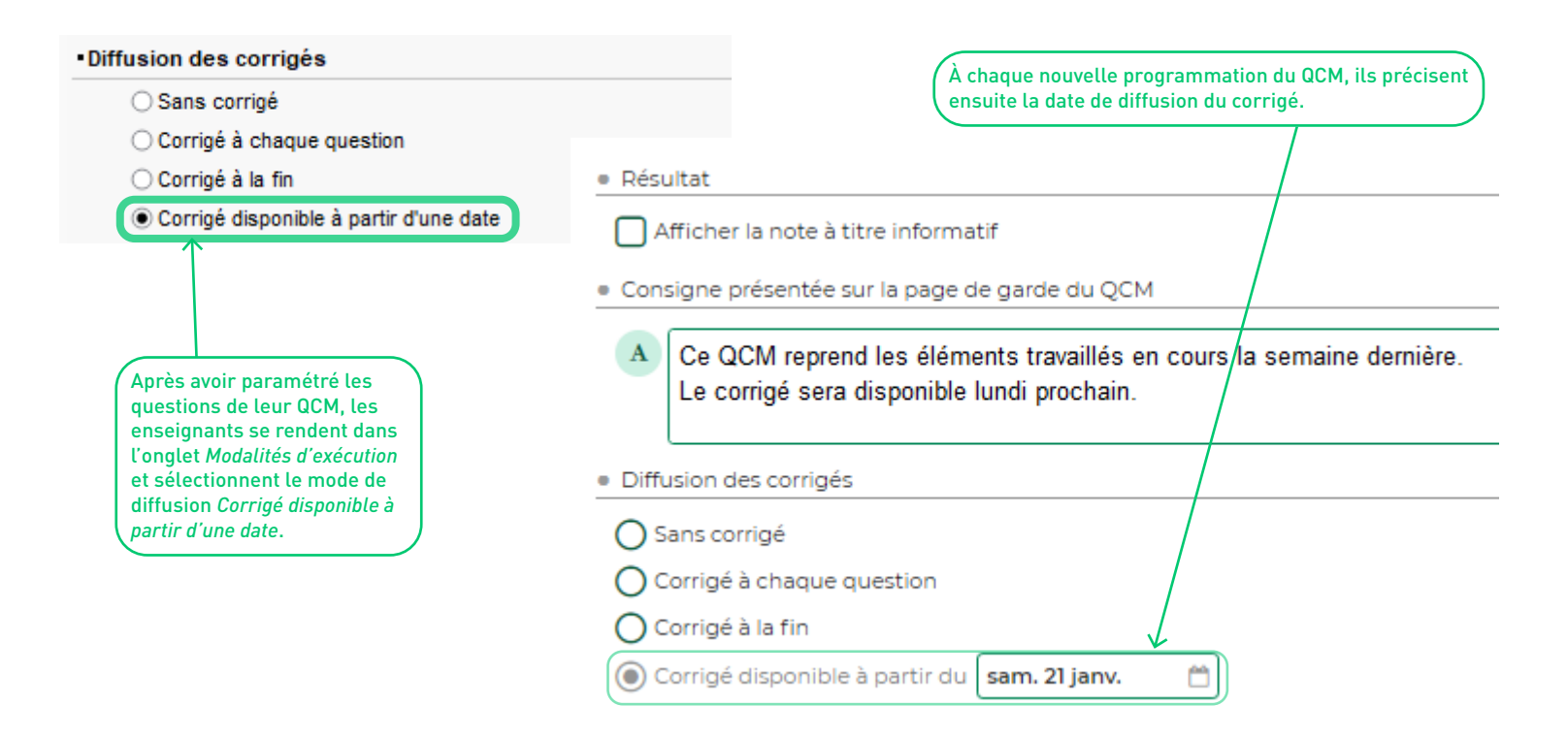

# **NOTES ET COMPÉTENCES**

<span id="page-25-0"></span>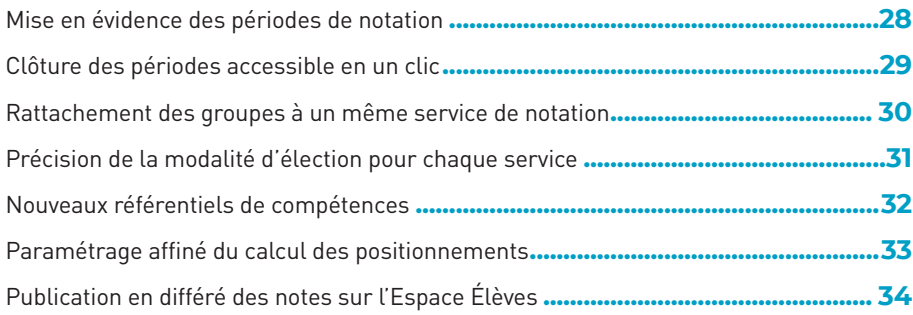

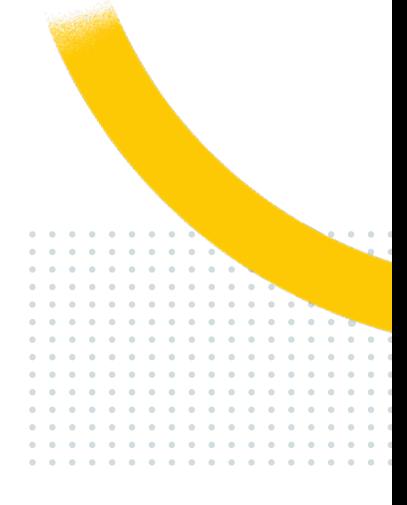

### <span id="page-26-0"></span>**Mise en évidence des périodes de notation**

Les dates de clôture s'affichent dans le titre de tous les écrans de saisie (notes, appréciations, etc.) afin que les professeurs ne l'oublient pas.

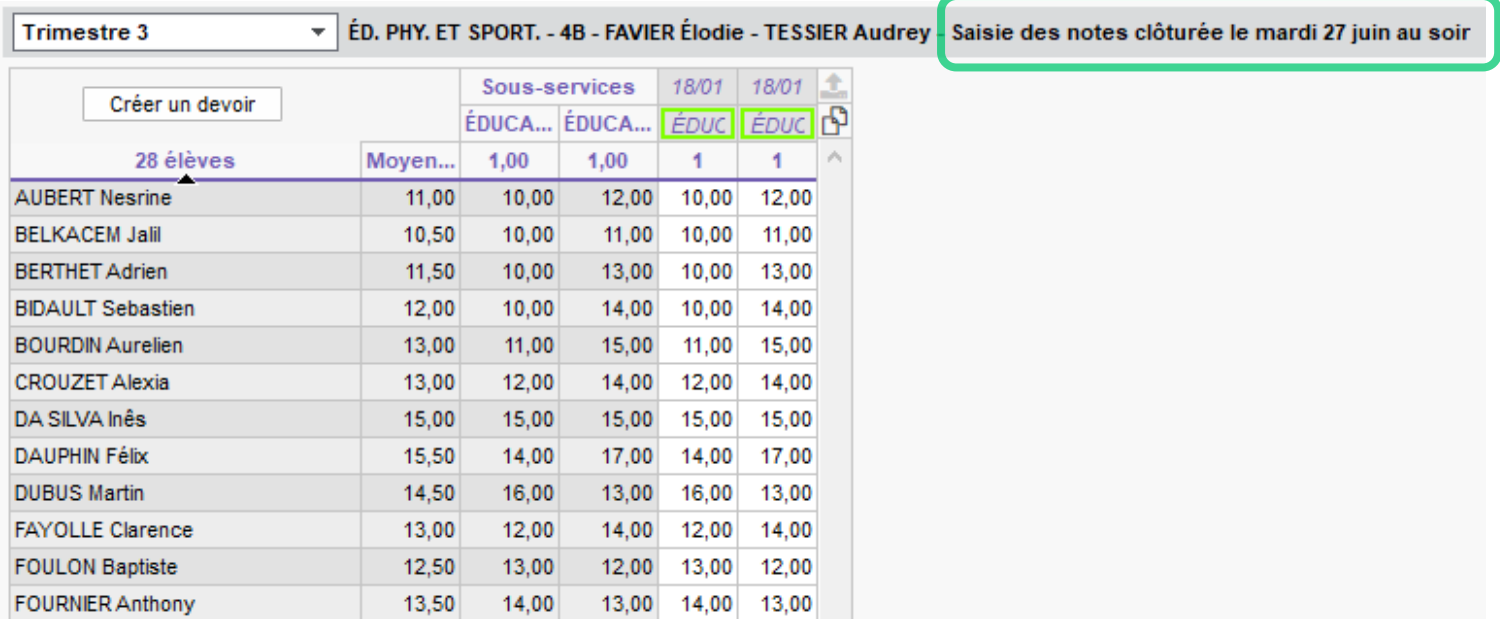

### <span id="page-27-0"></span>**Clôture des périodes accessible en un clic**

Depuis les services de notation, une commande du clic droit permet de basculer directement sur l'affichage de clôture des périodes.

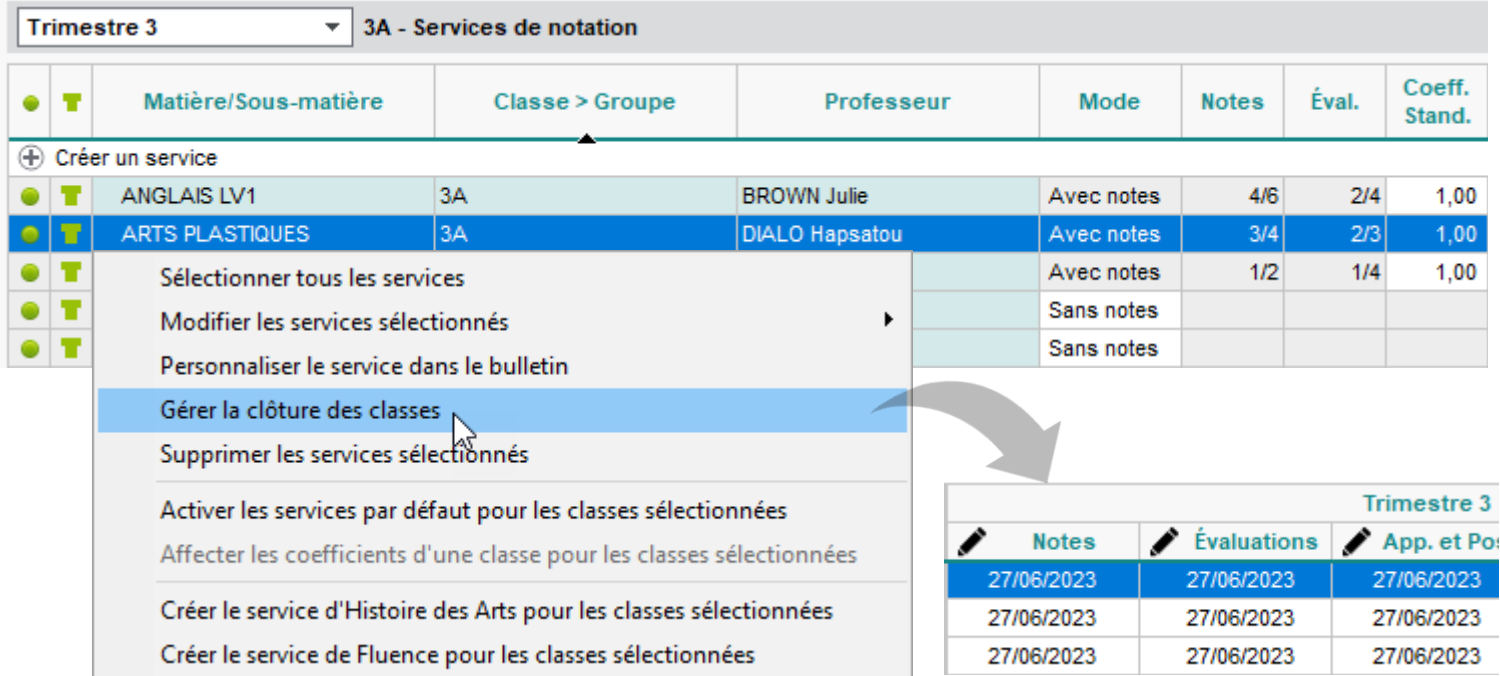

### <span id="page-28-0"></span>**Rattachement des groupes à un même service de notation**

Dans les affichages *Ressources > Classes / Groupes > Services par classe / groupe*, une commande du menu contextuel permet de rattacher simplement les services en groupe à celui de la classe.

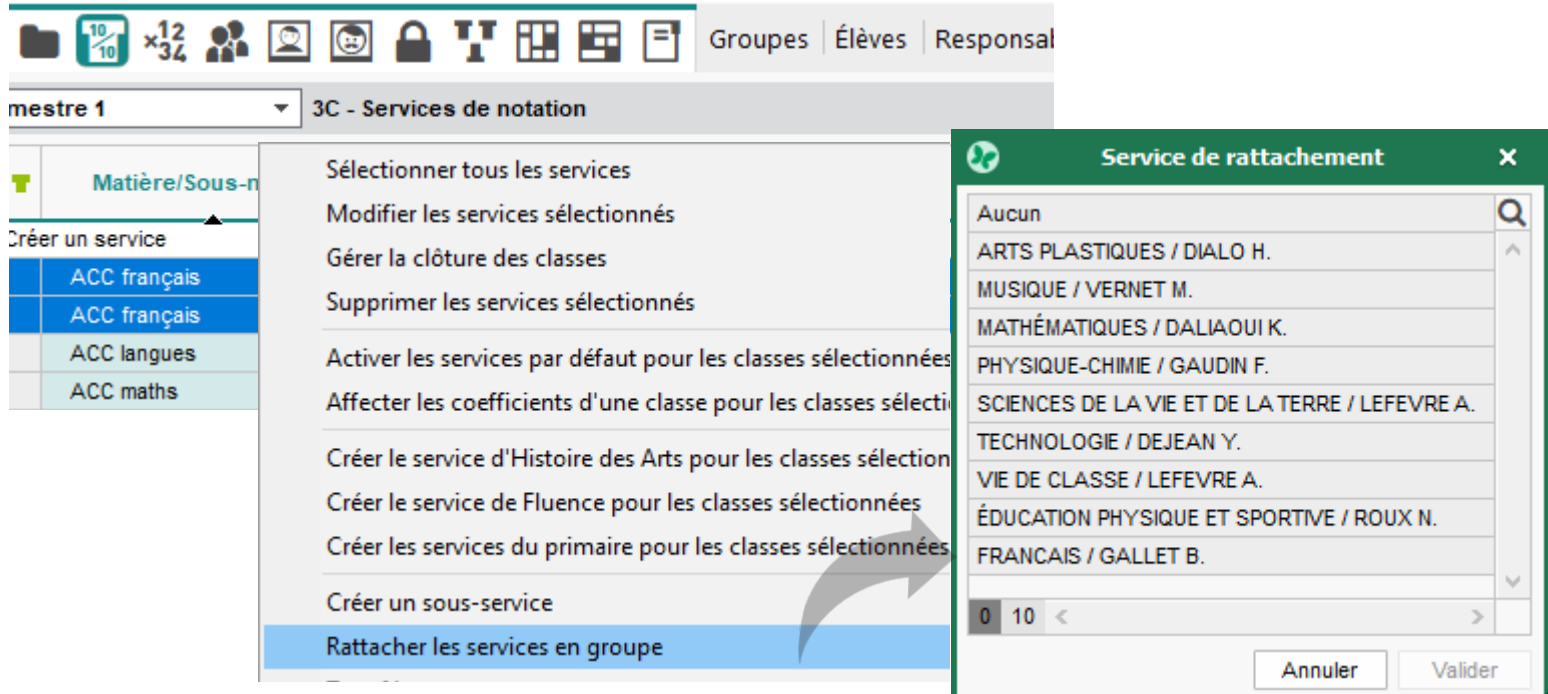

### <span id="page-29-0"></span>**Précision de la modalité d'élection pour chaque service**

La modalité d'élection peut être renseignée pour chaque service de notation (utile notamment pour distinguer les services DNL dans le livret scolaire).

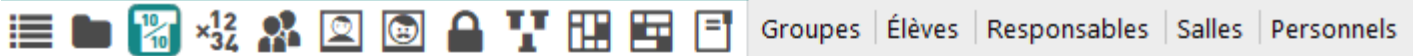

Trimestre 1

 $\overline{\phantom{a}}$  3C - Services de notation

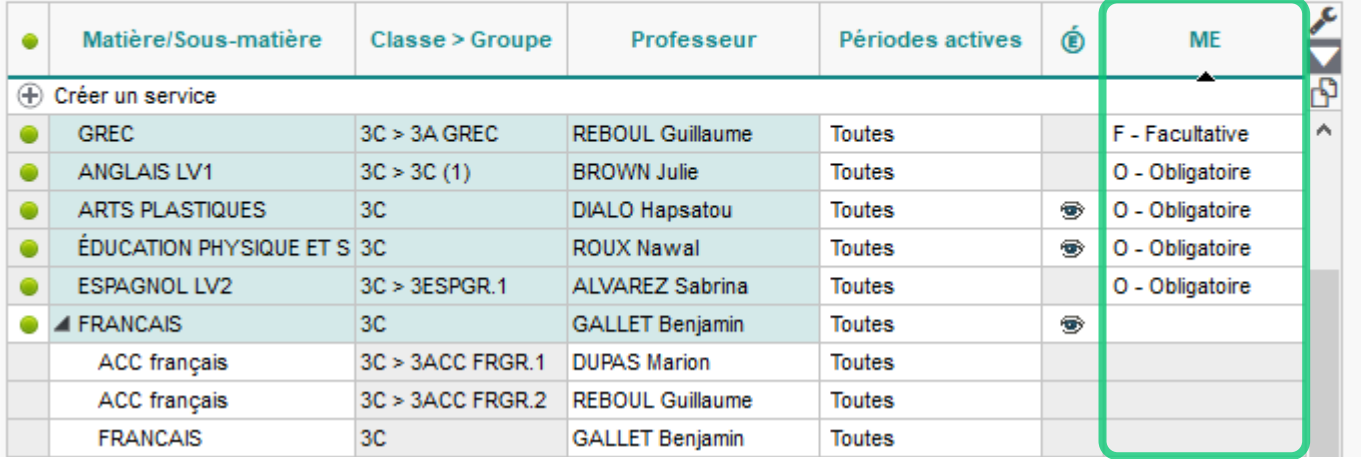

### <span id="page-30-0"></span>**Nouveaux référentiels de compétences**

De nouveaux référentiels de compétences sont disponibles pour les filières professionnelles et les CAP ; par ailleurs, les positionnements des élèves saisis dans Pix peuvent être importés via un fichier CSV.

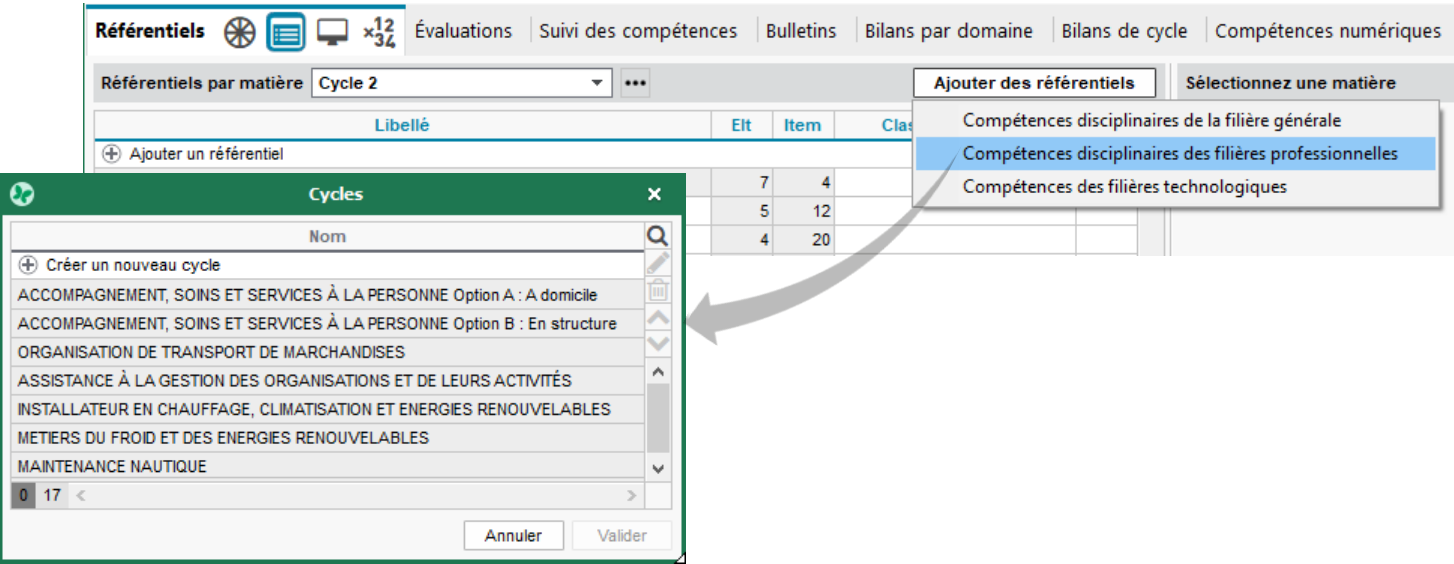

### <span id="page-31-0"></span>**Paramétrage affiné du calcul des positionnements**

Dans l'affichage *Compétences > Bulletins > Synthèse et saisie des appréciations par service*, le calcul du positionnement d'un élève peut désormais se baser sur un pourcentage des « x » dernières ou meilleures évaluations.

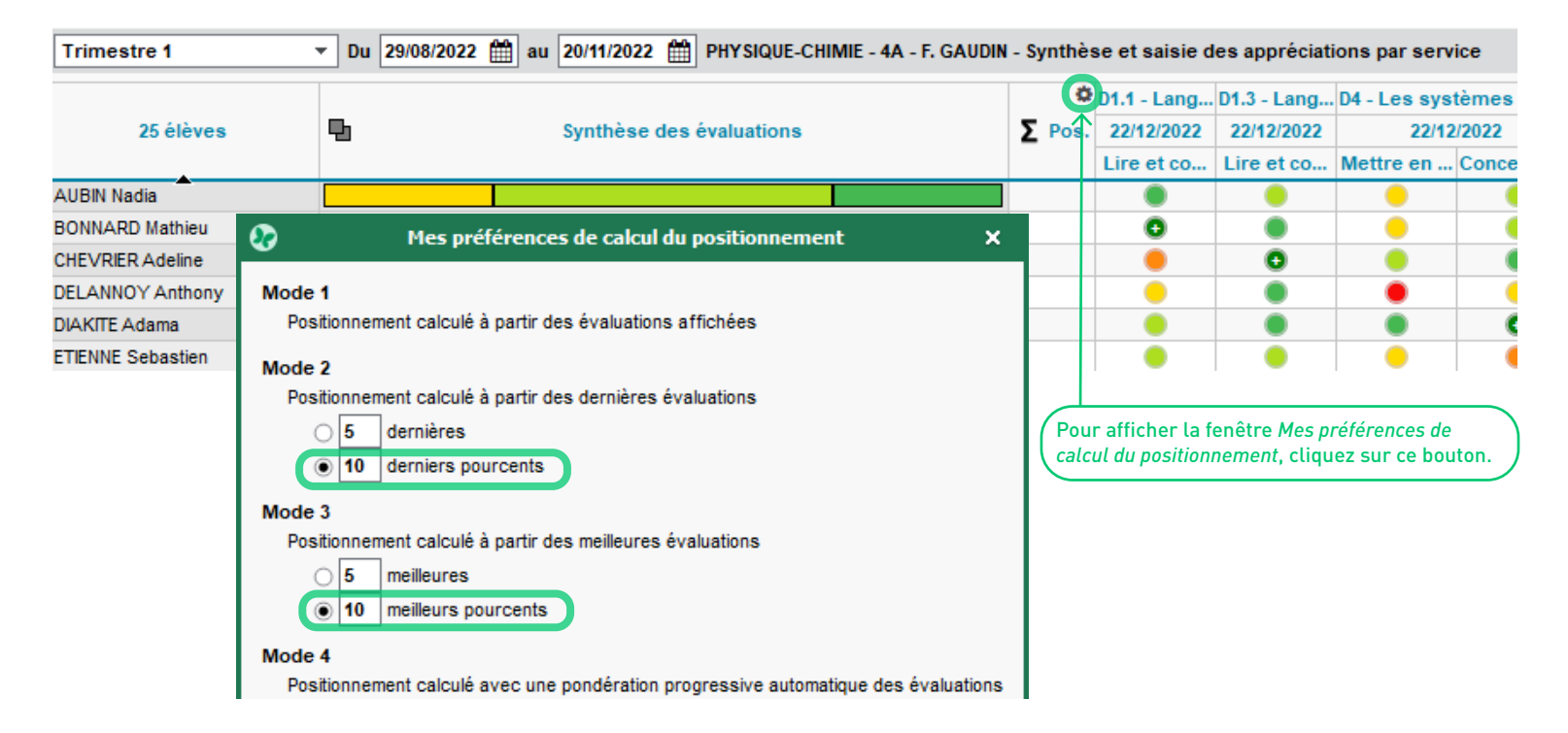

### <span id="page-32-0"></span>**Publication en différé des notes sur l'Espace Élèves**

Choisissez de différer ou non la date de publication des notes. Ce paramétrage par défaut reste modifiable au cas par cas par les enseignants. Sans modification de votre part, notes et évaluations seront publiées 1 jour après leur exécution.

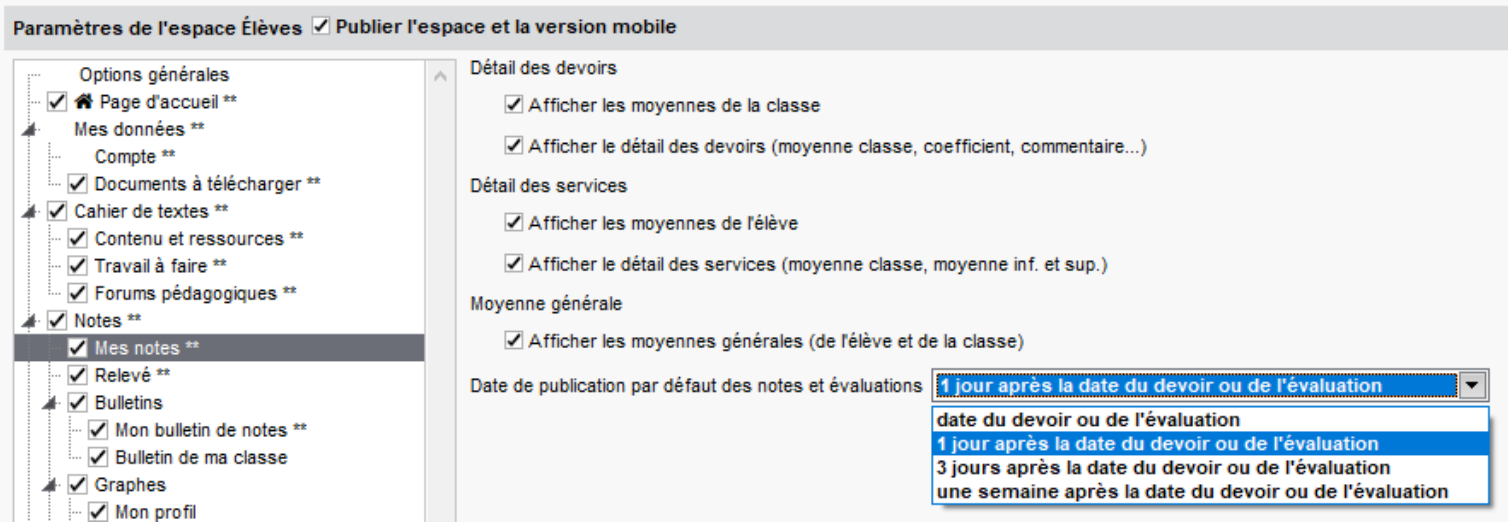

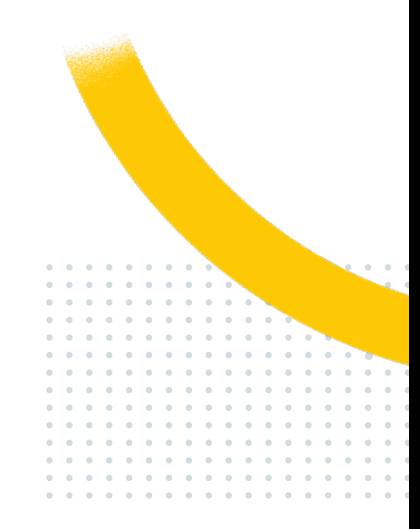

### **VIE SCOLAIRE**

<span id="page-33-0"></span>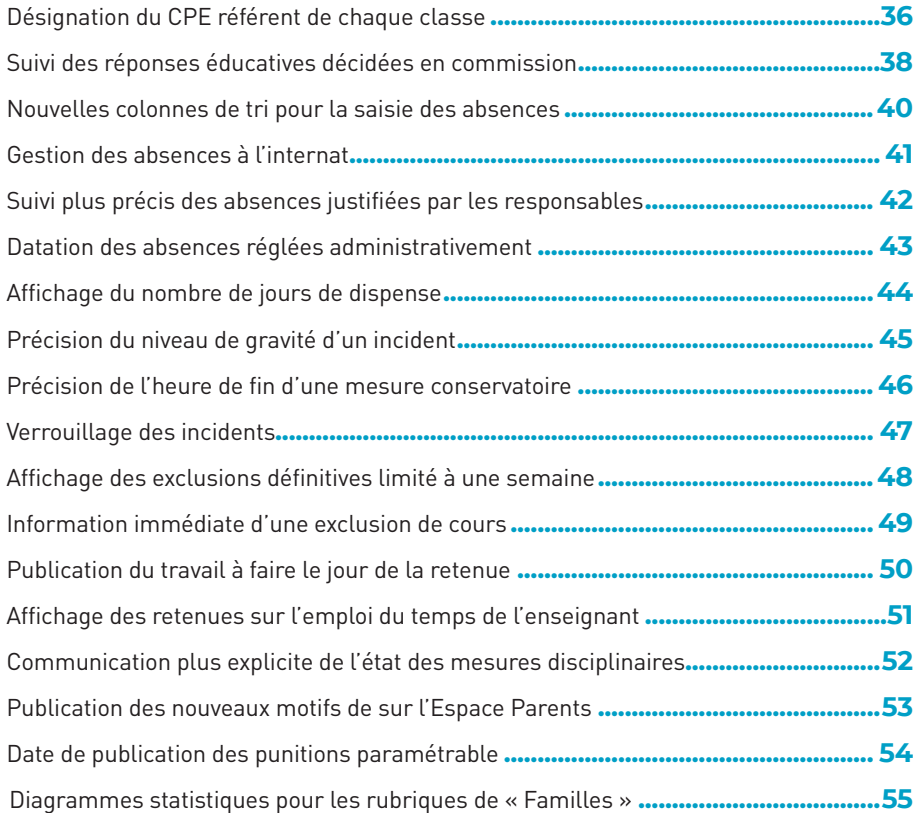

### <span id="page-34-0"></span>**Désignation du CPE référent de chaque classe**

Pour chaque classe, précisez l'identité du CPE référent : en cochant l'option correspondante dans le menu *Mes préférences* de son Client, il pourra afficher uniquement les informations des classes dont il s'occupe.

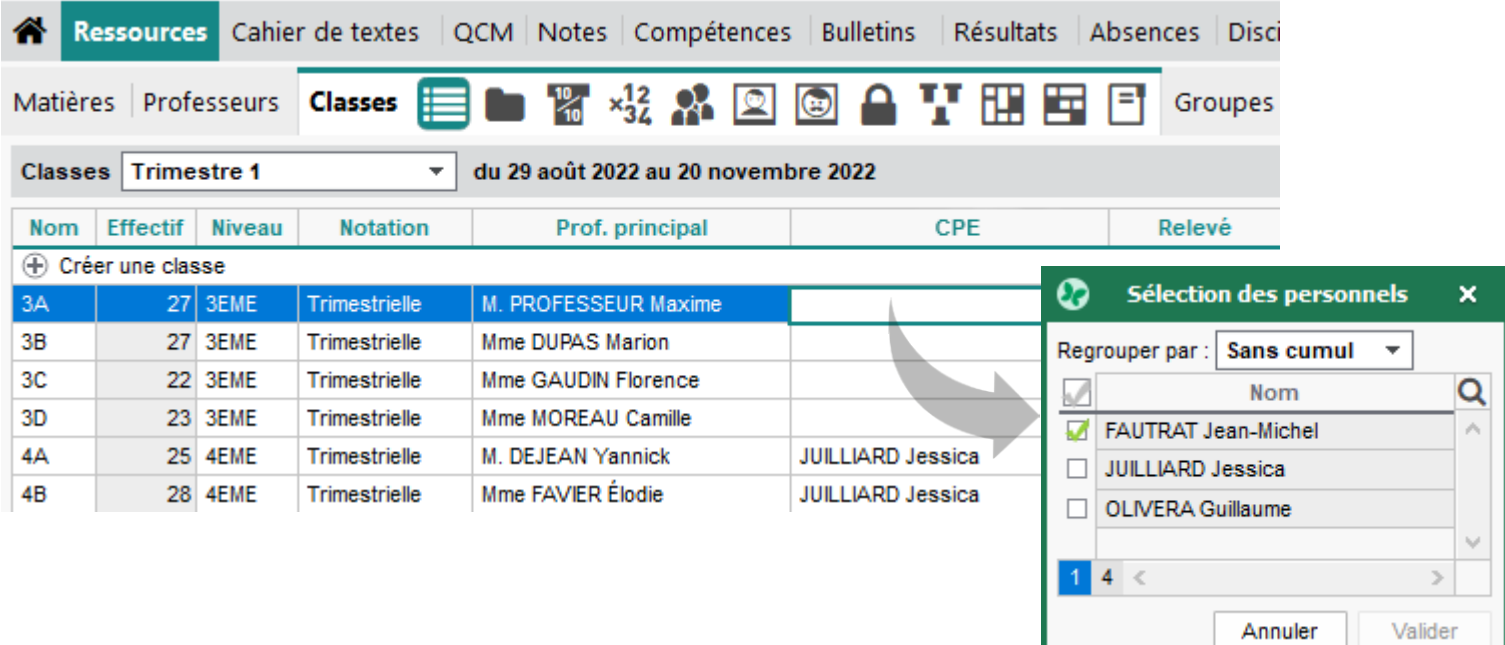

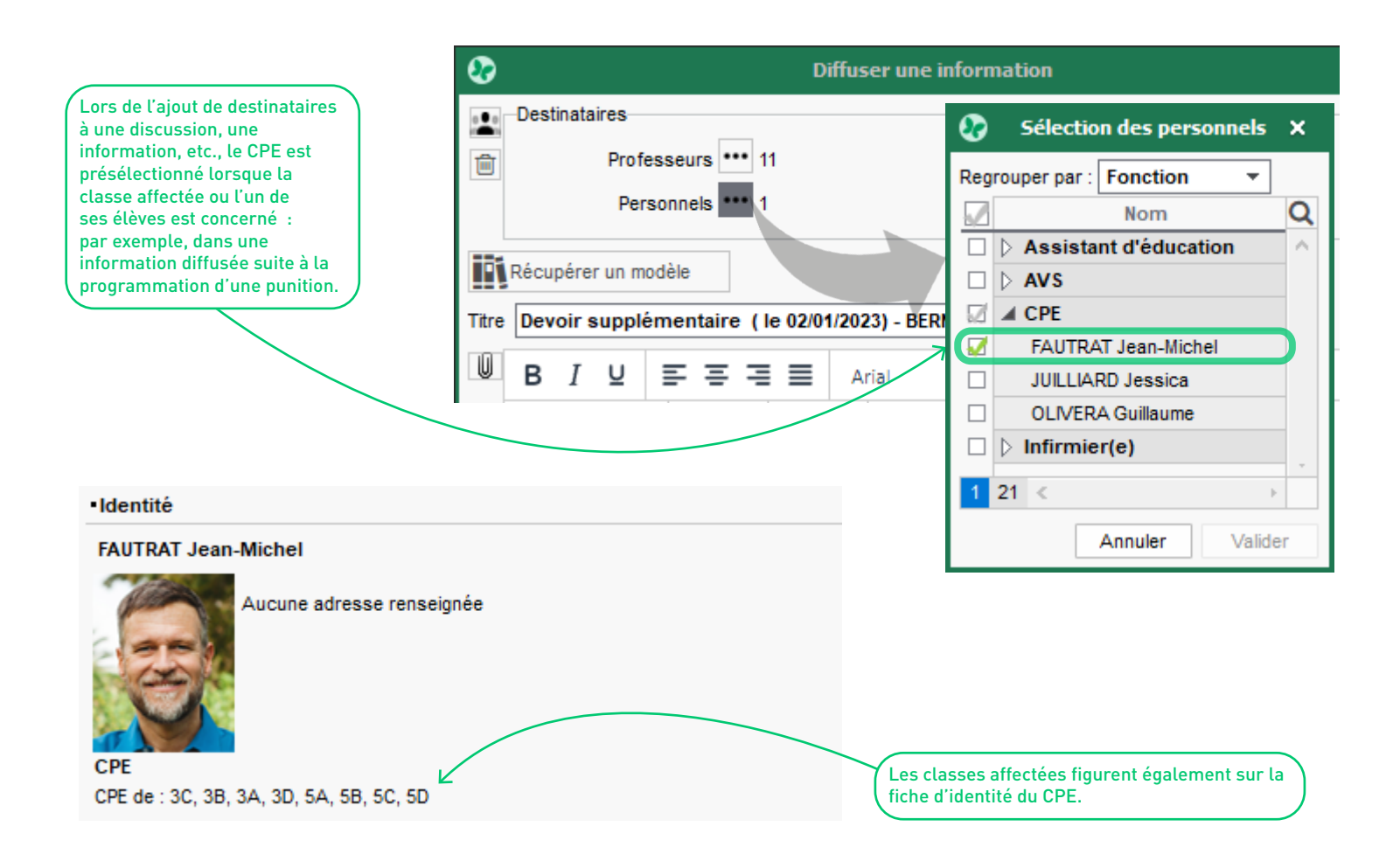
#### **Suivi des réponses éducatives décidées en commission**

Dans le module *Discipline*, un nouvel onglet permet d'assurer le suivi des réponses éducatives suite à la mise en place d'une commission.

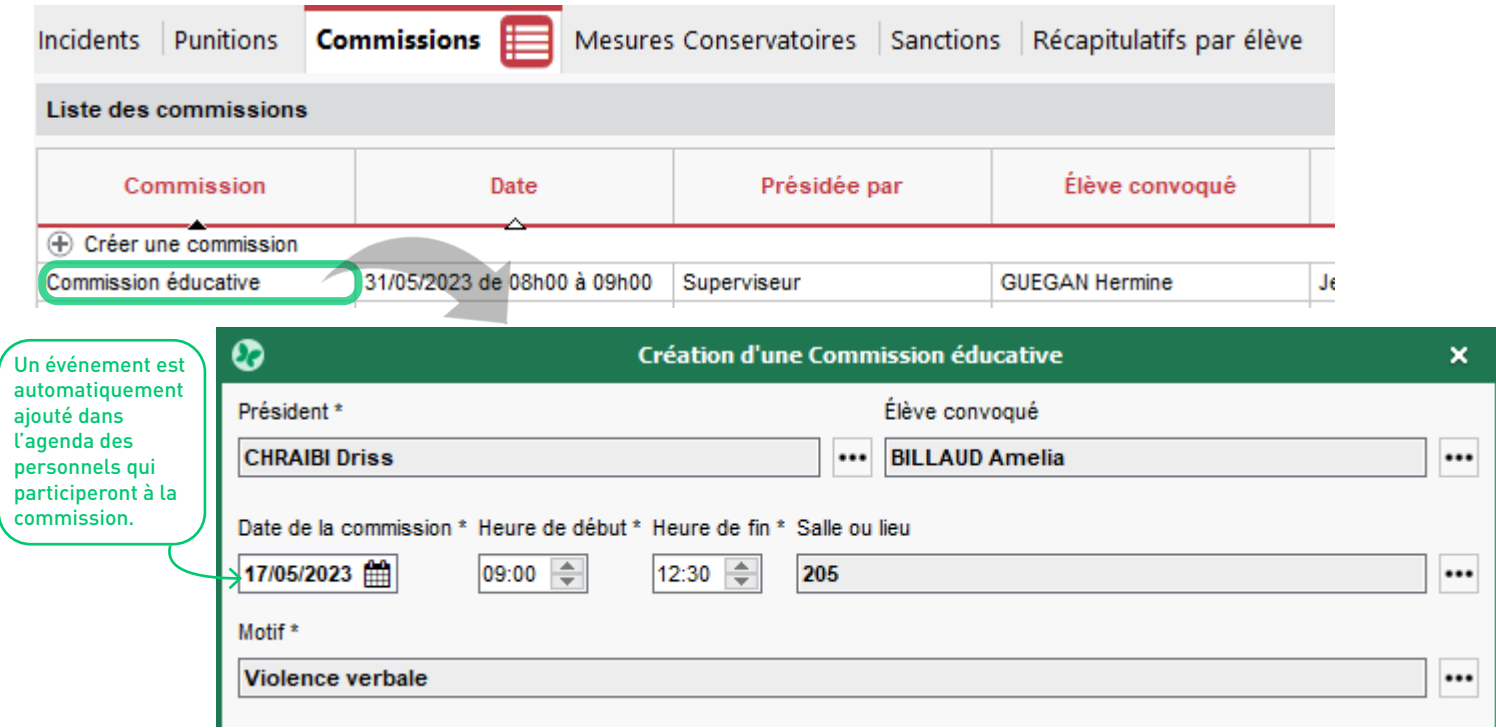

Commission éducative de BILLAUD Amelia - 3B, le 17/05/2023

#### **Informations**

Commission du 17/05/2023 de 09:00 à 12:30, présidée par CHRAIBI Driss en 205

#### Motif: Violence verbale

Les inscriptions à caractère sexuel et sexiste, annotées par MIIe BILLAUD et visant sa camarade MIIe CARTIER, sont inacceptables. Cette commission aura pour but de rappeler à son auteure les conséquences d'un tel acte au sein de l'établissement, mais également sur le plan de la législation française.

#### Membres : 2 Professeurs - 3 Personnels - 1 Responsables - 1 Élèves

Publiée sur l'Espace Parents

Un compte rendu de la commission peut être rédigé en cliquant sur cette icône. Il est accessible aux enseignants et personnels ayant participé à la commission.

#### $\circledcirc$

◈

#### Compte rendu

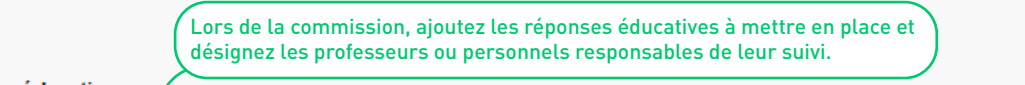

#### **Réponses éducatives**

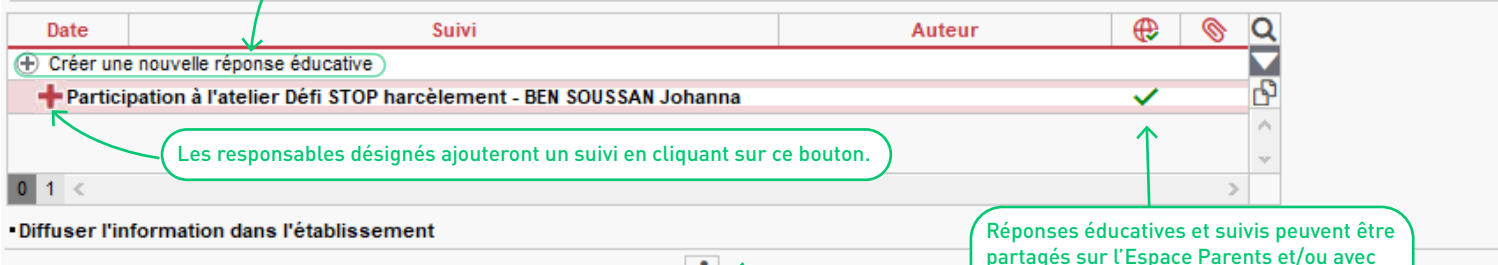

Partager les réponses éducatives à l'équipe pédagogique de l'élève et aux CPE  $|\cdot| \leq$ 

partagés sur l'Espace Parents et/ou avec l'équipe pédagogique via une information. **VS** 

#### **Nouvelles colonnes de tri pour la saisie des absences**

Les colonnes *Numéro de chambre*, *Dortoir*, *Âge*, *Statut* et *Familles* permettent de trier et filtrer les élèves sur ces critères dans le module *Absences*.

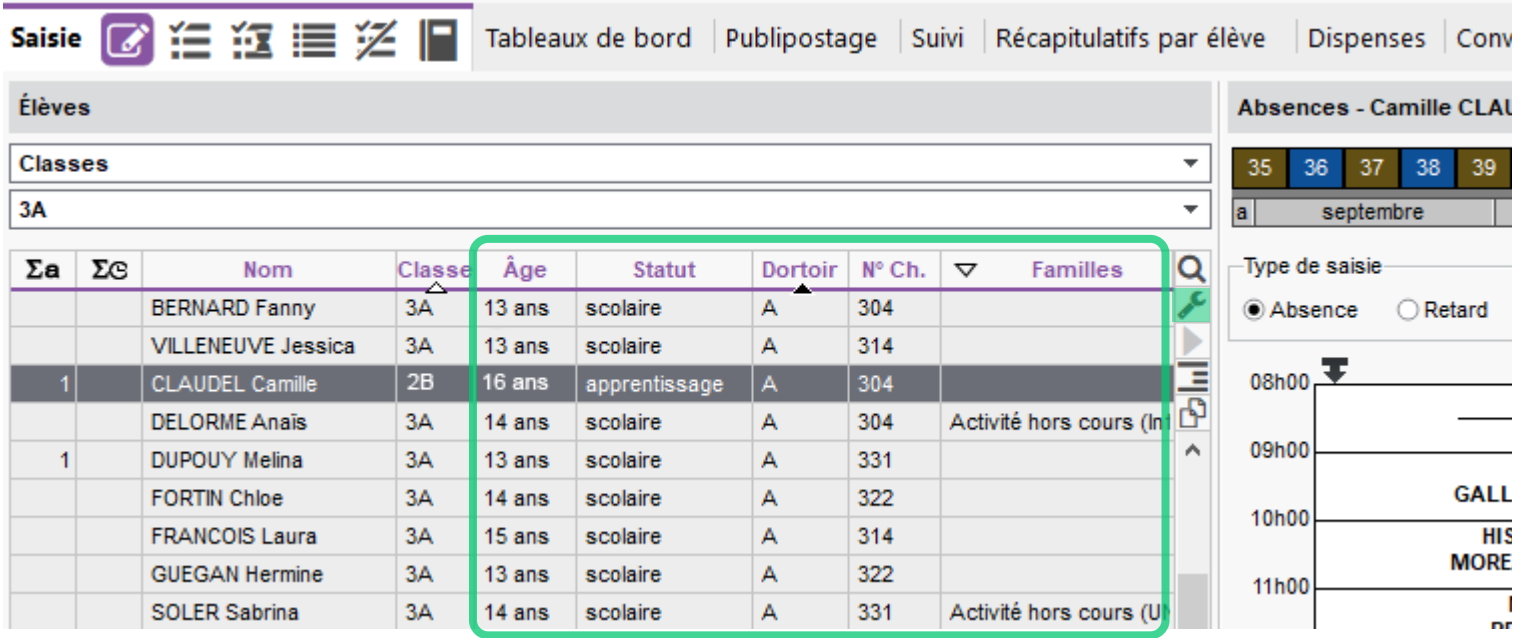

#### **Gestion des absences à l'internat**

Il est désormais possible de saisir une absence à l'internat en multisélection d'élèves.

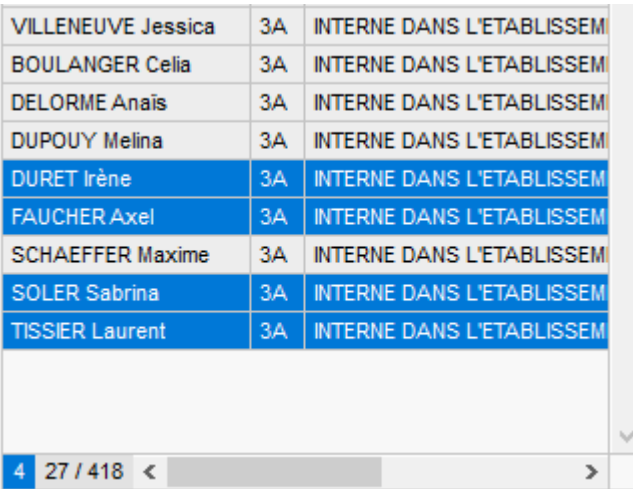

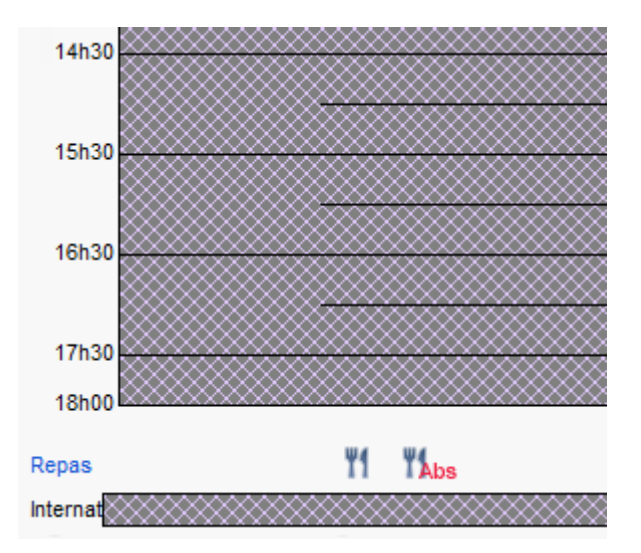

#### **Suivi plus précis des absences justifiées par les responsables**

Dans l'onglet *Absences > Suivi*, deux nouveautés vous permettent une meilleure gestion des absences justifiées par les responsables.

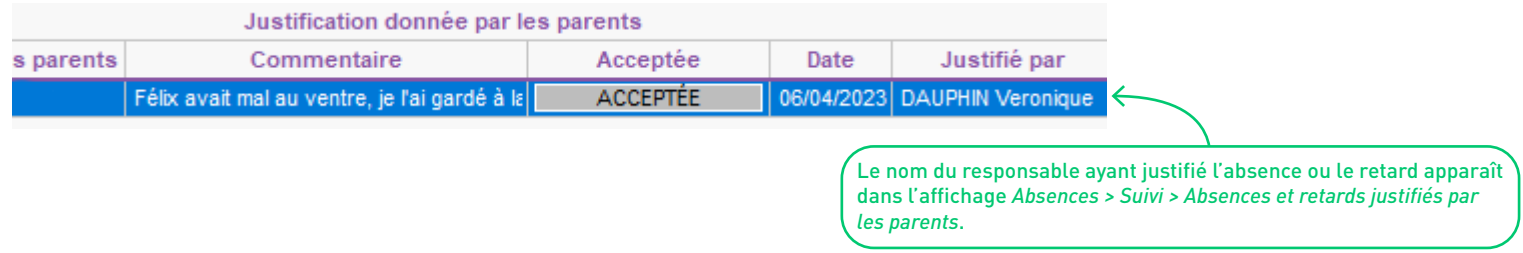

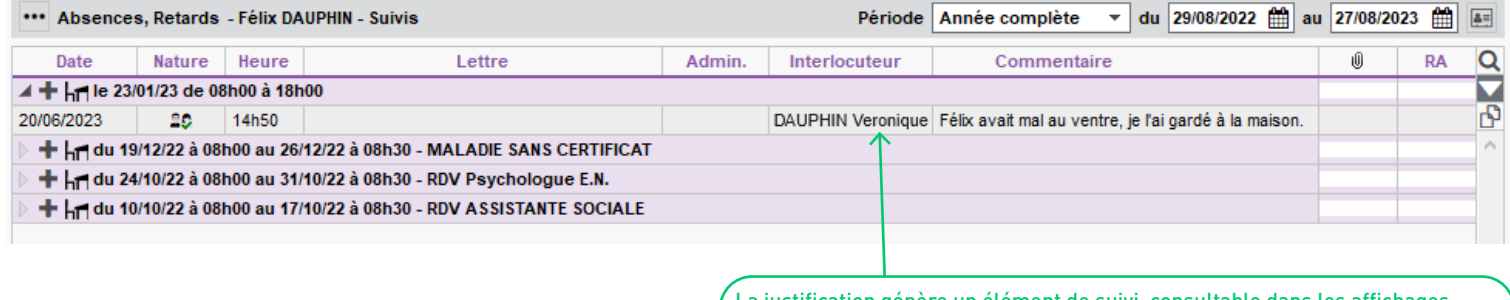

La justification génère un élément de suivi, consultable dans les affichages *Absences > Suivi > Suivi des absences et retards par élève / Suivi des absences et retards non réglés*.

## **Datation des absences réglées administrativement**

La date à laquelle l'absence a été réglée administrativement s'affiche systématiquement à côté de la coche.

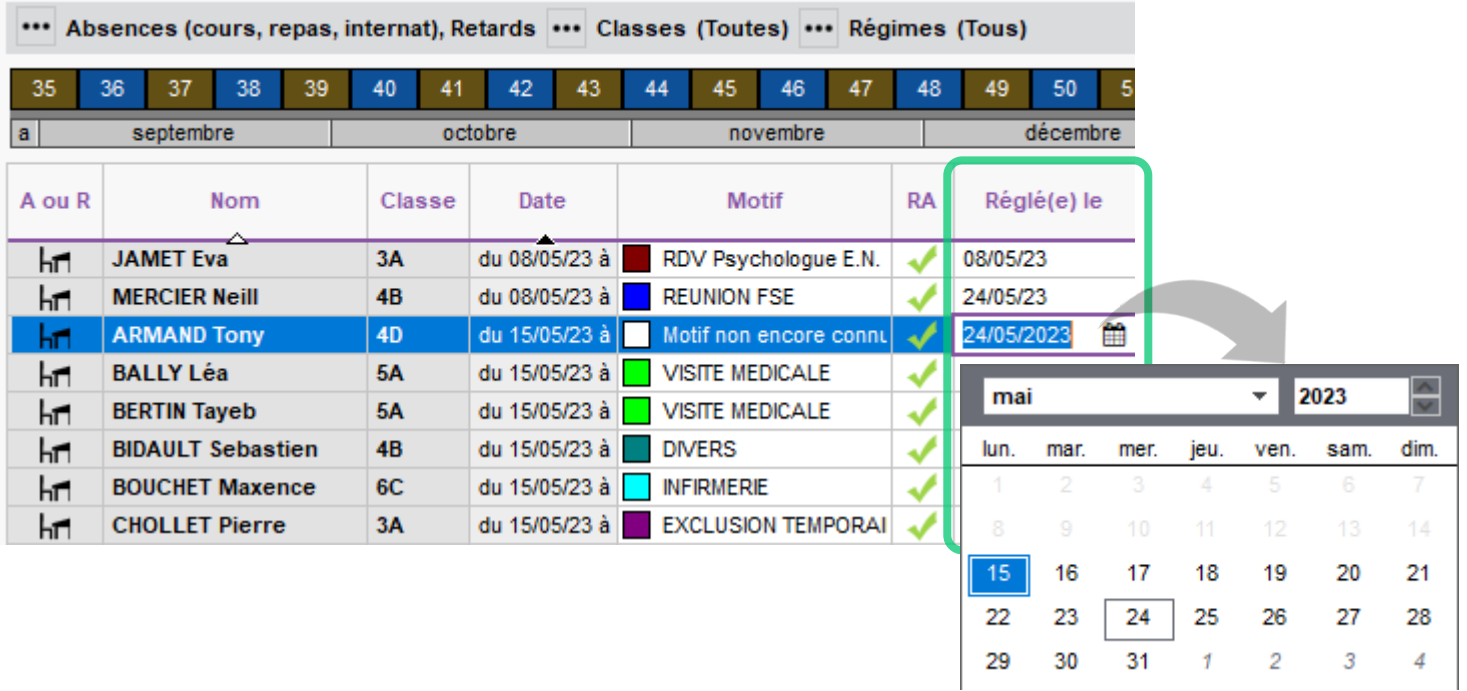

## **Affichage du nombre de jours de dispense**

Lors de la saisie de la dispense sur le calendrier, le nombre de jours s'affiche au survol, facilitant ainsi la saisie de certaines dispenses « en jours ».

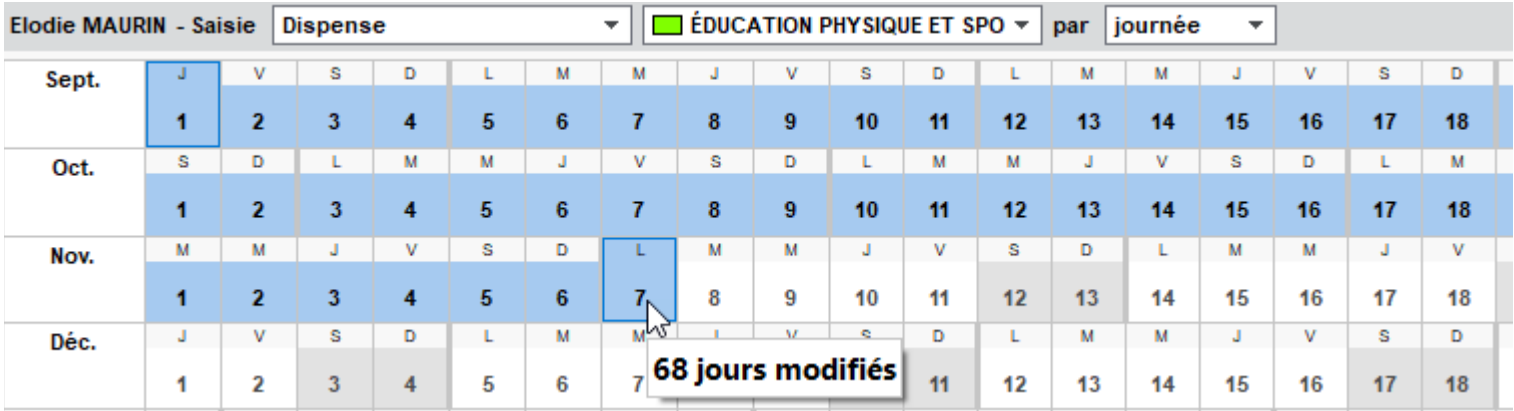

#### Elodie MAURIN - Dispenses et enseignements à la maison sur l'année

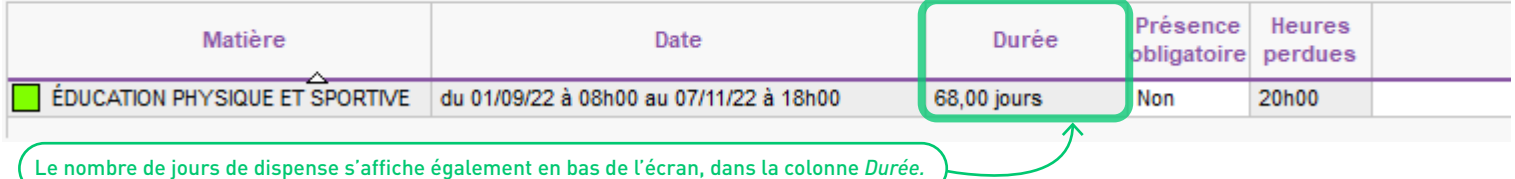

## **Précision du niveau de gravité d'un incident**

Dans le tableau de bord du CPE, dans l'information diffusée à l'équipe pédagogique ou sur l'Espace Parents, la gravité de l'incident figure à côté de sa nature, sur une échelle de 1 à 5.

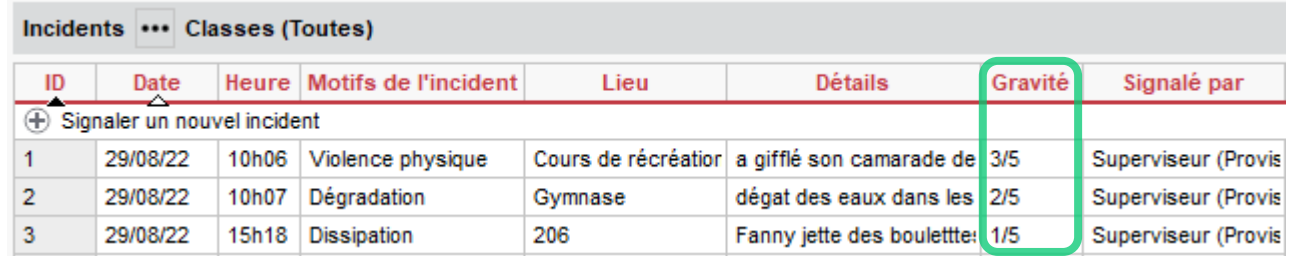

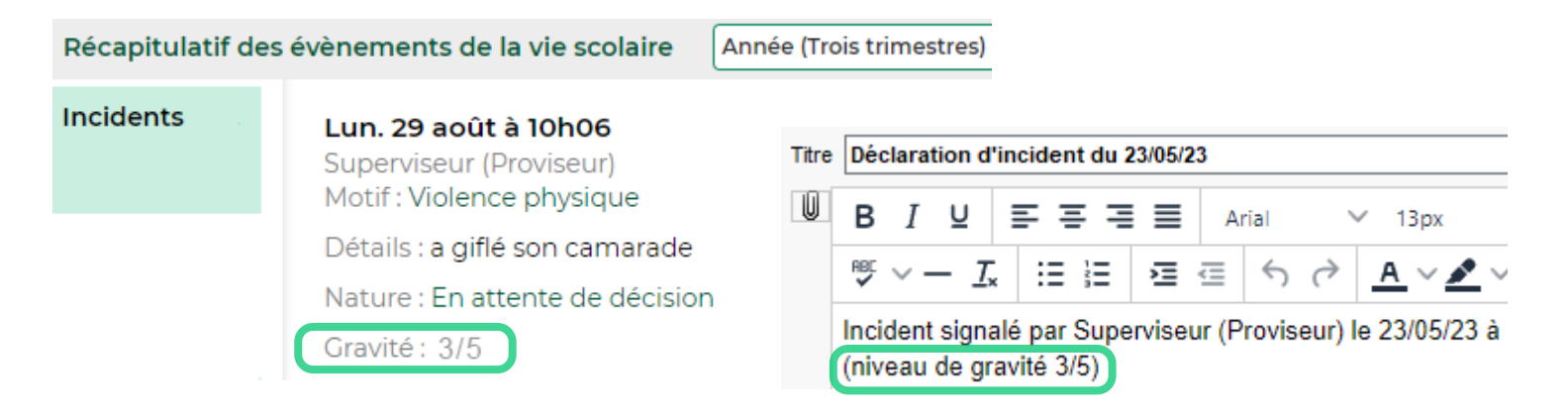

### **Précision de l'heure de fin d'une mesure conservatoire**

Il est désormais possible de préciser, en plus de la date, l'heure de fin d'une mesure conservatoire.

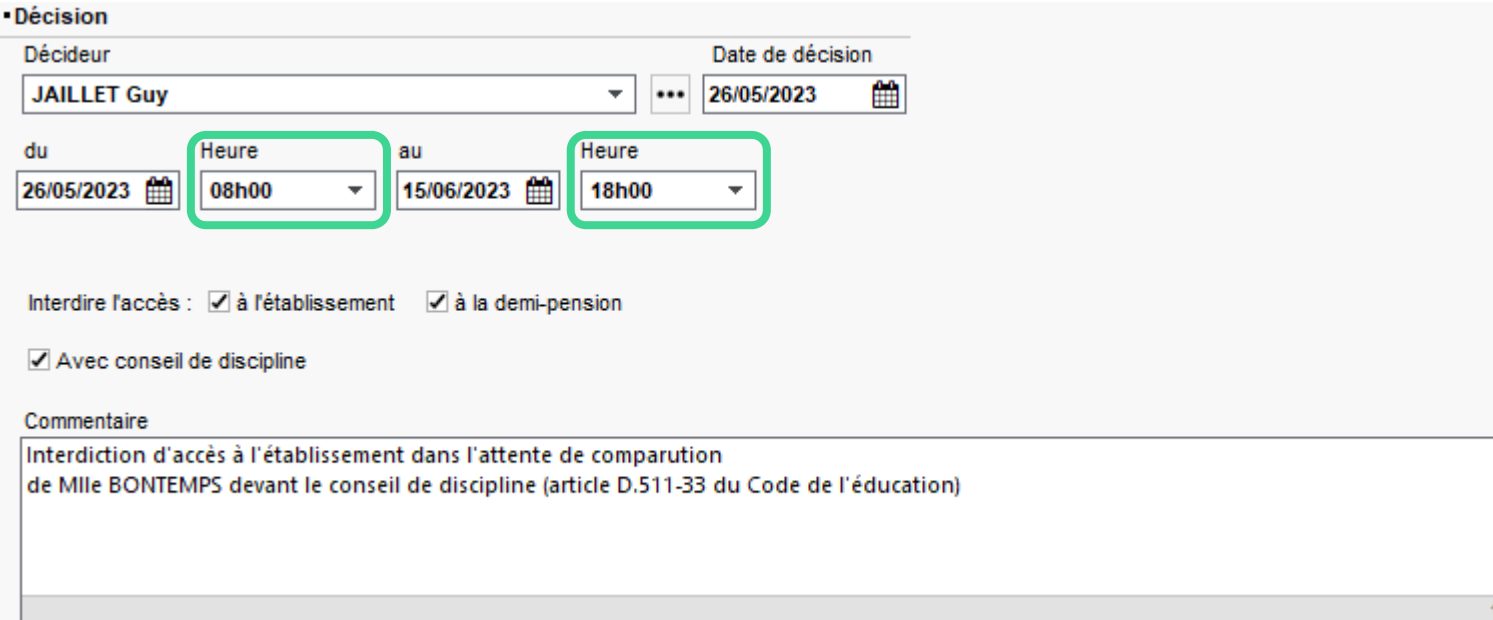

## **Verrouillage des incidents**

Verrouillez un incident afin que les personnes impliquées et les circonstances ne puissent être modifiées.

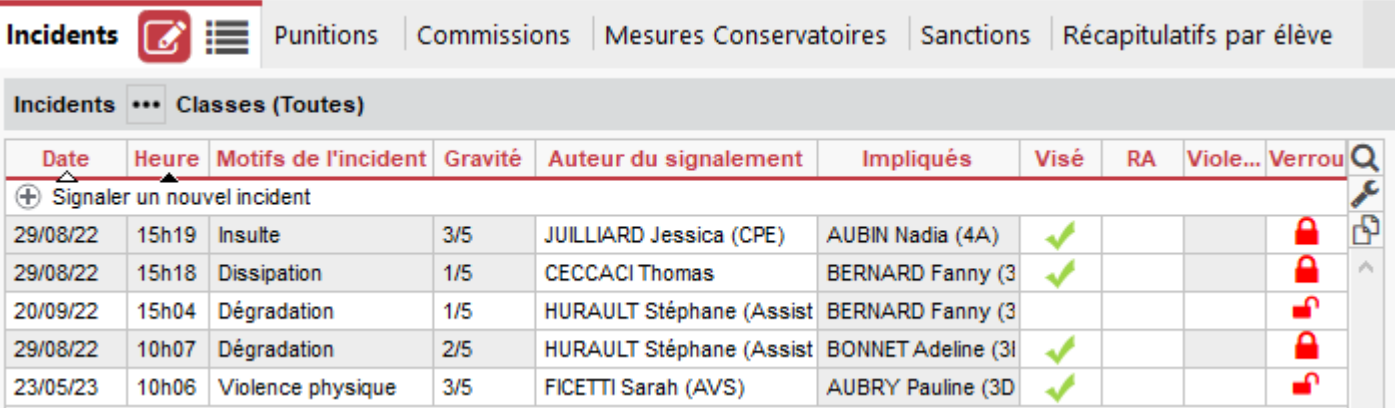

M Incident verrouillé le 01/06/2023 Passez votre souris sur l'icône *Verrou* pour afficher la date du verrouillage.

## **Affichage des exclusions définitives limité à une semaine**

Les exclusions définitives s'affichent sur la page d'accueil uniquement la semaine où elles sont prononcées.

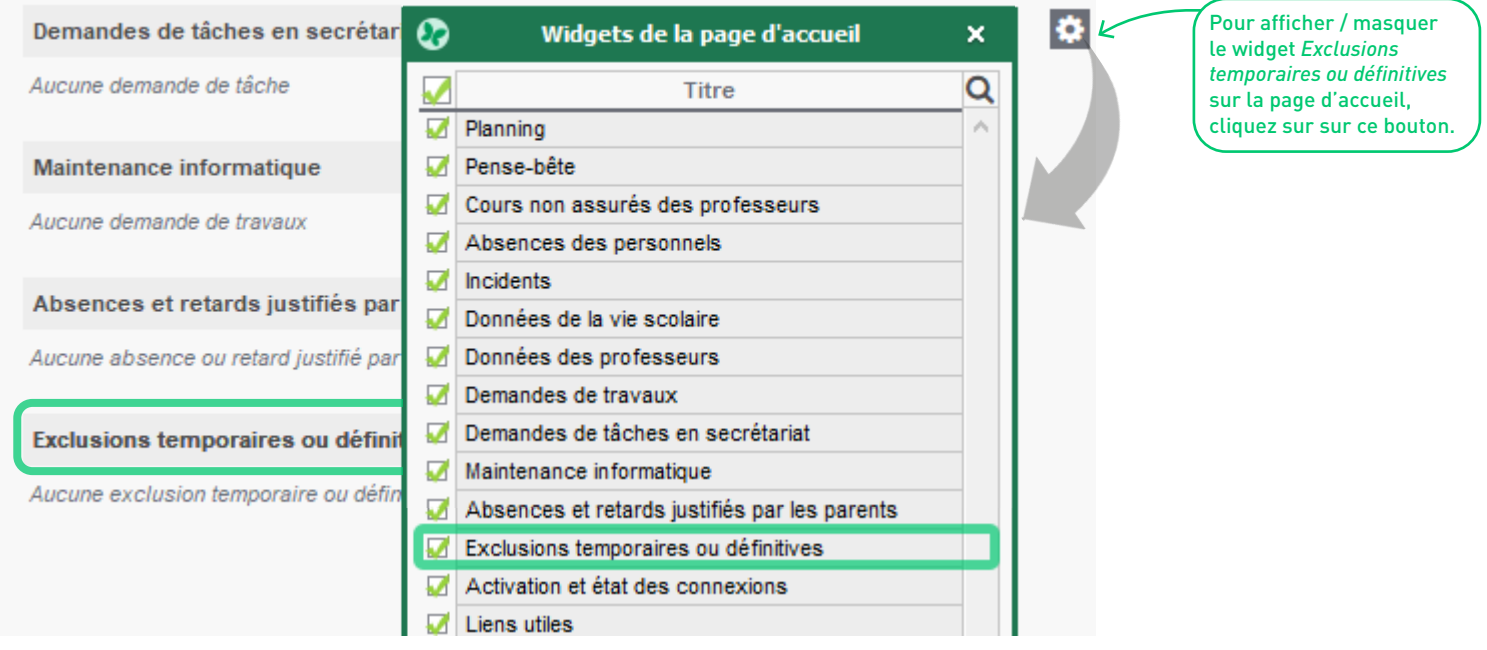

## **Information immédiate d'une exclusion de cours**

Depuis la feuille d'appel, l'enseignant peut facilement envoyer une information pour prévenir l'équipe pédagogique et les CPE d'une exclusion de cours.

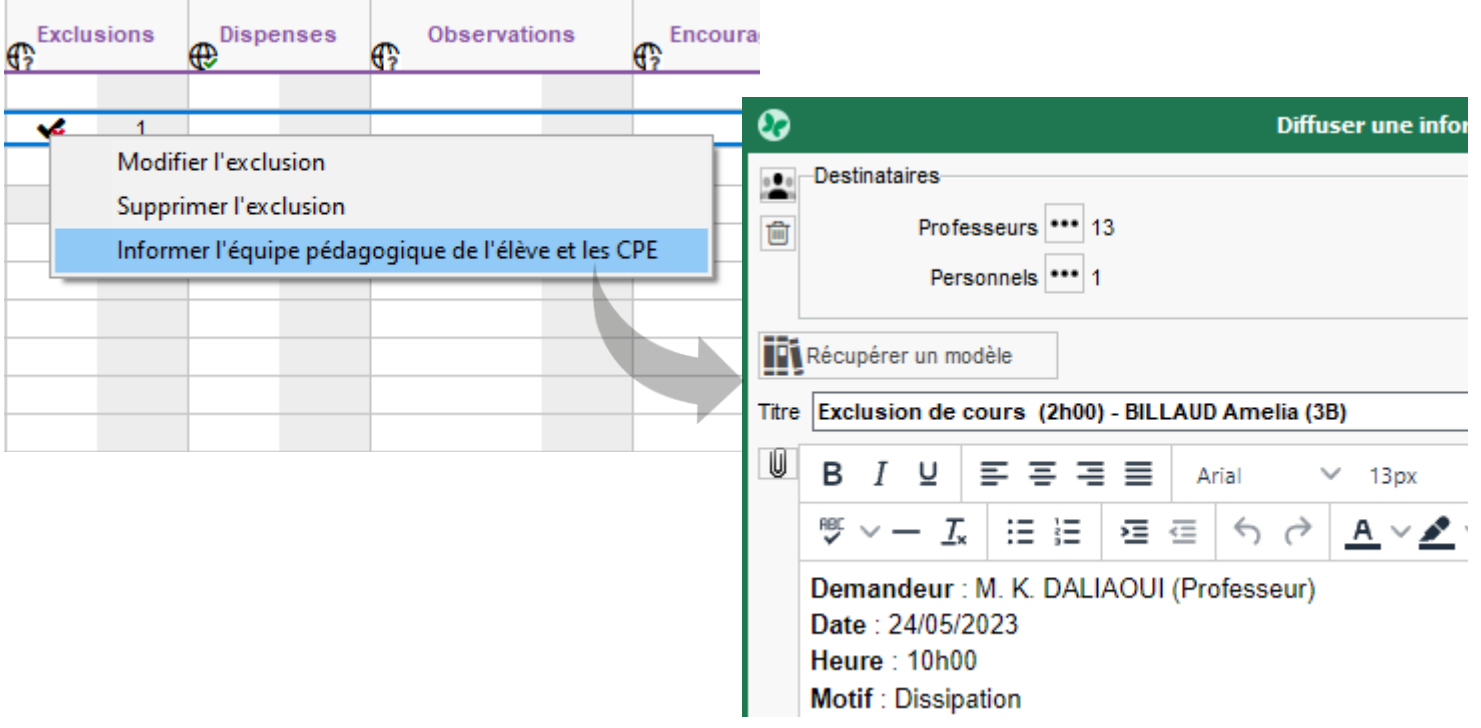

#### **Publication du travail à faire le jour de la retenue**

Publiez le travail à faire en retenue le jour même, en cochant l'option correspondante dans l'affichage *Discipline > Punitions > Saisir des punitions*.

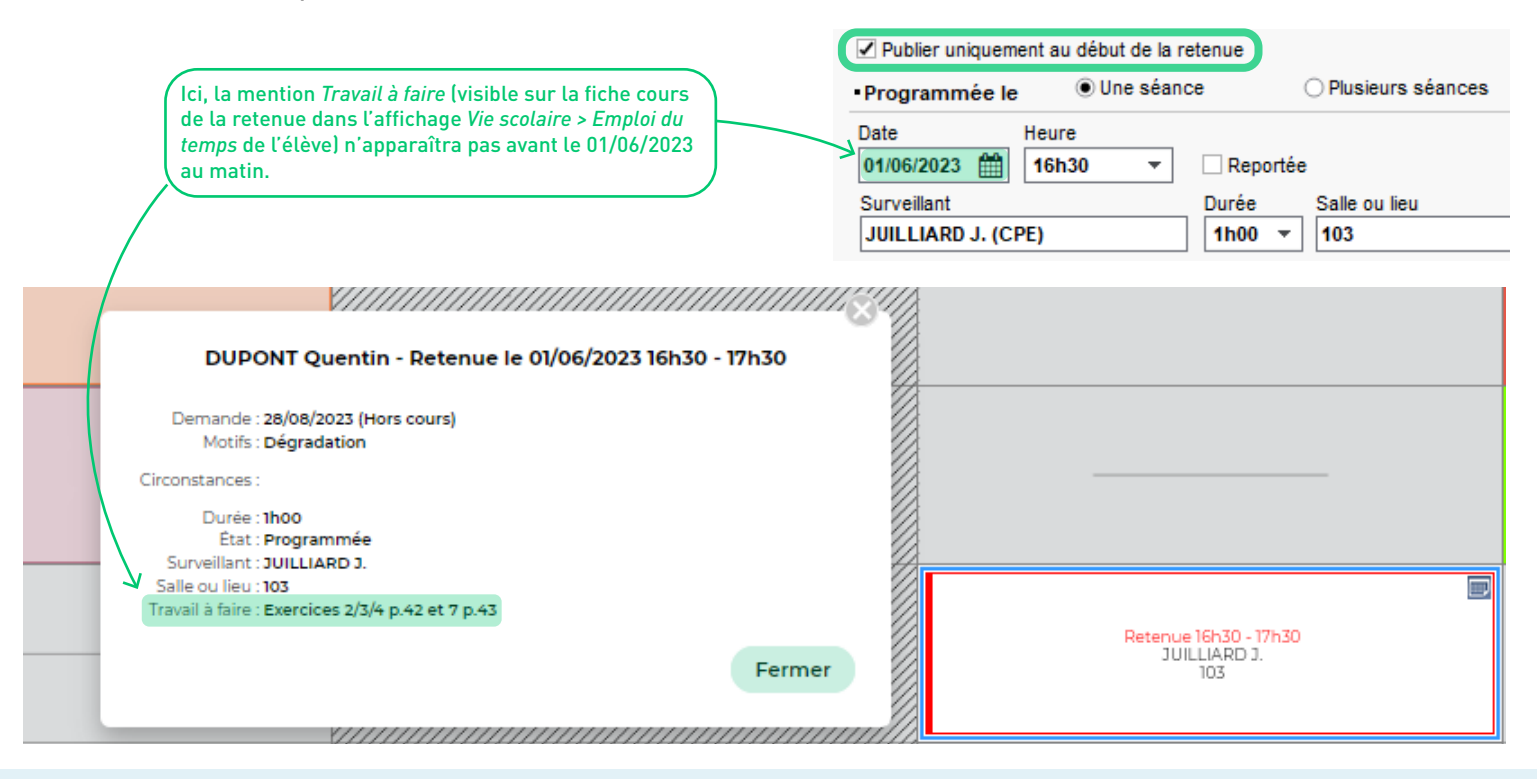

## **Affichage des retenues sur l'emploi du temps de l'enseignant**

Si EDT est connecté à une base PRONOTE, une retenue surveillée par un professeur s'affiche désormais sur son emploi du temps.

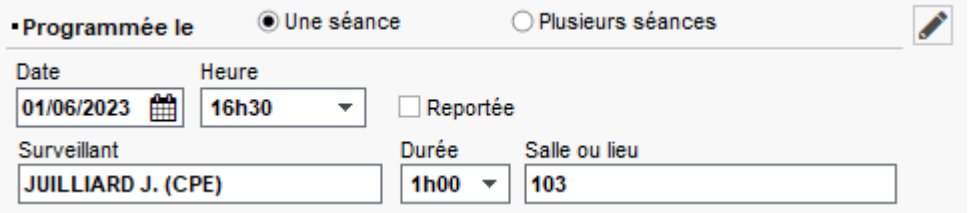

Mme Laure DOUCET - Emploi du temps du 22/05/2023 au 28/05/2023 (Q1)

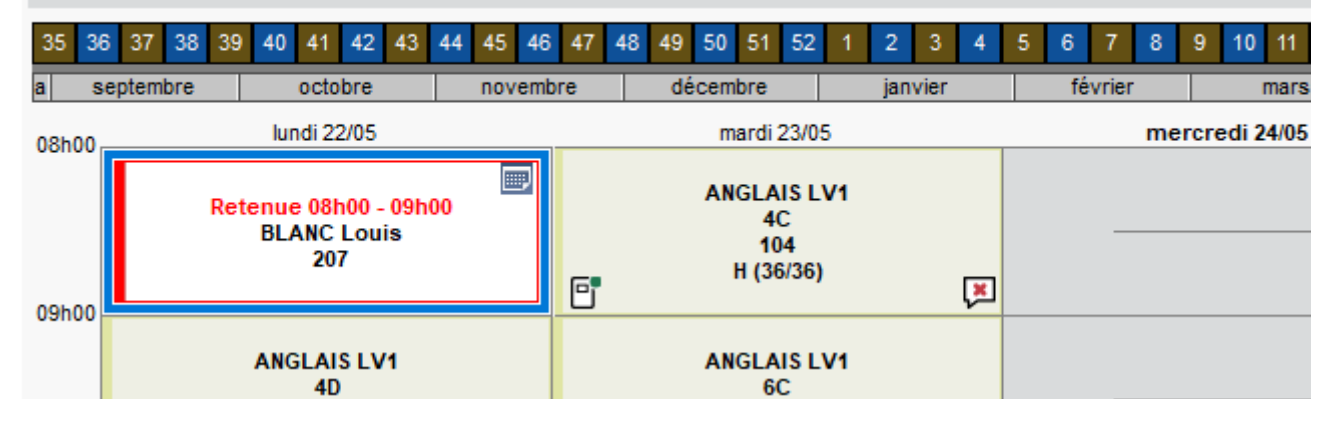

## **Communication plus explicite de l'état des mesures disciplinaires**

Sur l'Espace Parents, une mention *En attente de décision* s'affiche tant que la mesure disciplinaire n'a pas été saisie. Pour modifier cette mention, rendez-vous dans l'affichage *Discipline > Incidents > Saisie des incidents*.

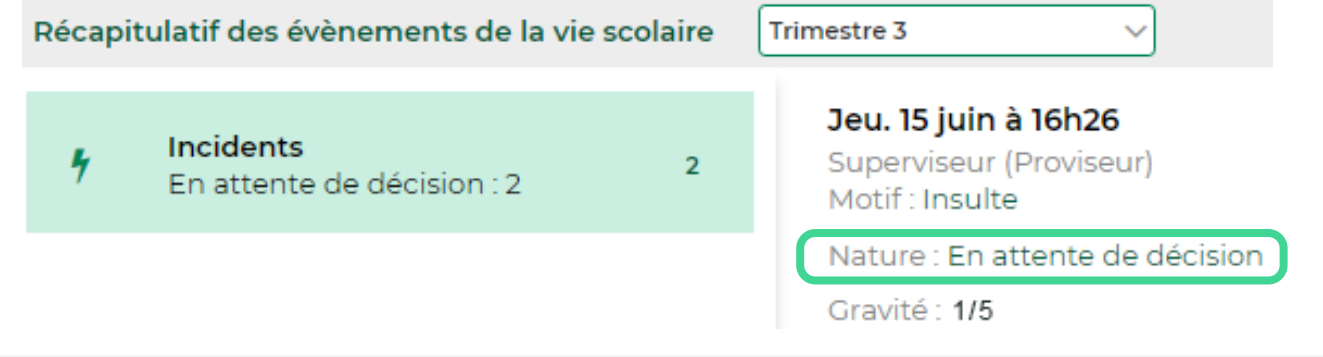

Déclaration d'incident du 20/09/22 Personnes impliquées Appel à contradictoire Suite à donner Identité Implication  $M.C.$ ⊠ Envoi oui/non **Nature** + Ajouter un protagoniste 15/06/2023 ⊠ N. En attente de décision BERNARD Fanny (3A) Auteur  $\circ$ Si aucune mesure disciplinaire n'est prévue, cliquez sur le bouton  $\|\mathbf{N}\|$ ; sinon, sélectionnez une suite à donner dans la colonne *Nature*.

#### **Publication de nouveaux motifs de punition sur l'Espace Parents**

Les nouveaux motifs de punition / sanction créés dans la fenêtre *Paramètres > discipline > Motifs* sont par défaut publiés aux parents.

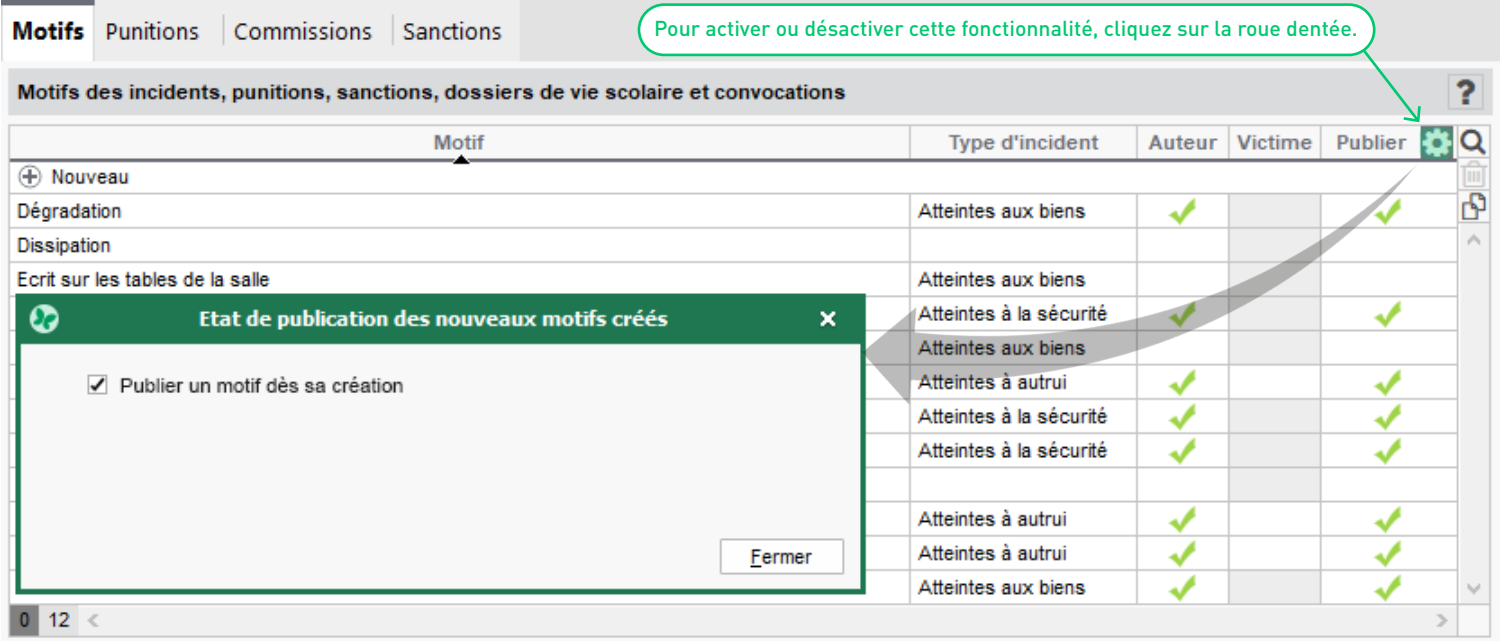

#### **Date de publication des punitions paramétrable**

Dans l'affichage *Discipline > Punitions > Saisie des punitions,* c'est désormais l'enseignant / le personnel de vie scolaire qui choisit la date de publication d'une punition sur l'Espace Parents.

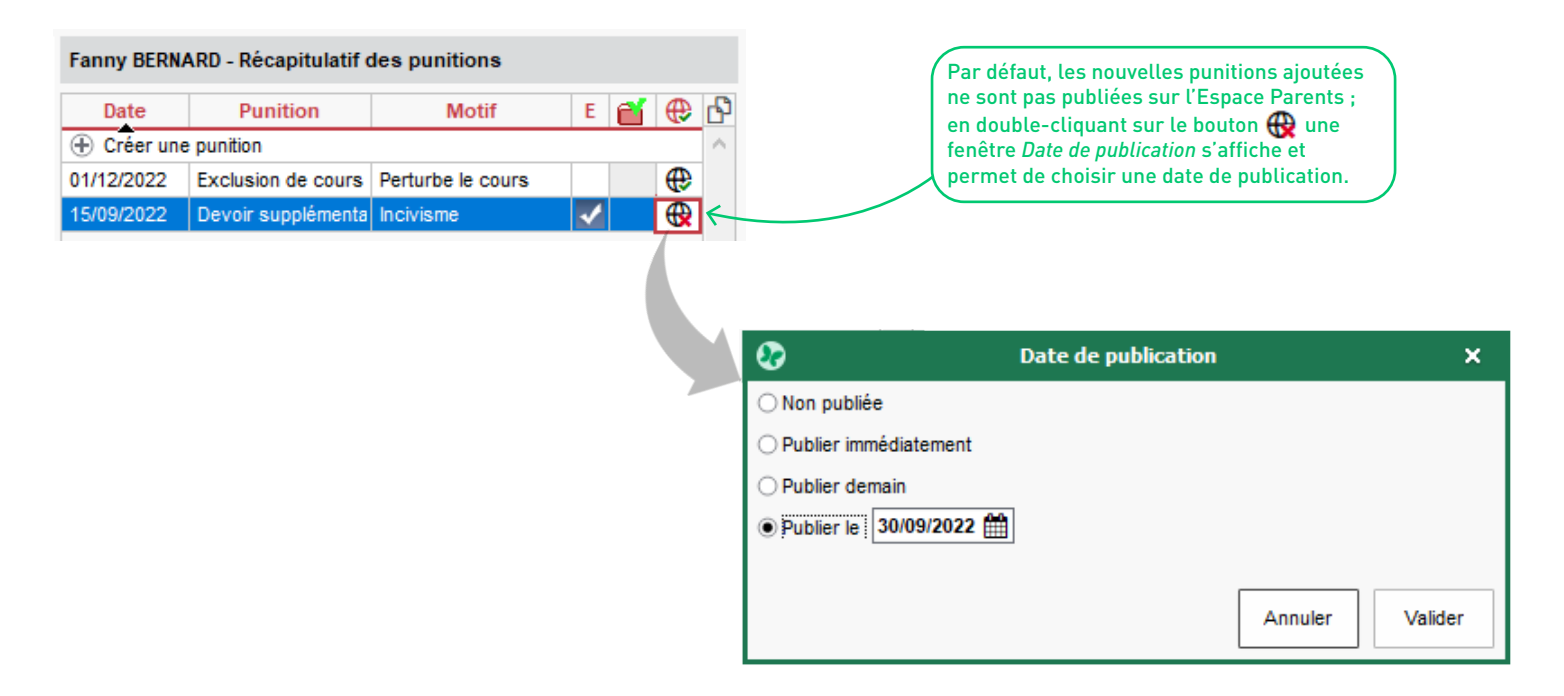

#### **Diagrammes statistiques pour les rubriques de « Familles »**

Dans le module *Statistiques*, consultez et/ou imprimez les diagrammes d'évolution de vos catégories *Familles*.

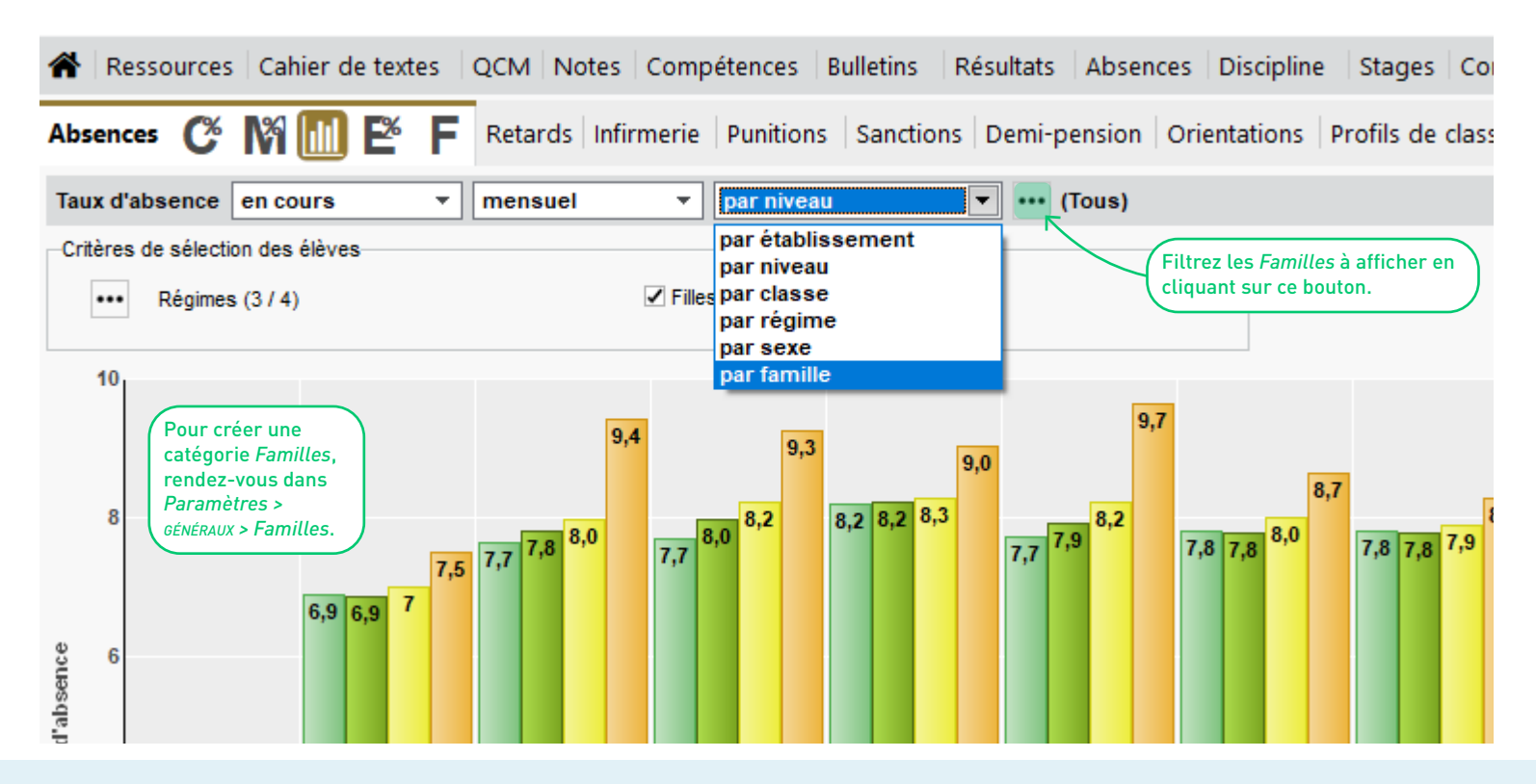

# **DÉCROCHAGE ET ABSENTÉISME**

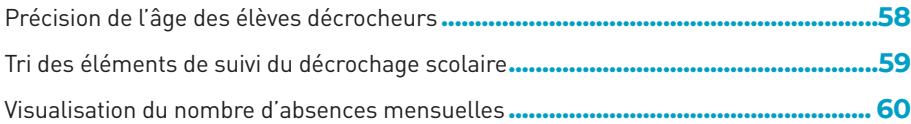

#### <span id="page-55-0"></span>**Précision de l'âge des élèves décrocheurs**

Dans l'affichage *Résultats > Décrochage > Détection du décrochage*, l'âge des élèves s'affiche dans le tableau des seuils.

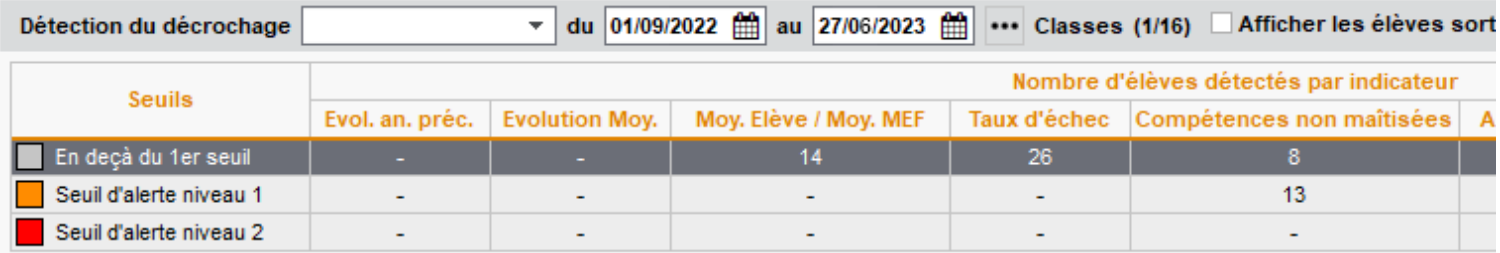

#### 27 élèves sont concernés par les indicateurs sélectionnés

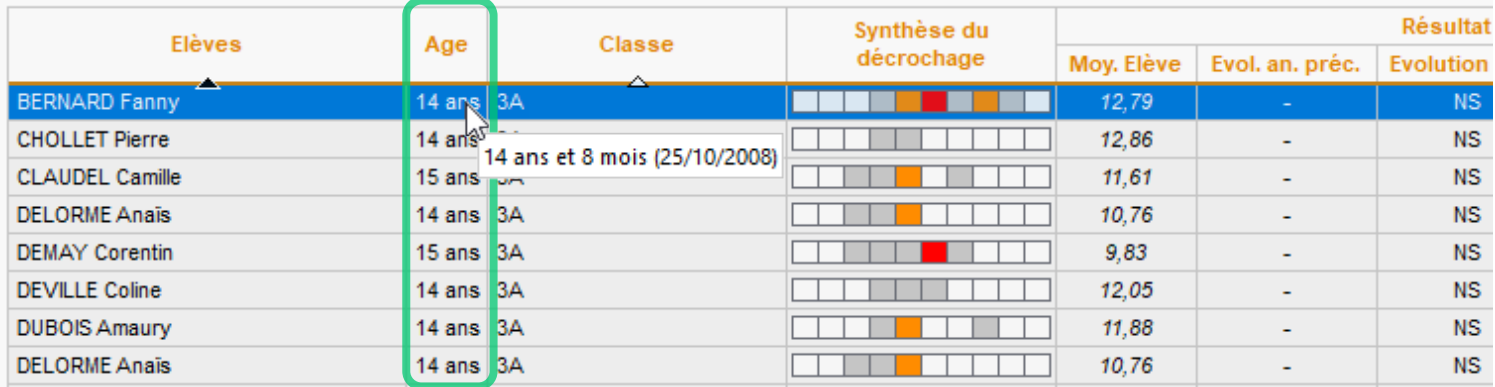

#### <span id="page-56-0"></span>**Tri des éléments de suivi du décrochage scolaire**

Dans l'affichage *Résultats > Décrochage > Suivi décrochage*, le suivi du décrochage scolaire s'enrichit avec la possibilité de trier les éléments par auteur et catégorie.

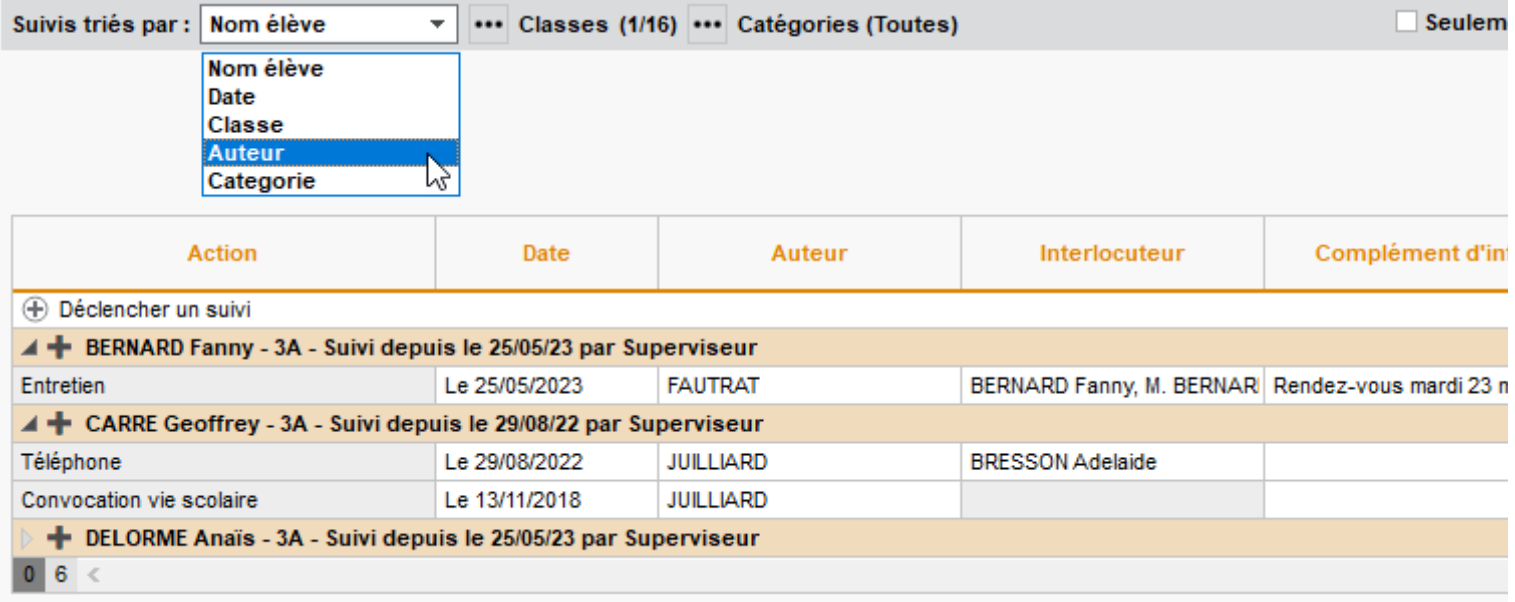

#### <span id="page-57-0"></span>**Visualisation du nombre d'absences mensuelles**

Dans le module *Absences*, le nouvel affichage *Récapitulatifs par élève > Récapitulatif des absences et retards par mois* présente toutes les absences cumulées par mois, avec un signalement des périodes où les seuils d'alerte ont été franchis.

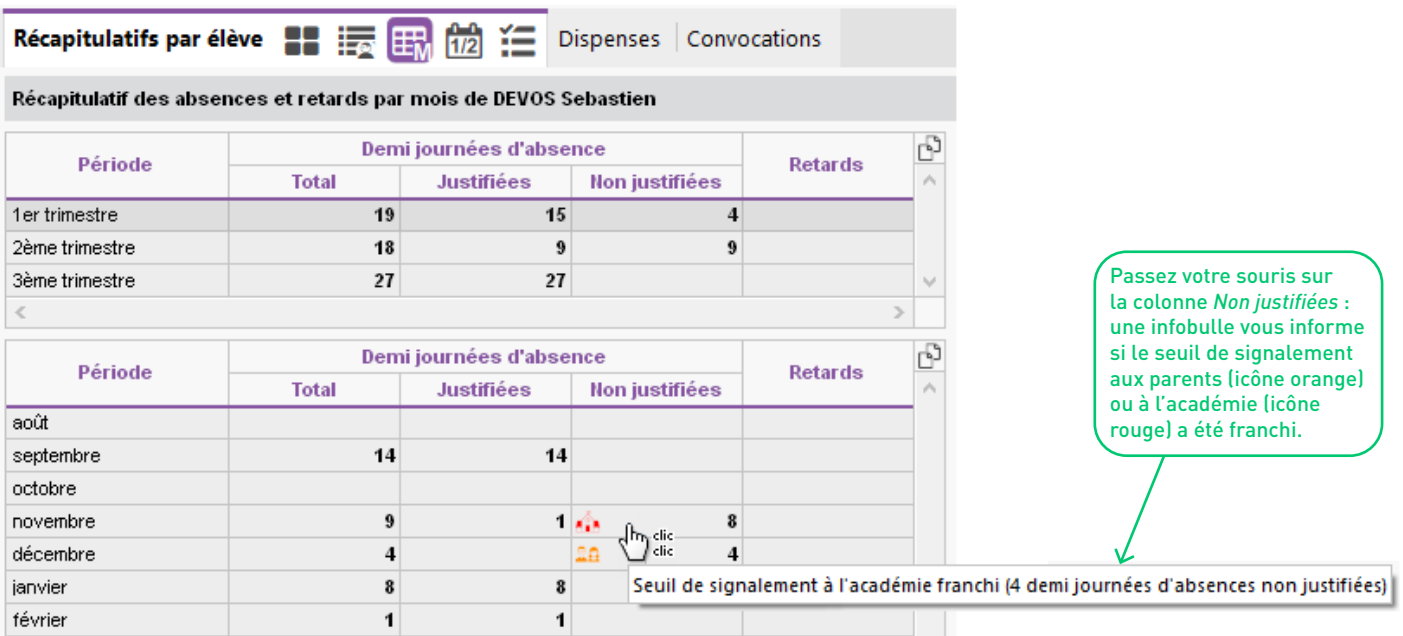

# **RELEVÉS ET BULLETINS**

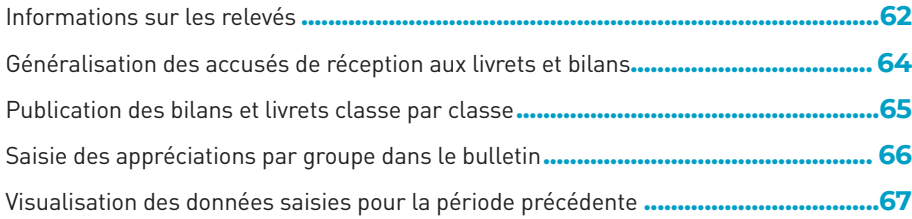

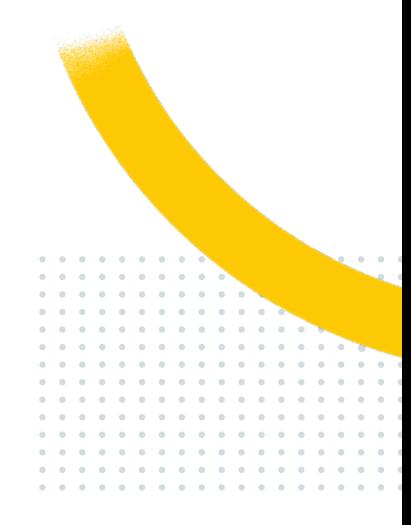

#### <span id="page-59-0"></span>**Informations sur les relevés**

Dans l'affichage *Notes > Relevé de notes > Définition de la maquette*, ajoutez de nouvelles informations relatives aux absences dans les relevés.

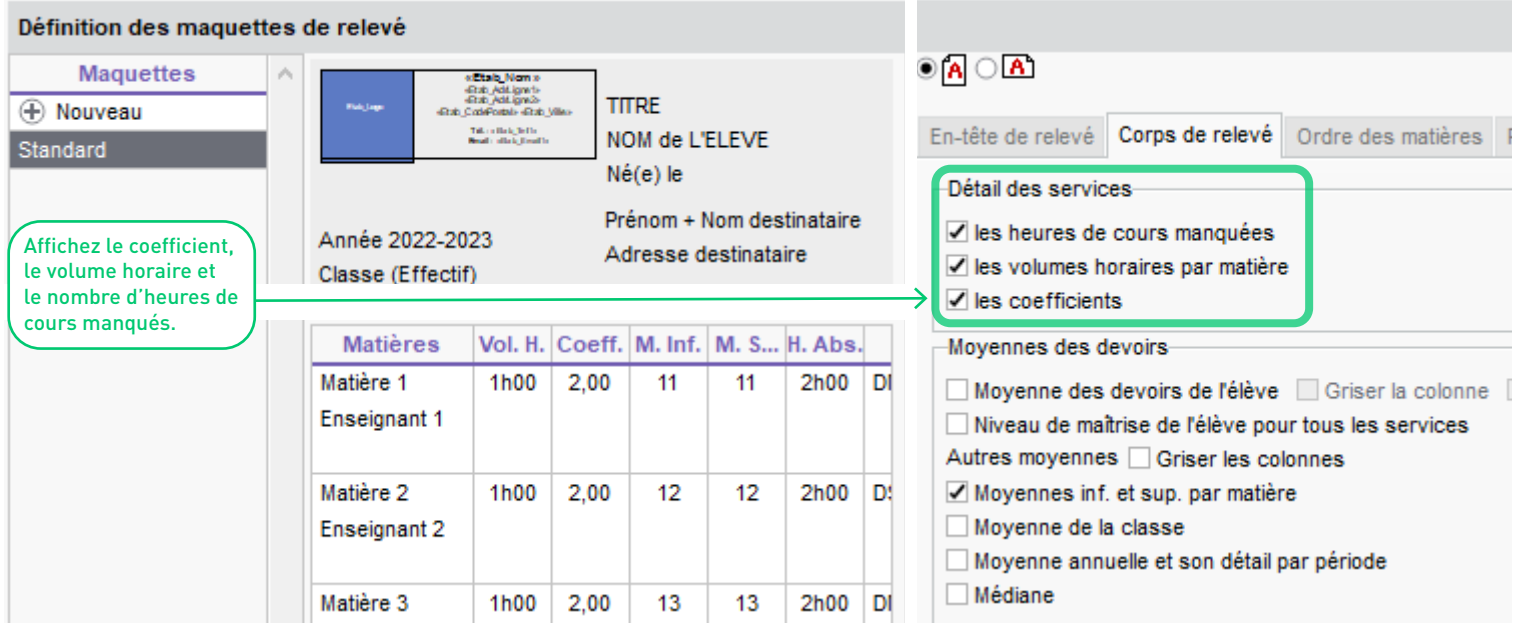

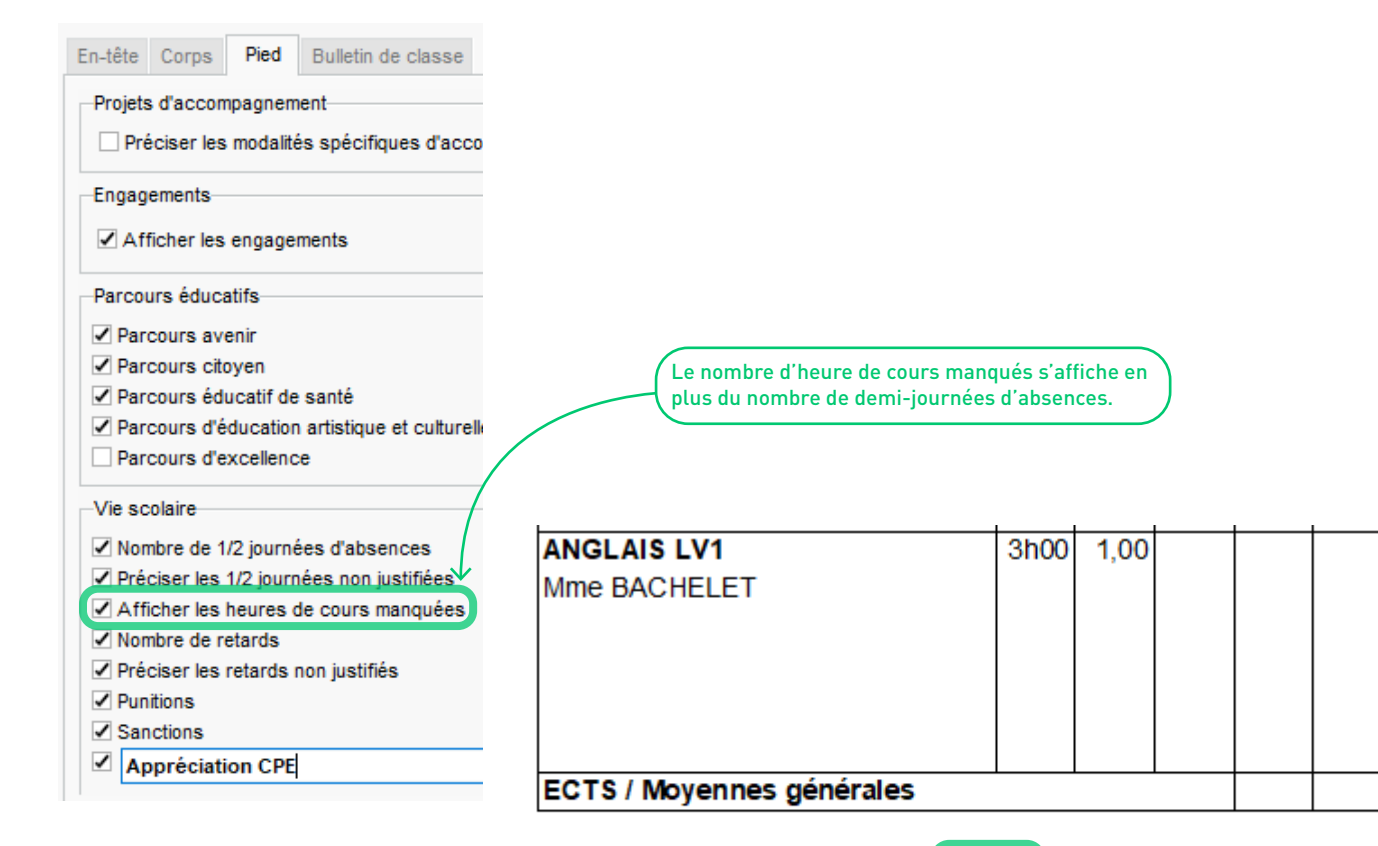

Absences : 20 dem i-journées (48h00) dont 10 sont non justifiées (22h00)

12,04 10,70

#### <span id="page-61-0"></span>**Généralisation des accusés de réception aux livrets et bilans**

Vous pouvez désormais demander aux responsables d'accuser réception des livrets scolaires et bilans de cycle.

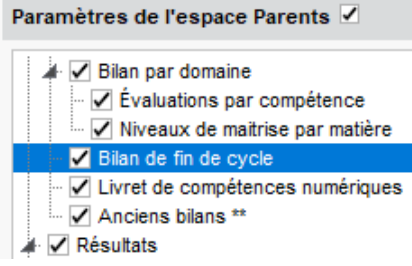

Pour visualiser la liste des accusés de réception, rendez-vous dans l'affichage *Compétences > Bilans de cycle > Bilans de cycle de l'élève* (colonne *AR fin cycle*) ou dans l'affichage *Résultats > Livret scolaire > Récapitulatif des livrets scolaires* (colonne *AR livret scolaire*).

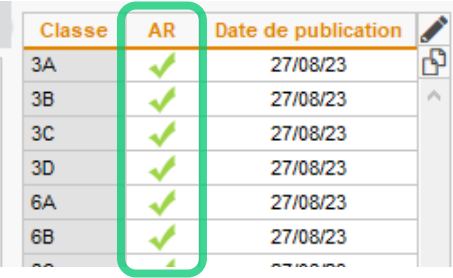

Rendez-vous dans l'affichage *Espaces web > Parents*, sélectionnez *Bilan de fin de cycle* / *Livret scolaire* et cochez les cases *AR* des classes pour lesquelles vous souhaitez obtenir un accusé de réception.

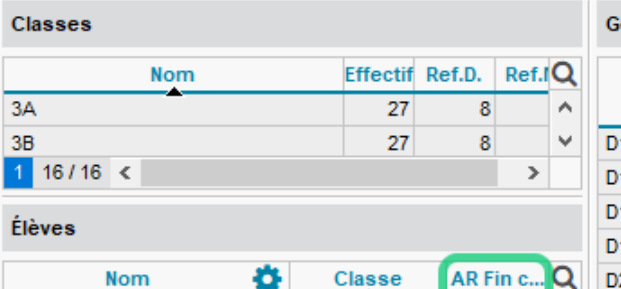

5D

 $SD$ 

**5D** 

**5D** 

Classe

 $0/2$  $0/2$  =

 $0/2$   $\beta$ 

 $0/2$ 

Đ۶

Nom ARNOUX Geoffrey

**ASTIER Lucie** 

**BIGOT Florian** 

**BESNIER Charles** 

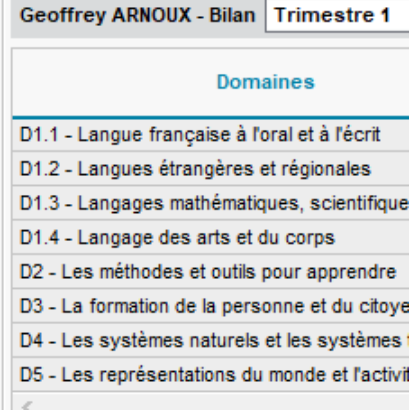

64

#### <span id="page-62-0"></span>**Publication des bilans et livrets classe par classe**

Les dates de publication des bilans de cycle peuvent être définies par classe (ainsi les bilans des  $6^{em}$ e peuvent être publiés avant ceux des 3ème). Cette nouvelle fonctionnalité est également disponible pour les livrets scolaires, publiables indépendamment des bulletins.

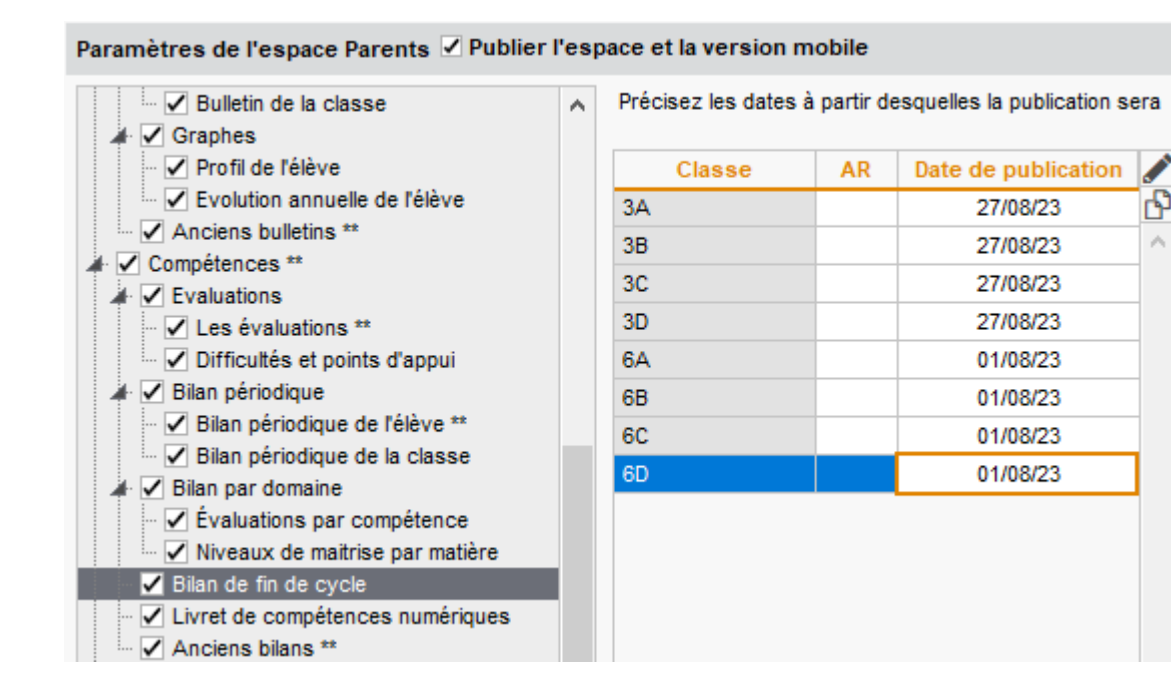

## <span id="page-63-0"></span>**Saisie des appréciations par groupe dans le bulletin**

Dans l'affichage *Bulletins > Saisie des appréciations > Saisie des commentaires et des appréciations du conseil de classe*, la saisie des appréciations peut désormais s'effectuer par groupe.

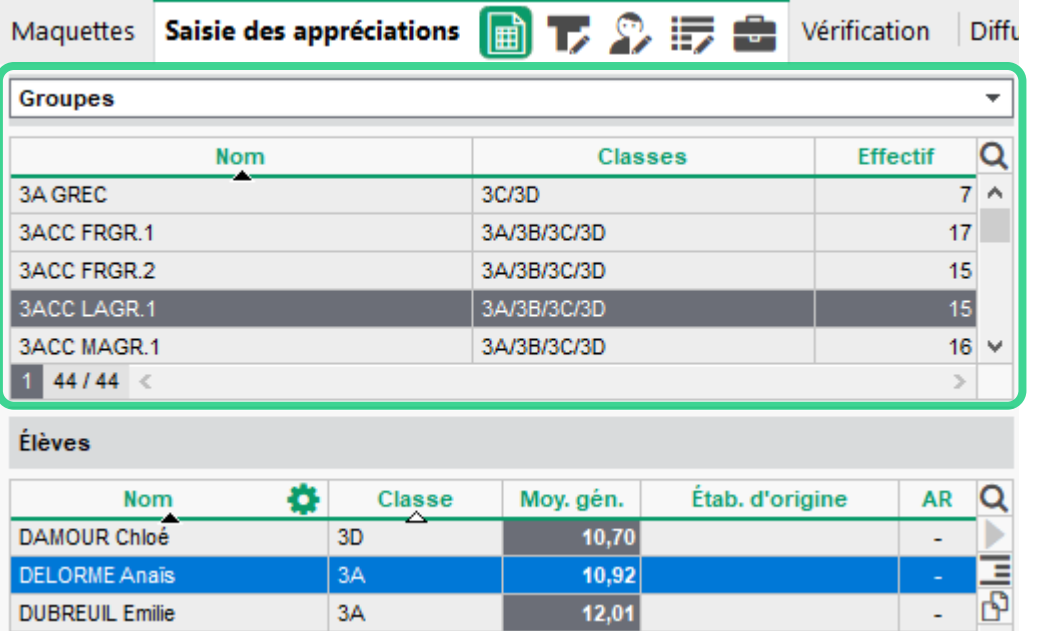

## <span id="page-64-0"></span>**Visualisation des données saisies pour la période précédente**

Sur l'affichage *Bulletins > Saisie des appréciations > Saisie des appréciations générales*, les enseignants peuvent afficher un rappel des périodes précédentes ainsi qu'un indicateur d'évolution.

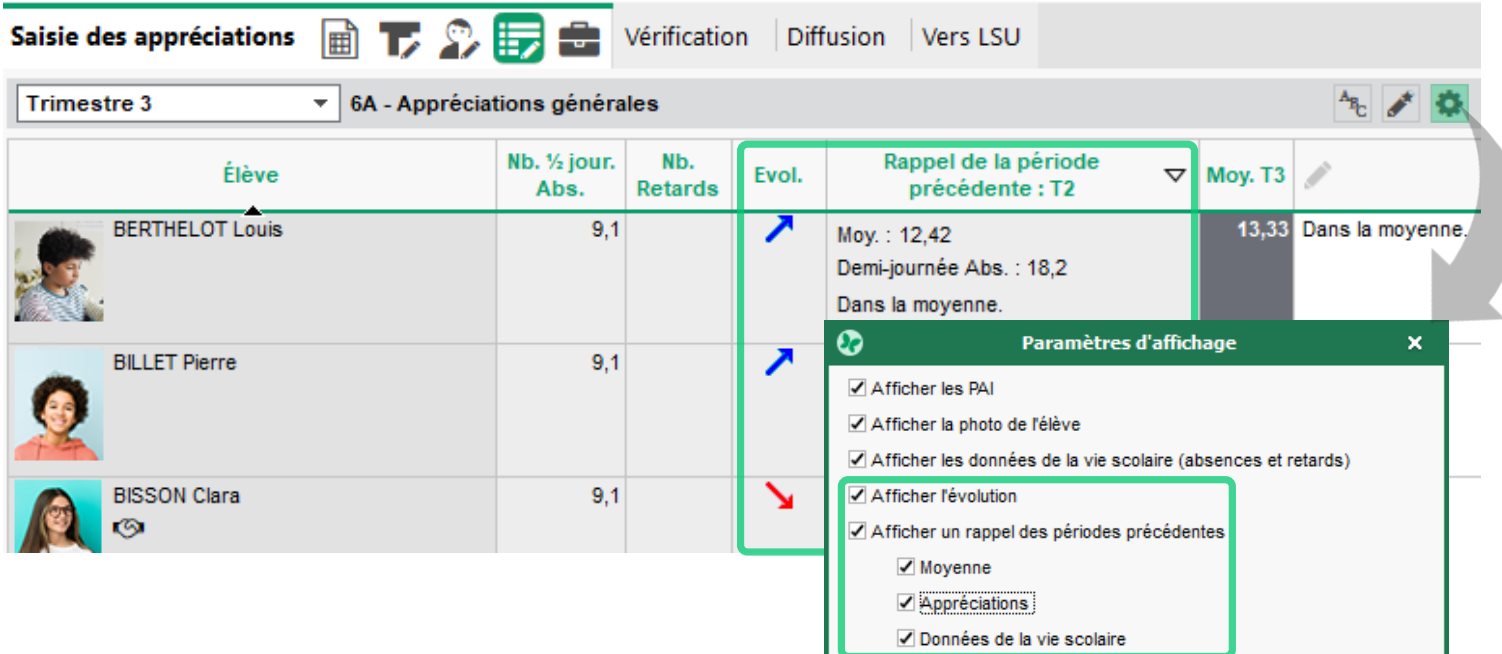

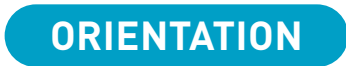

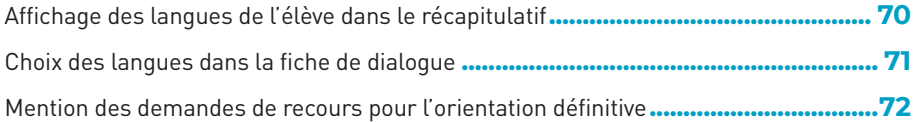

. .

#### <span id="page-66-0"></span>**Affichage des langues de l'élève dans le récapitulatif**

Dans l'affichage *Résultats > Orientations > Récapitulatif des orientations*, les langues actuelles de l'élève s'affichent en plus des spécialités et options choisies, permettant l'édition d'un récapitulatif complet en fin d'année.

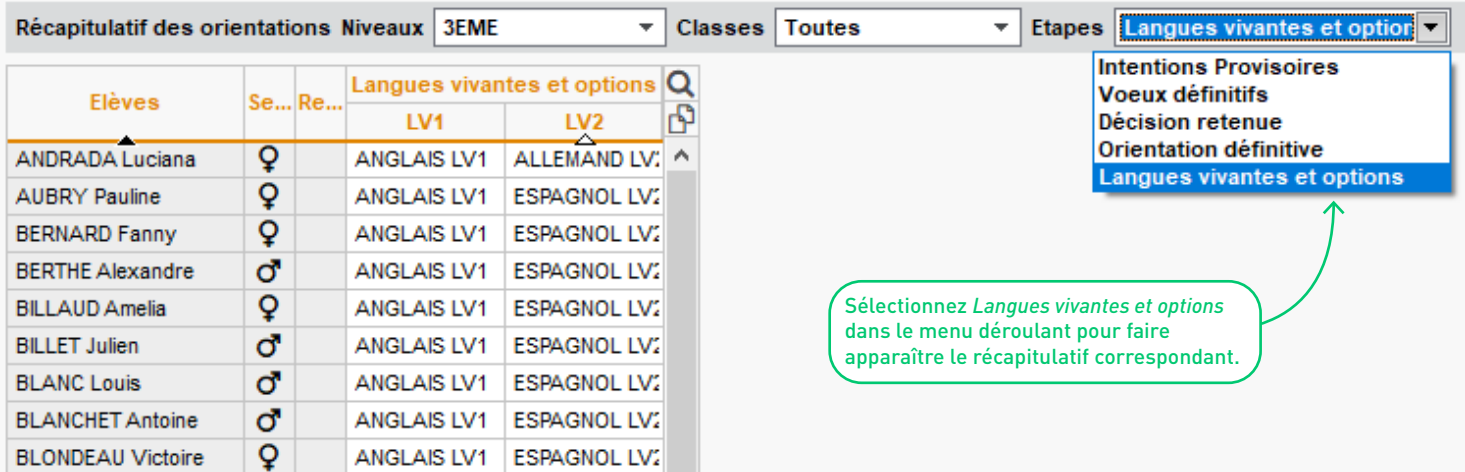

## <span id="page-67-0"></span>**Choix des langues dans la fiche de dialogue**

Le choix des langues et des options complémentaires de l'élève peut désormais être saisi par les familles dans la fiche de dialogue.

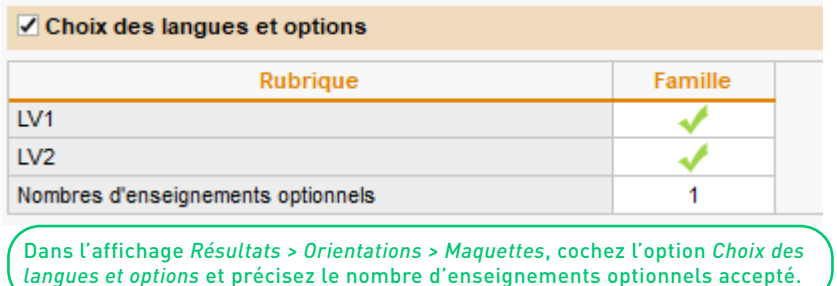

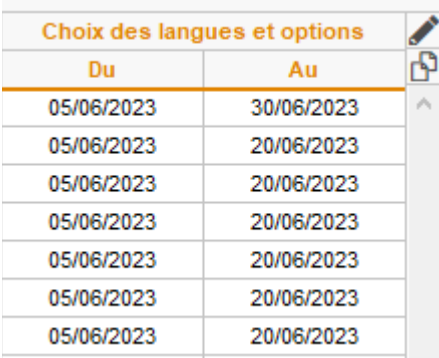

Dans l'affichage *Résultats > Orientations > Publication des étapes d'orientation*, indiquez la période de publication sur les Espaces et l'application mobile.

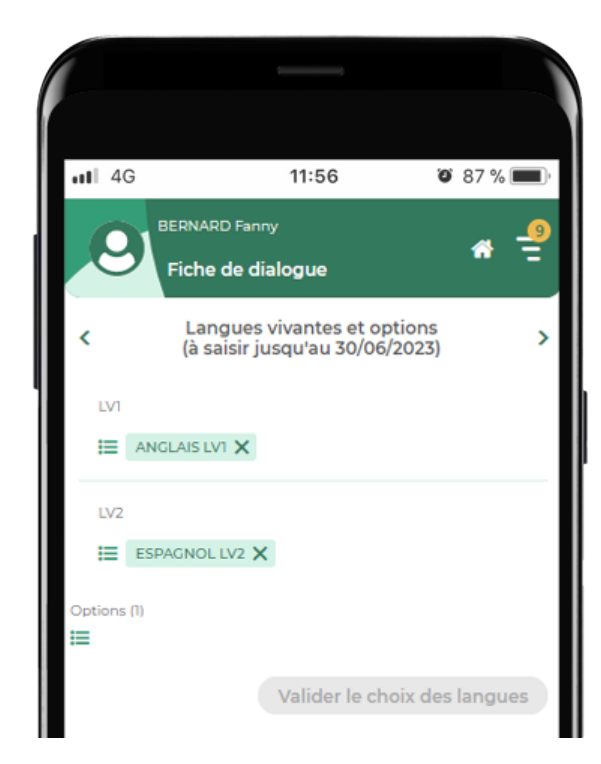

## <span id="page-68-0"></span>**Mention des demandes de recours pour l'orientation définitive**

Dans l'affichage *Résultats > Orientations > Fiche de dialogue*, une coche vous permet de signaler les familles ayant fait appel ; cette information se retrouve dans le récapitulatif de l'affichage *Résultats > Orientations > Récapitulatif des orientations* (étape *Orientation définitive*).

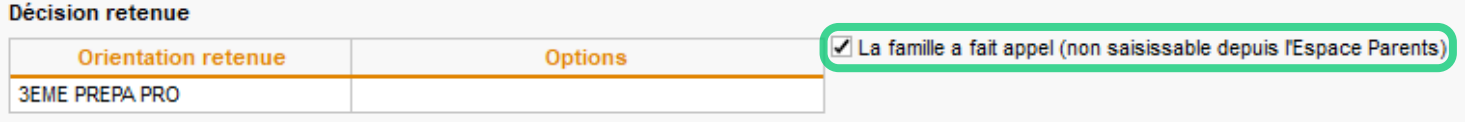

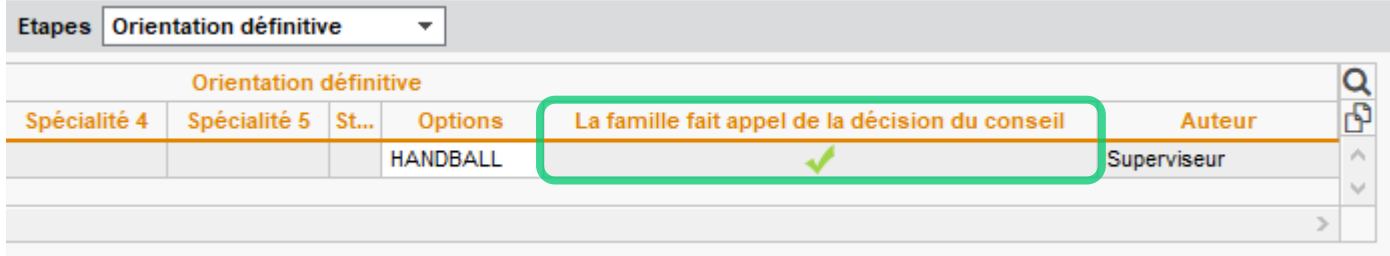

# **STAGES**

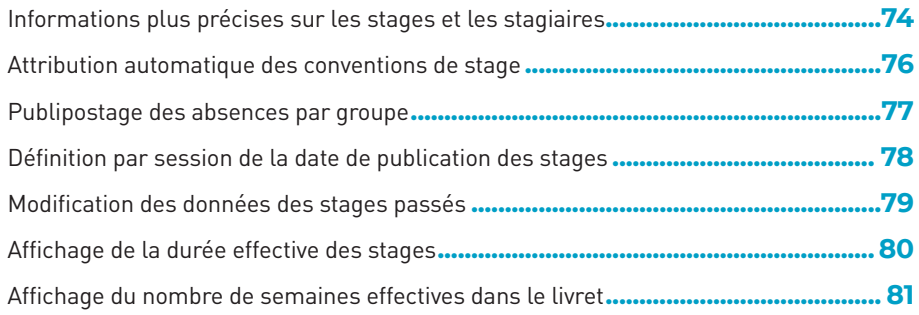

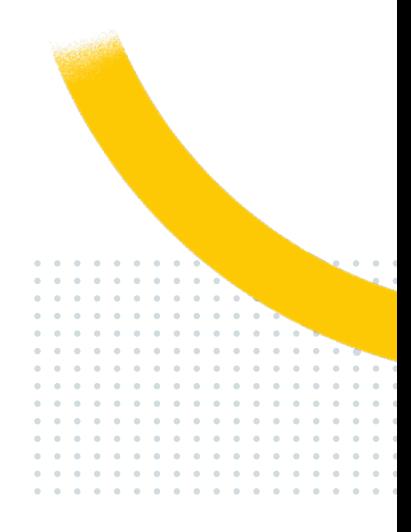

## <span id="page-70-0"></span>**Informations plus précises sur les stages et les stagiaires**

Retrouvez plus d'informations sur les différents affichages du module *Stages*...

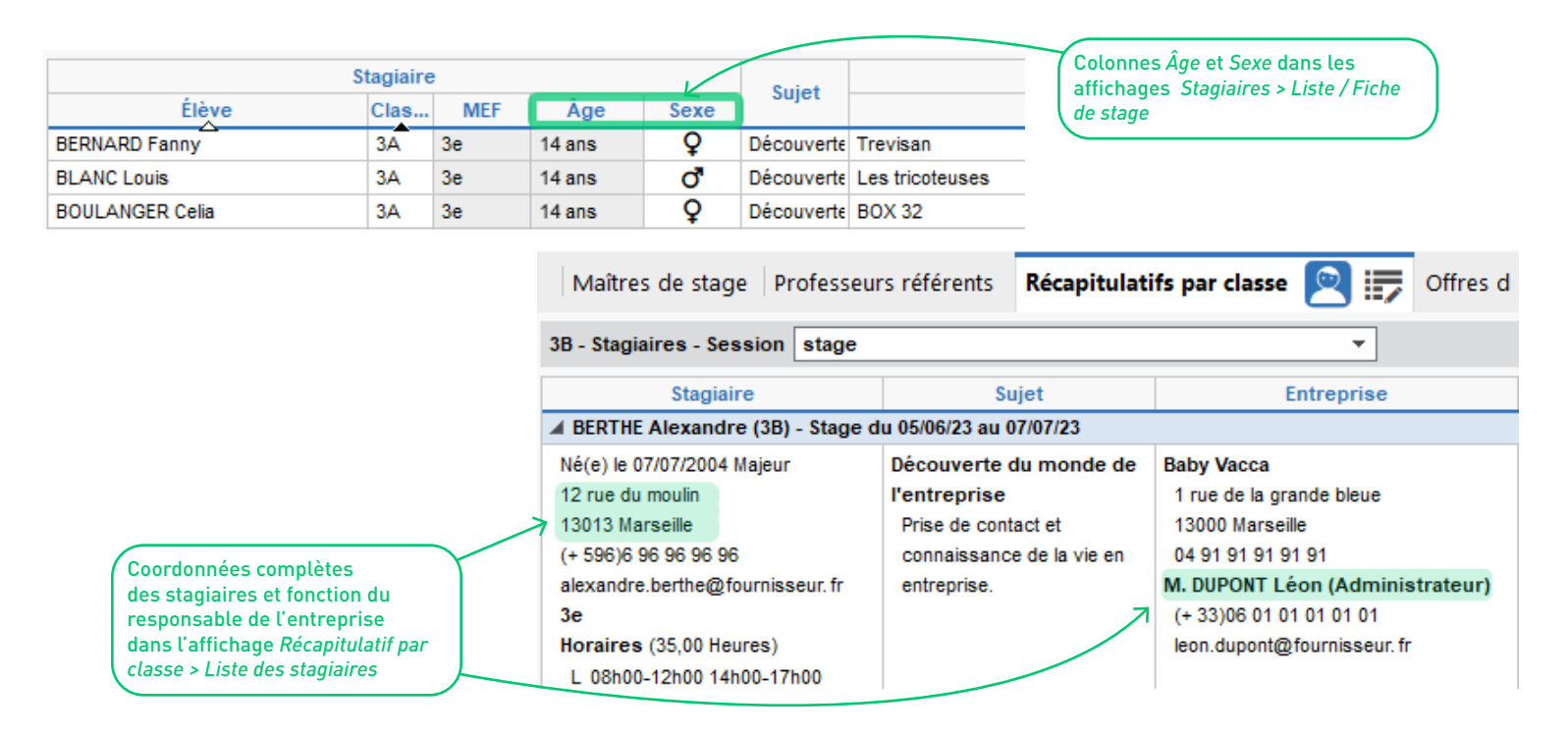

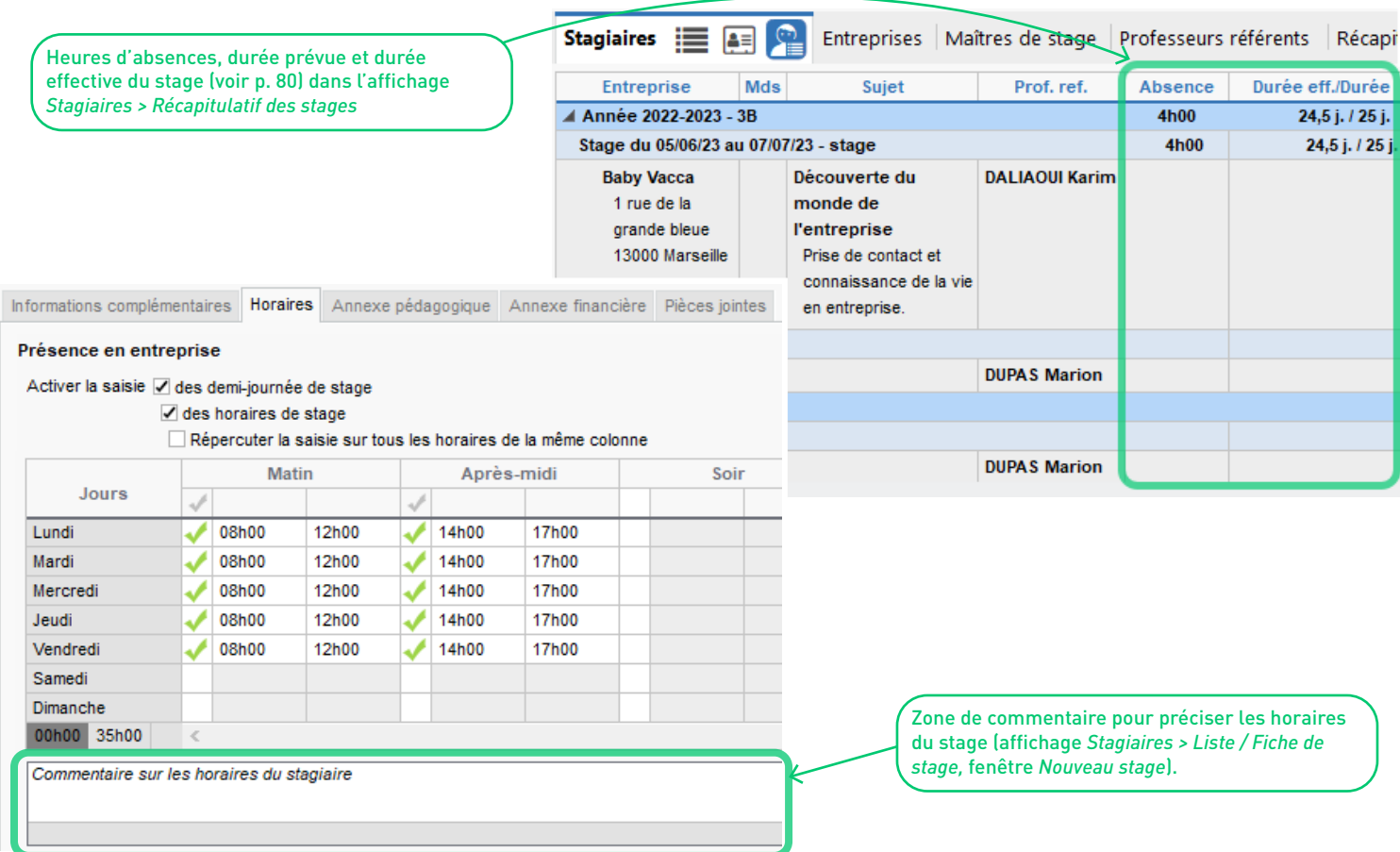
#### **Attribution automatique des conventions de stage**

Dans l'affichage *Stages > Stagiaires > Liste*, une commande permet d'importer toutes les conventions de stage en les attribuant automatiquement aux élèves concernés.

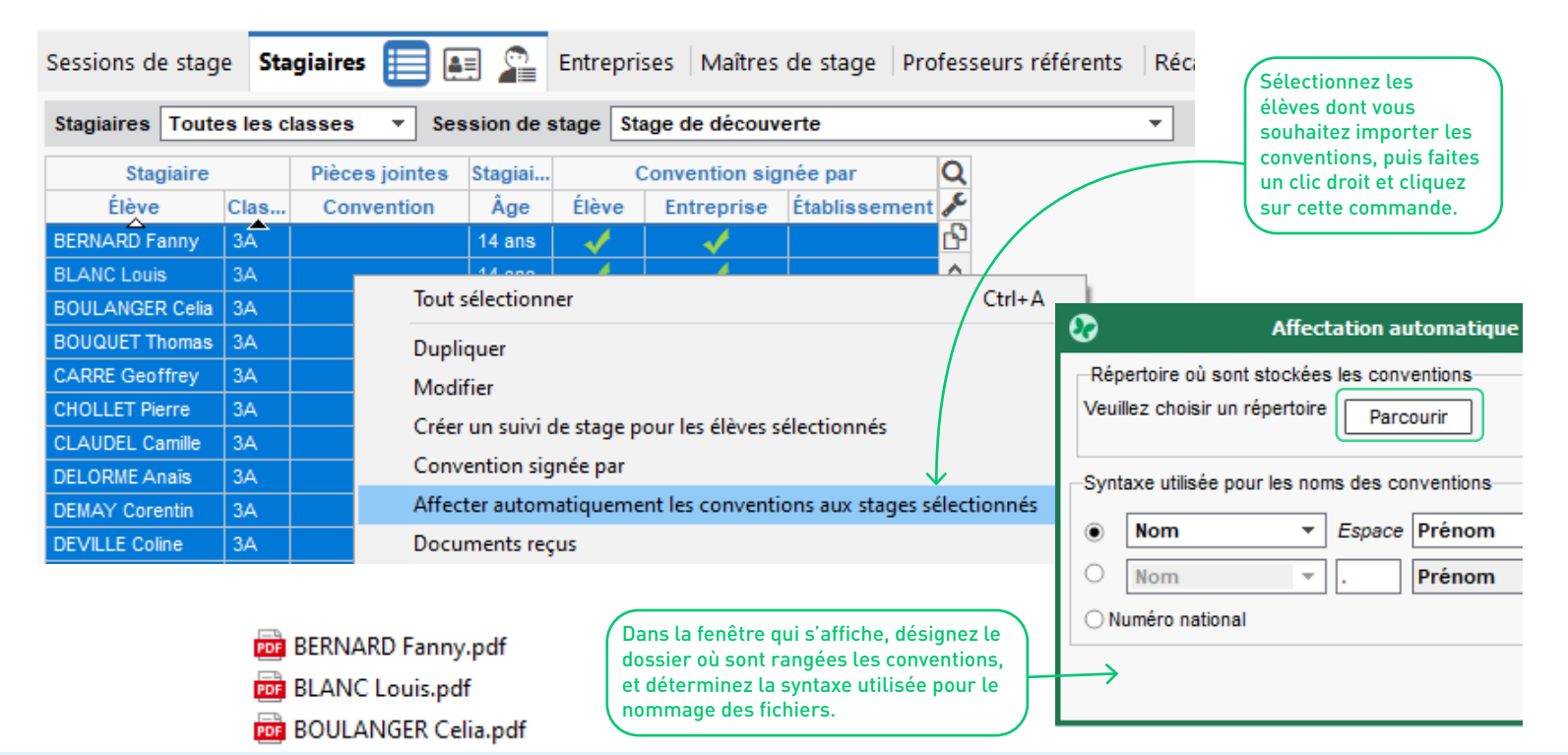

#### **Publipostage des absences par groupe**

Dans l'affichage *Stages > Maîtres de stage > Publipostage des absences et retards*, il est possible de sélectionner les élèves par groupe, et pas seulement par classe.

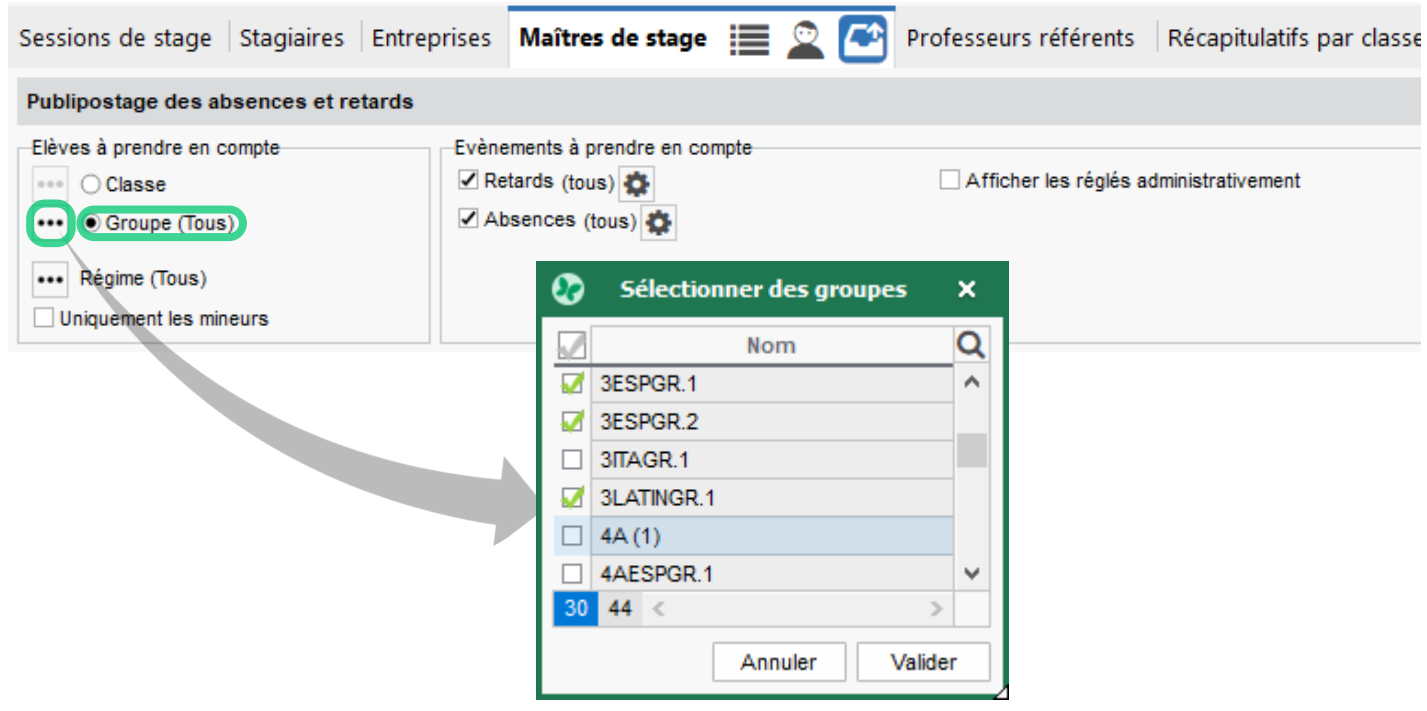

#### **Définition par session de la date de publication des stages**

Dans l'affichage *Stages > Sessions de stage > Liste*, la date de publication des stages sur les bulletins peut être initialisée en une fois, pour toute la session.

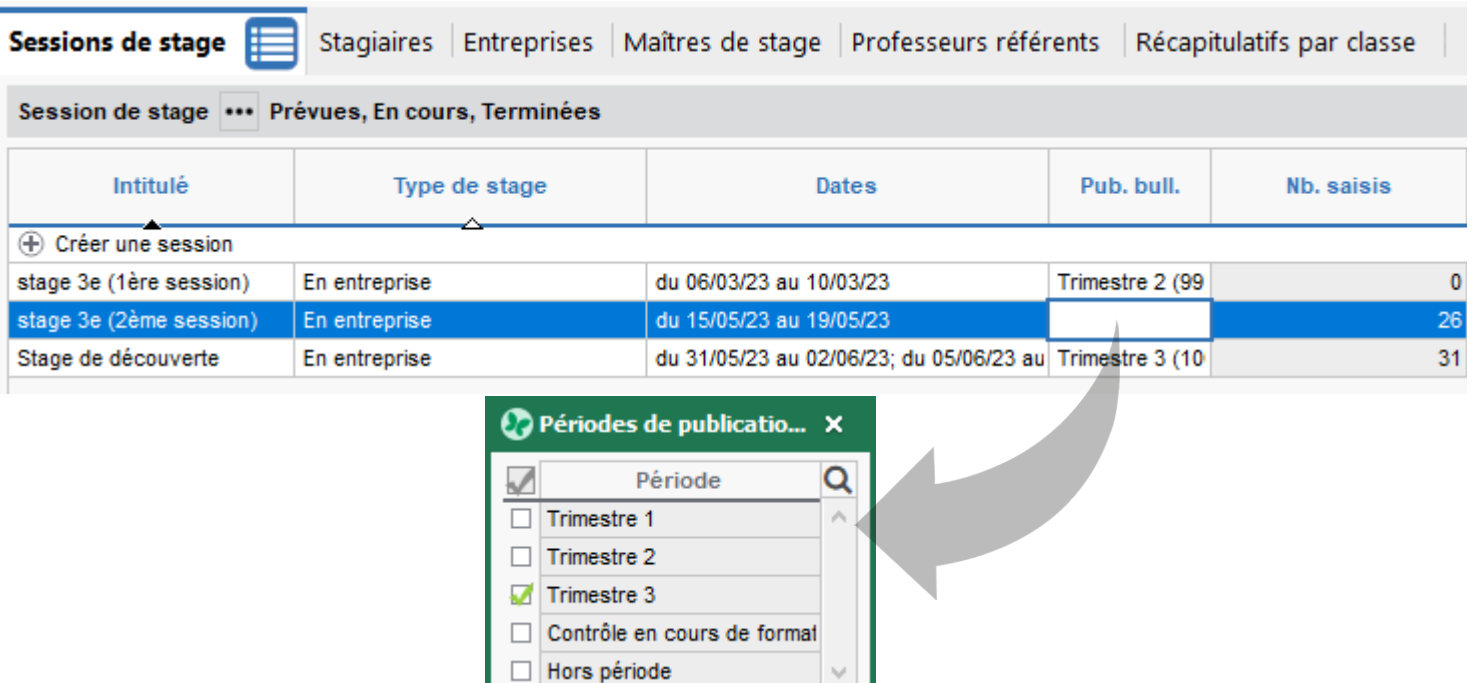

#### **Modification des données des stages passés**

Dans l'affichage *Stages > Anciens stages > Stages des années précédentes*, toutes les données (et notamment la date) des anciens stages récupérés sont désormais modifiables.

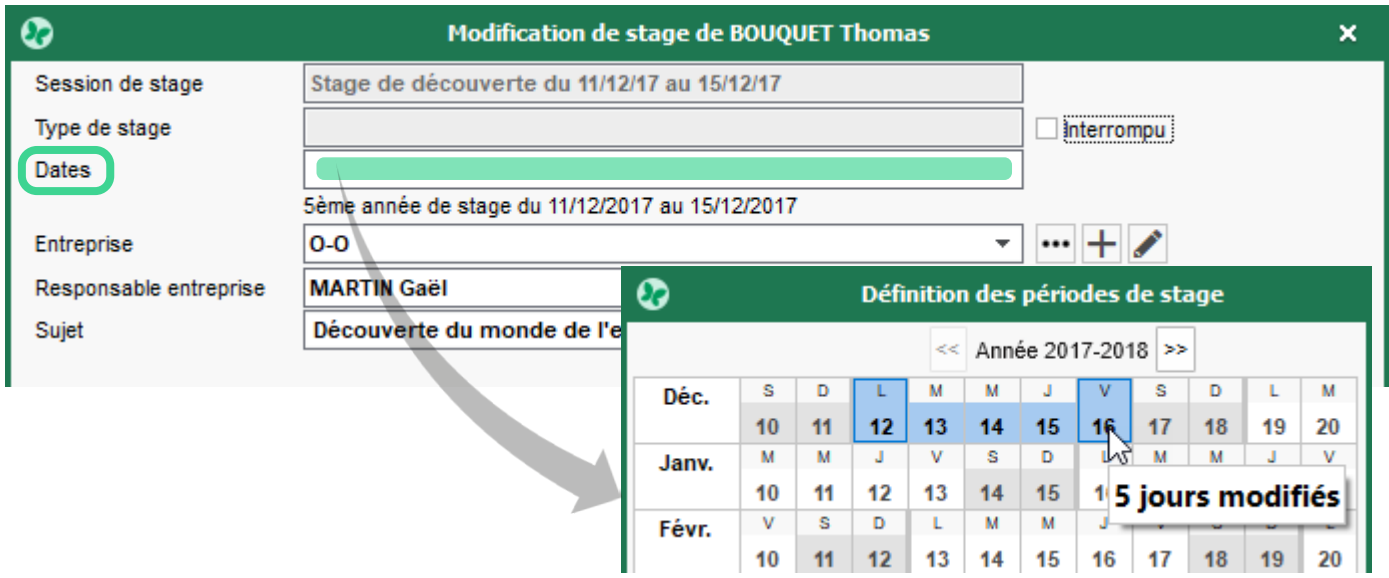

#### **Affichage de la durée effective des stages**

La durée effective des stages réalisés par les élèves apparaît dans l'affichage *Stages > Stagiaires > Liste*.

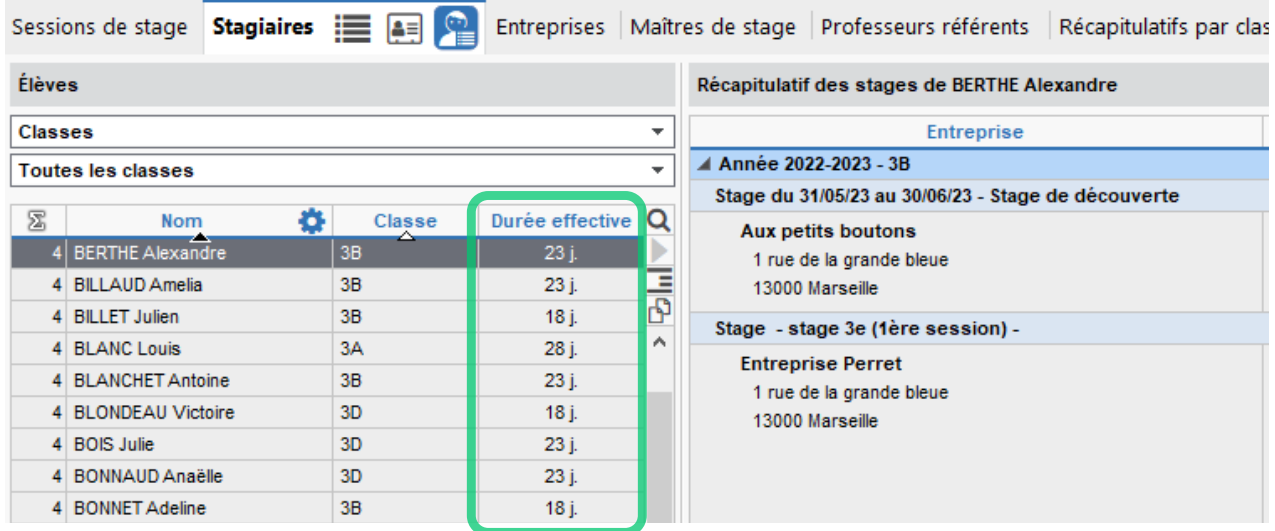

#### **Affichage du nombre de semaines effectives dans le livret**

Dans l'affichage *Résultats > Livret scolaire > Récapitulatif des livrets scolaires*, le nombre de semaines effectives de stage sur l'ensemble du cycle apparaît clairement dans le livret scolaire des élèves des filières professionnelles.

> Cliquez sur les boutons **des** des colonnes *PFMP* pour les remplir automatiquement avec les données saisies dans le module *Stages*.

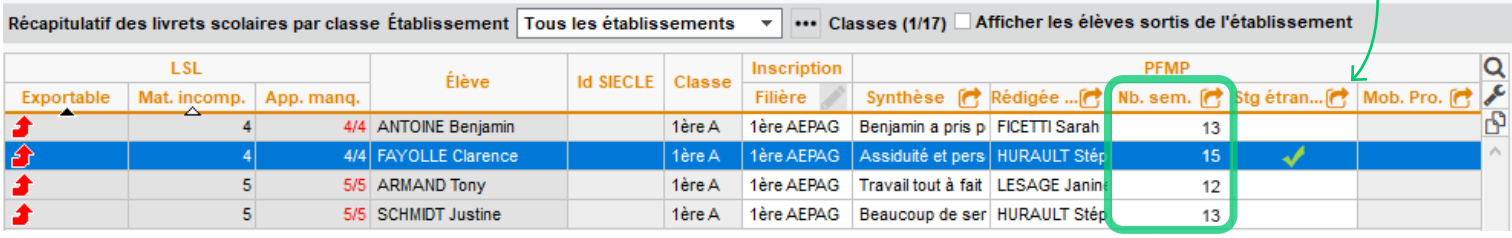

Pour que le calcul du nombre de semaines de stage sur l'ensemble du cycle soit correct, n'oubliez pas d'importer les données des stages des années précédentes via la commande *Imports / Exports > PRONOTE > Récupérer* les données d'une base PRONOTE.

# **ÉDITION ET PARTAGE DE DOCUMENTS**

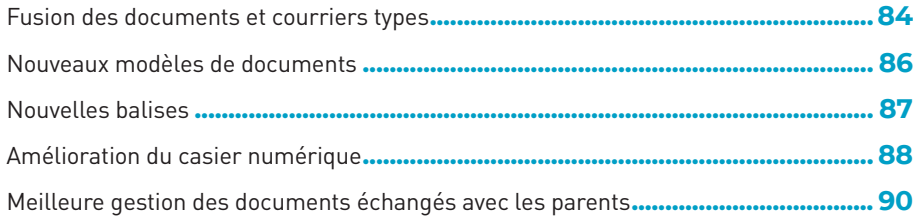

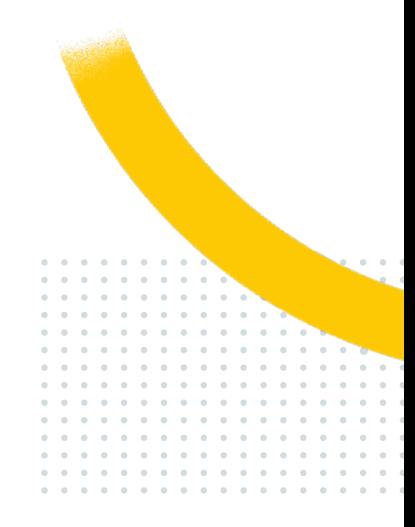

#### <span id="page-79-0"></span>**Fusion des documents et courriers types**

C'est plus simple quand tout se trouve au même endroit : les documents (étiquettes, certificats, etc.) et les courriers types sont gérés de la même manière depuis le même affichage.

Fichier Editer Extraire Imports/Exports Les documents et courriers types paramétrés dans l'affichage *Communication > Courriers et documents > Modèles* peuvent être publipostés, imprimés ou envoyés par e-mail via ce bouton. Résultats Absences **Discipline Stages Communication Stat** Double-cliquez dans cette **E-mails Courriers et Documents** SMS Partenaires colonne pour associer des modèles de relance (gestion des absences et retards uniquement).**Modèles Flèves**  $\overline{\phantom{a}}$  $\mathcal{C}$ Libellé Catégorie + Créer un modèle de document A Destinés aux élèves Cette icône s'affiche quand le modèle du document par **Q** Divers Autorisation de sortie scolaire ⊕ défaut a été modifié ; cliquez **O** Divers ⊕ Autorisation de voyage scolaire dessus pour restaurer Autorisation pour le droit à l'image **O** Divers ⊕ l'original, et enregistrez si nécessaire une copie de **O** Divers **BS** Cavalier votre ancienne version. **GB** Certificat de scolarité **O** Divers **GB** Certificat de scolarité (x2) **Divers** 

<span id="page-80-0"></span>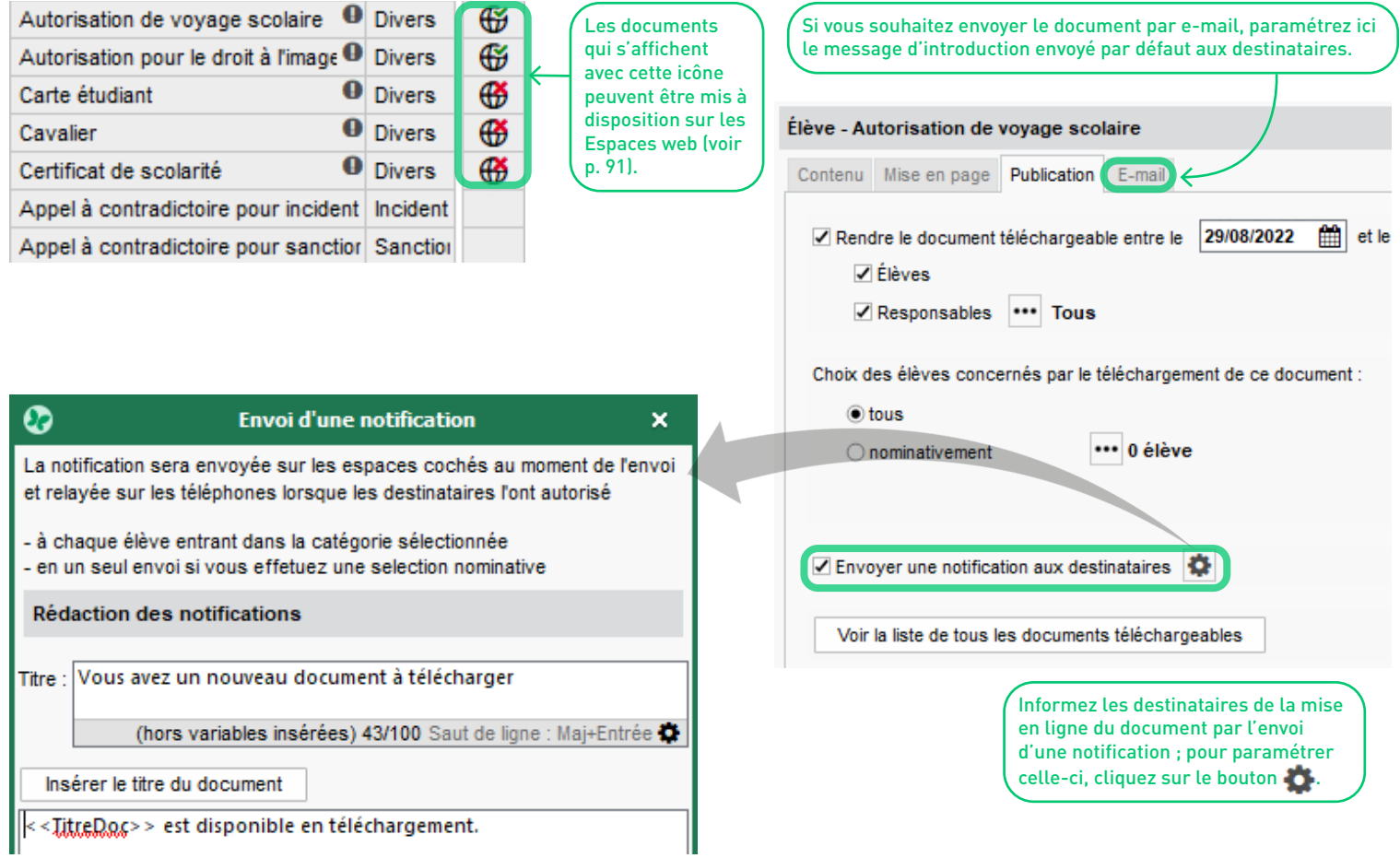

#### <span id="page-81-0"></span>**Nouveaux modèles de documents**

Dans l'affichage *Communication > Courriers et Documents > Modèles*, personnalisez de nouveaux modèles de diplômes et d'attestations. En accord avec le BO de l'Éducation nationale, le contenu de ces dernières a par ailleurs été actualisé.

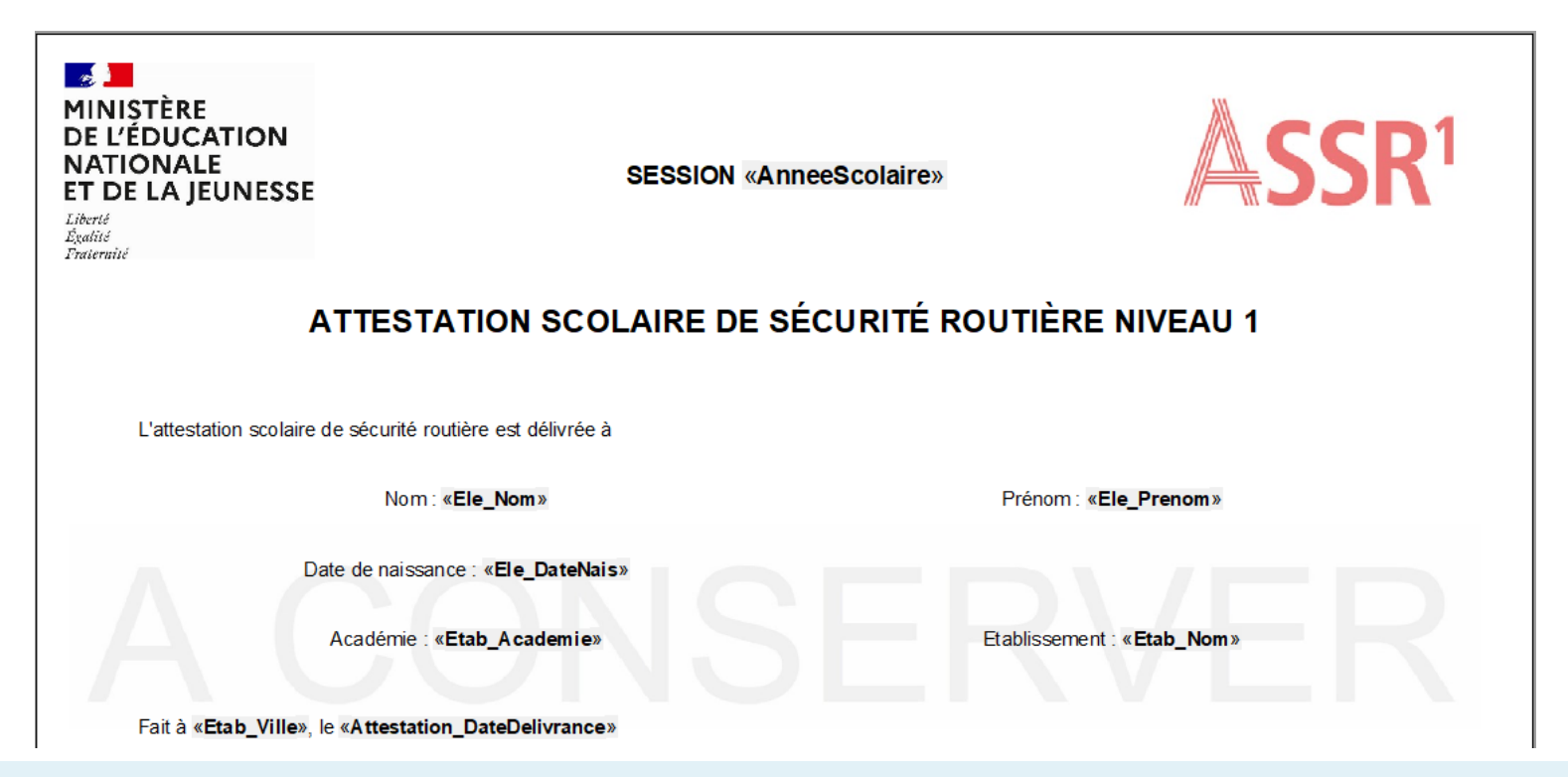

#### <span id="page-82-0"></span>**Nouvelles balises**

Dans l'affichage *Communication > Courriers et Documents > Modèles*, gagnez en rapidité grâce aux nouveaux modèles de documents (attestations, diplômes mais aussi fiches de prêt pour le CDI ou encore autorisations de sortie).

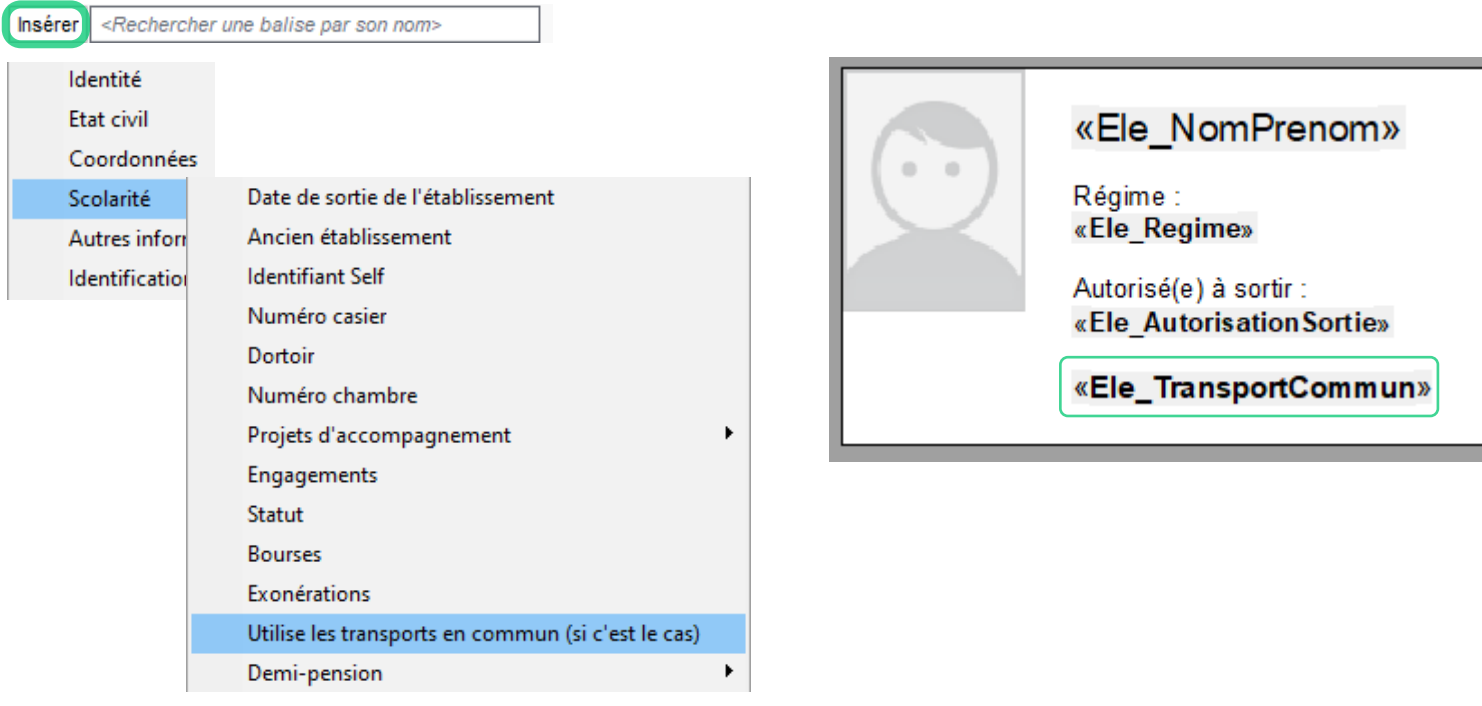

#### <span id="page-83-0"></span>**Amélioration du casier numérique**

L'apparence du casier numérique a été améliorée pour le Client et les Espaces. L'affichage a également été enrichi de nouvelles fonctionnalités permettant une meilleure gestion des destinataires.

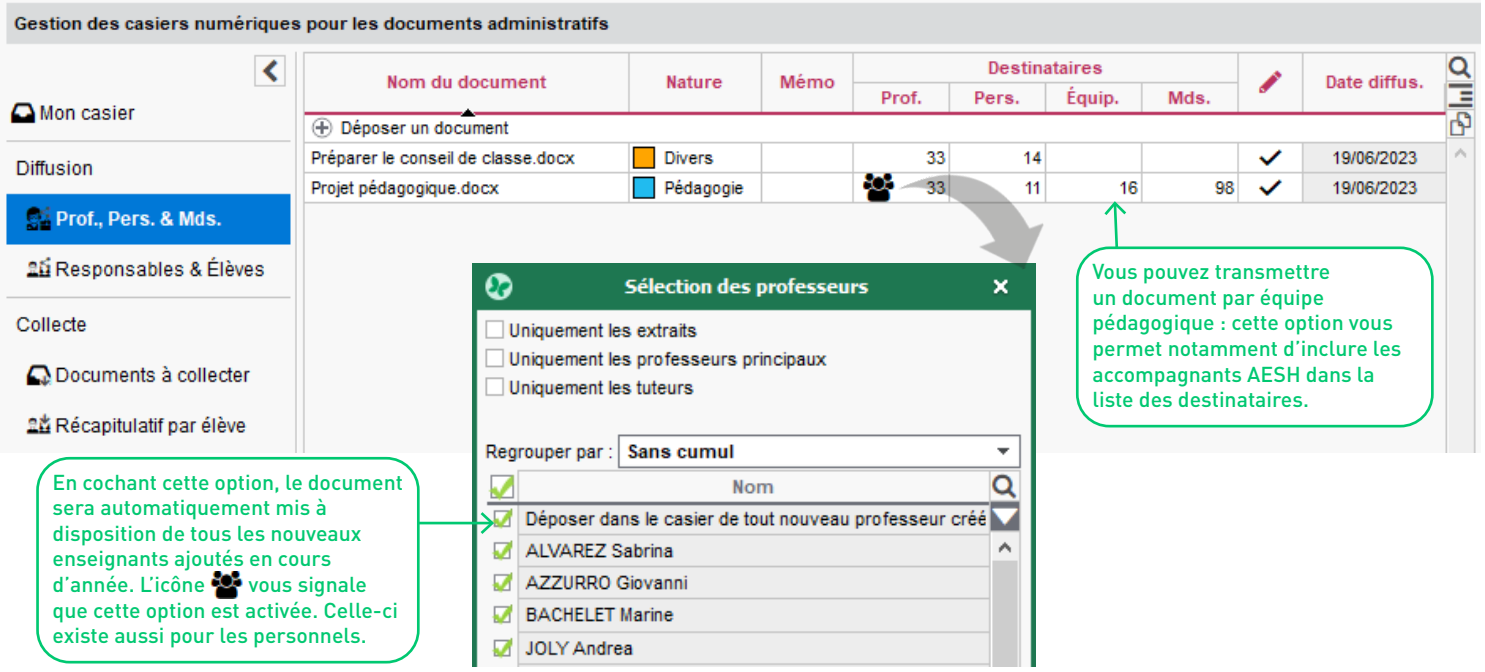

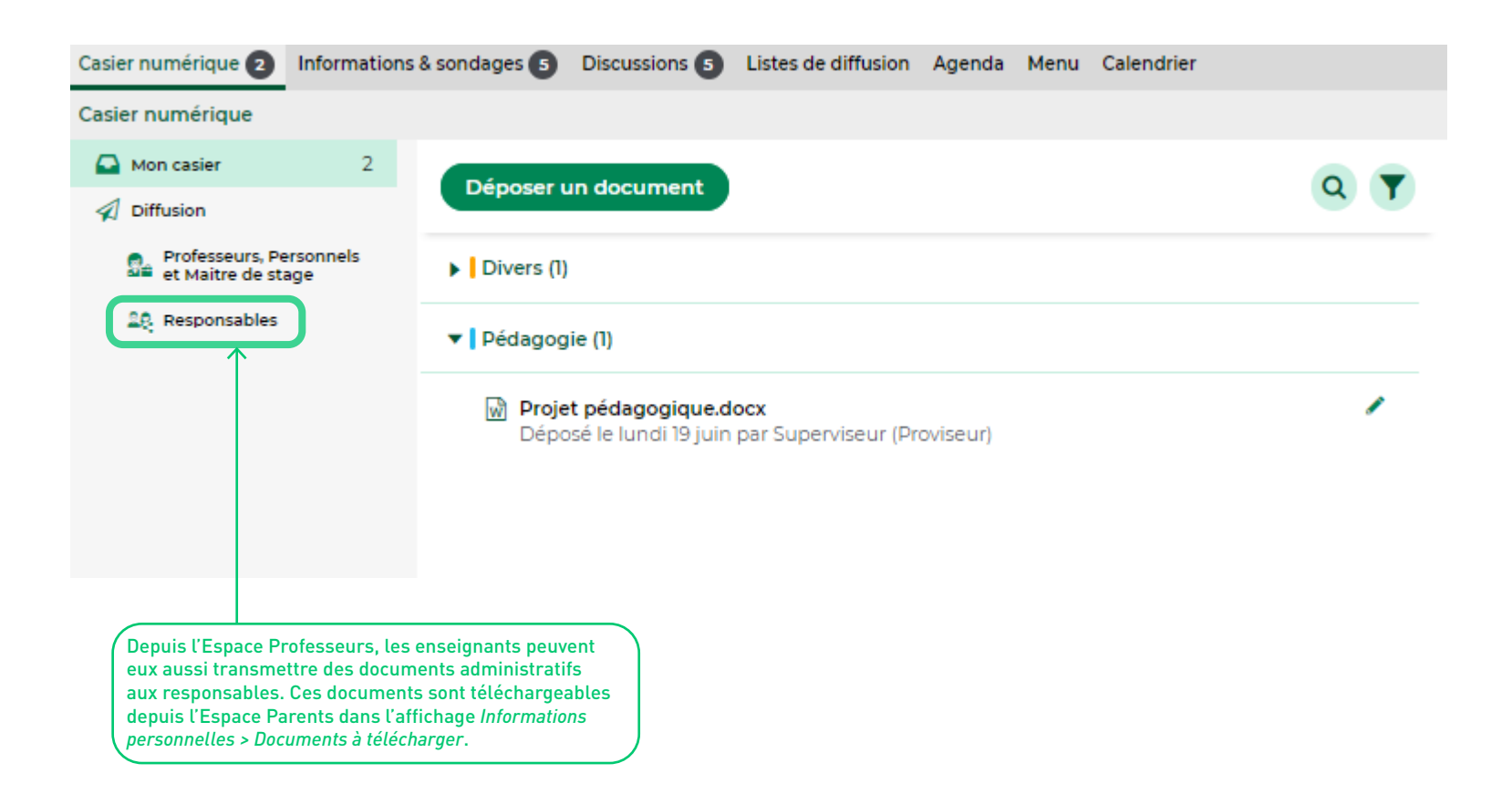

#### <span id="page-85-0"></span>**Meilleure gestion des documents échangés avec les parents**

Pour les responsables comme pour votre équipe, la gestion des documents à envoyer / à télécharger devient beaucoup plus simple, grâce au regroupement de plusieurs fonctionnalités dans le même affichage.

<span id="page-85-1"></span>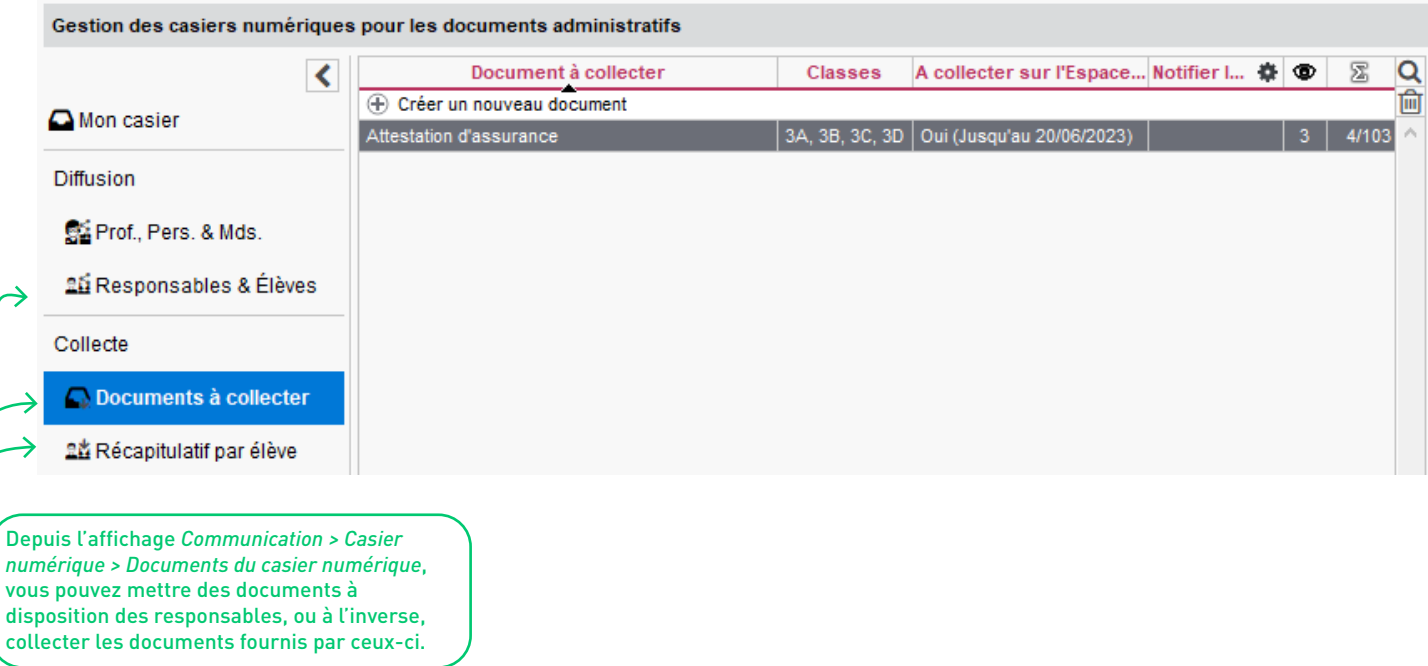

<span id="page-86-0"></span>Dans ce classeur, les responsables retrouvent tous les documents mis à disposition depuis le Client dans *Communication > Casier numérique,* et ceux publiés depuis *Communication > Courriers et Documents [\(voir p. 85\)](#page-80-0)*.

Compte Compte enfant Documents à télécharger

Documents mis en ligne par l'établissement

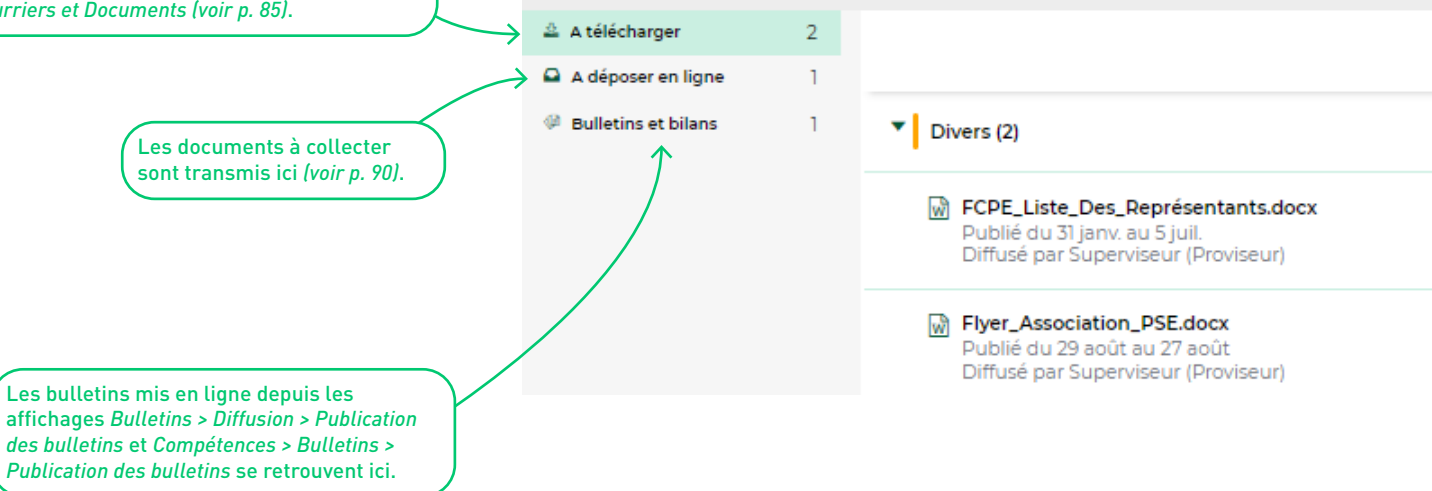

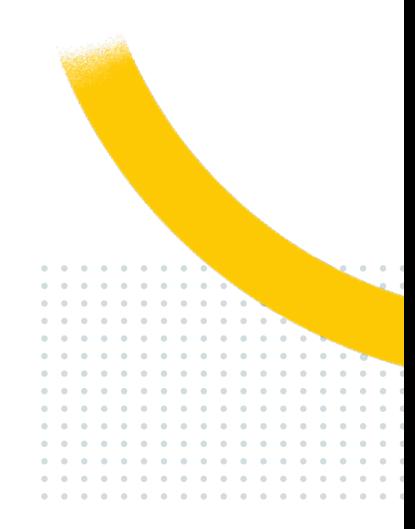

## **COMMUNICATION**

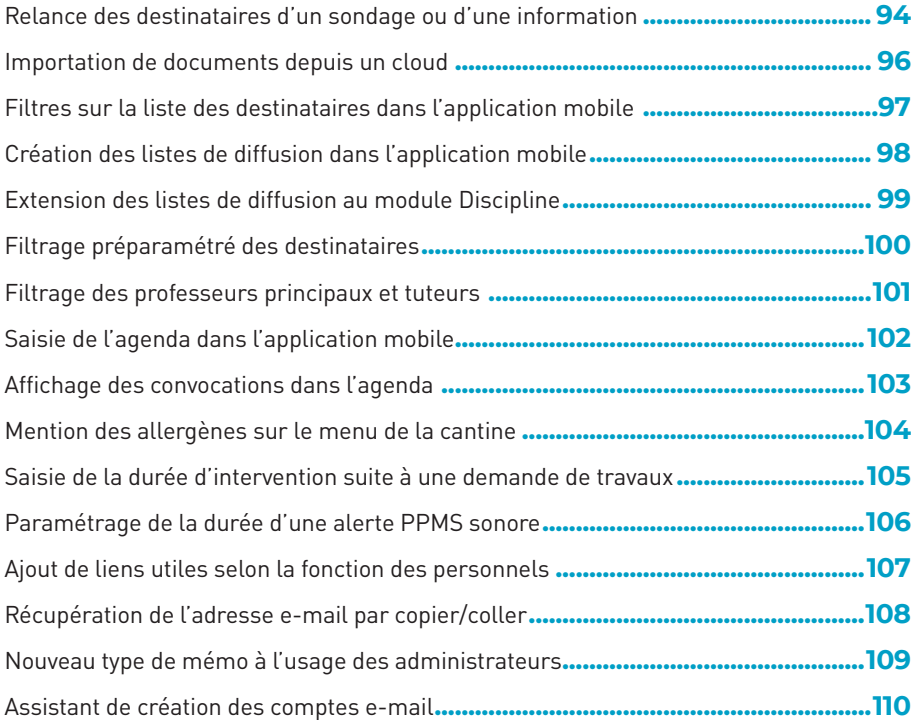

#### <span id="page-88-0"></span>**Relance des destinataires d'un sondage ou d'une information**

De nouvelles fonctionnalités vous aident dans la gestion des réponses reçues aux sondages et informations.

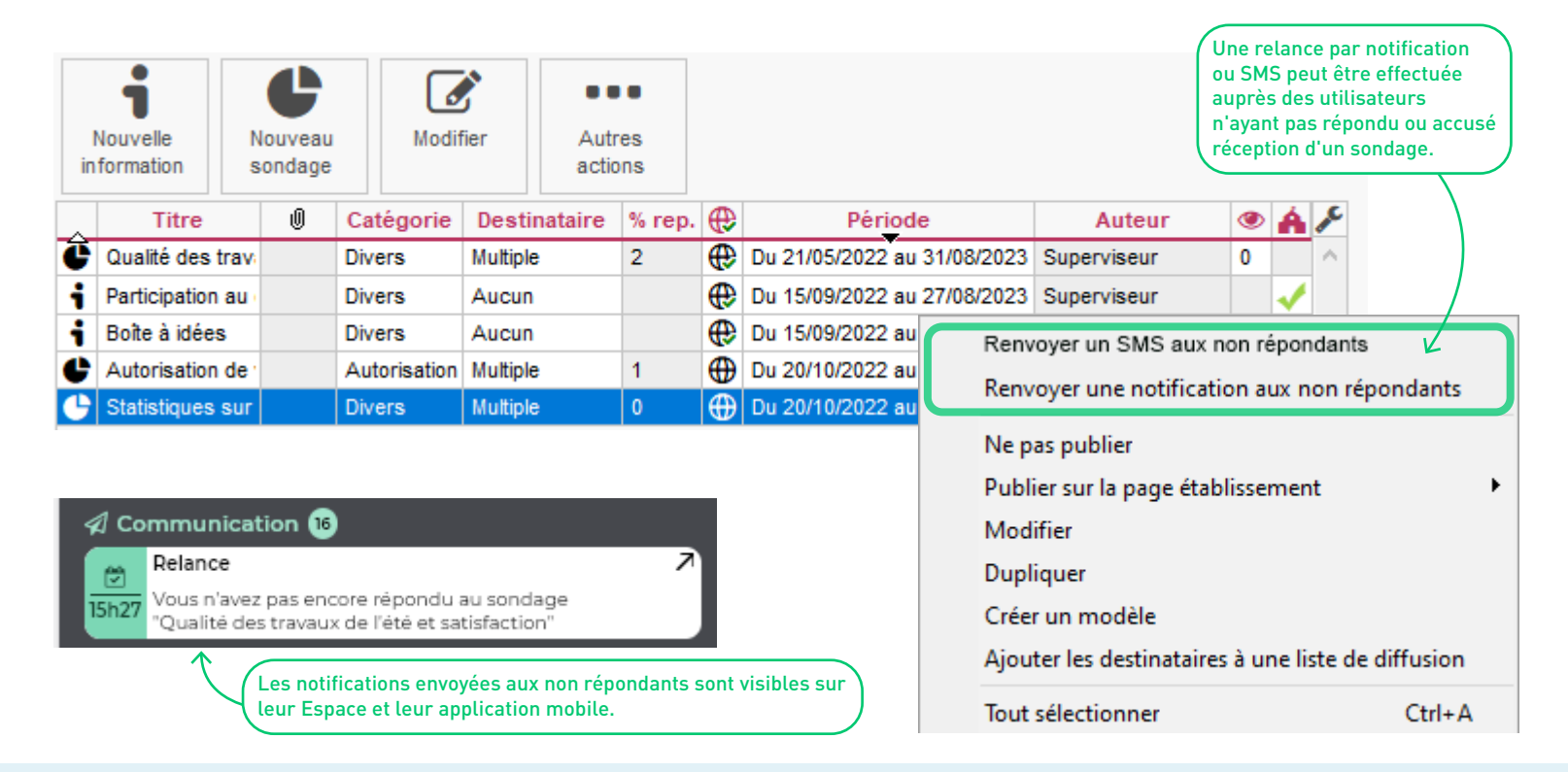

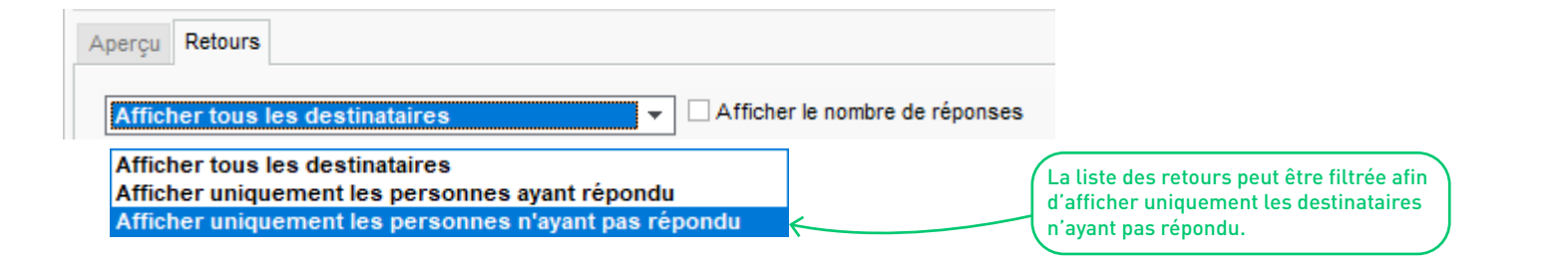

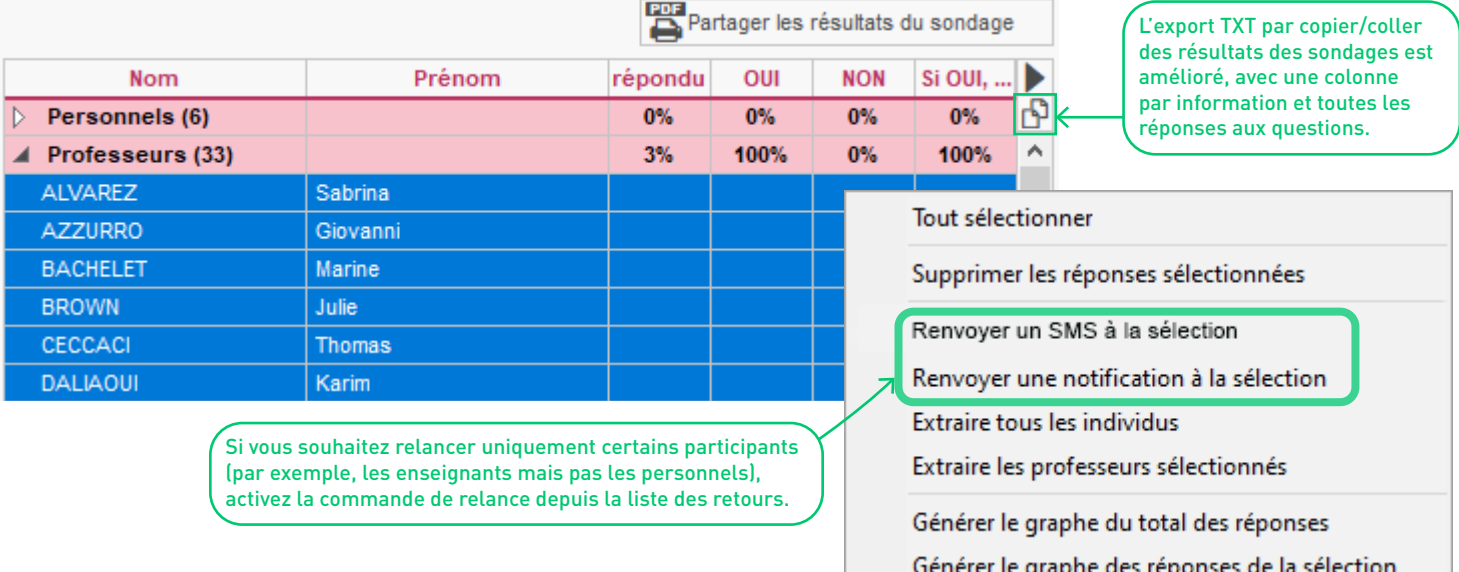

#### <span id="page-90-0"></span>**Importation de documents depuis un cloud**

Depuis leur application mobile, les enseignants peuvent accéder à leur cloud pour ajouter des documents au cahier de texte ou à leur messagerie.

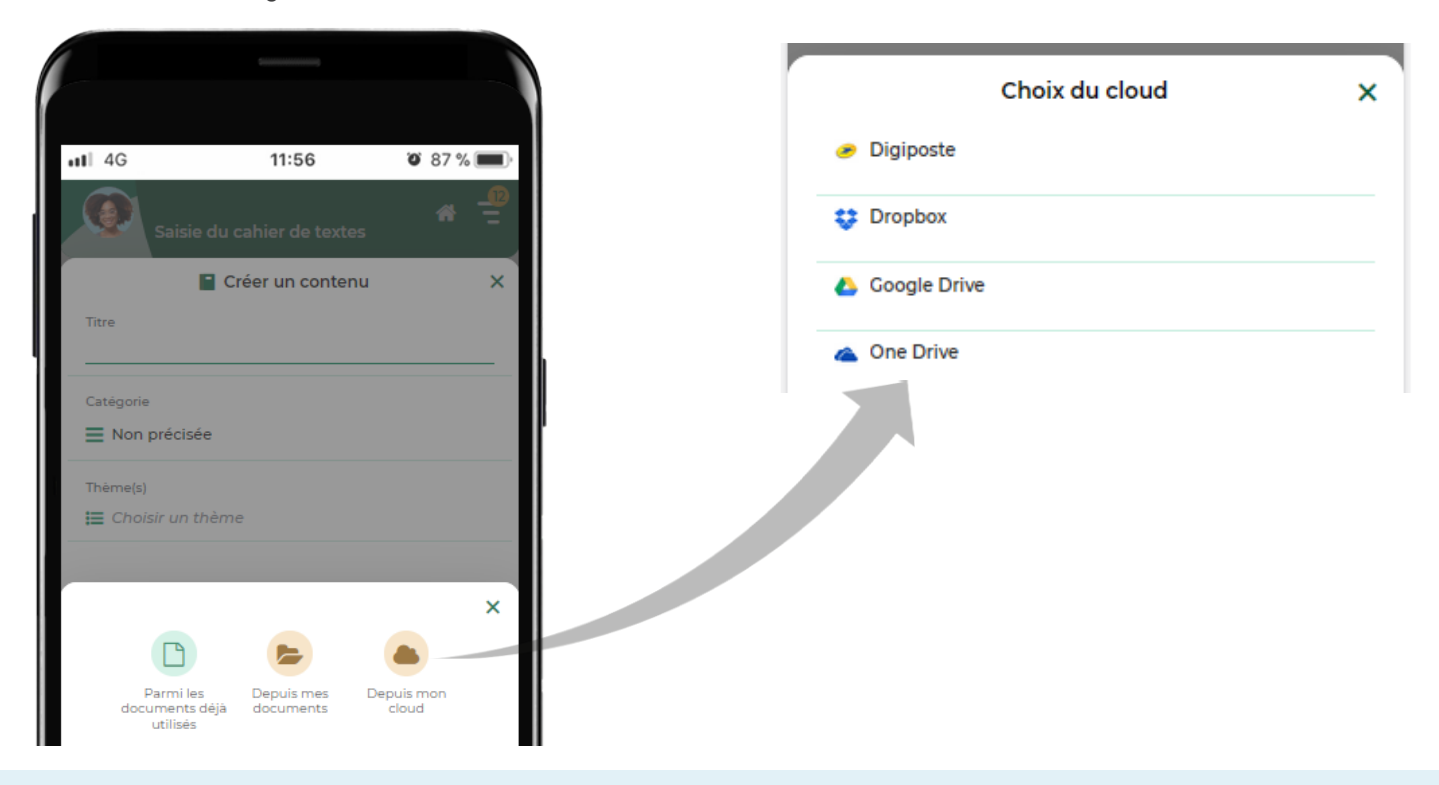

#### <span id="page-91-0"></span>**Filtres sur la liste des destinataires dans l'application mobile**

Sur l'application mobile des enseignants, il est désormais plus facile de retrouver le nom d'un responsable grâce au filtrage de la liste : filtrage par classe, par ordre alphabétique, etc.

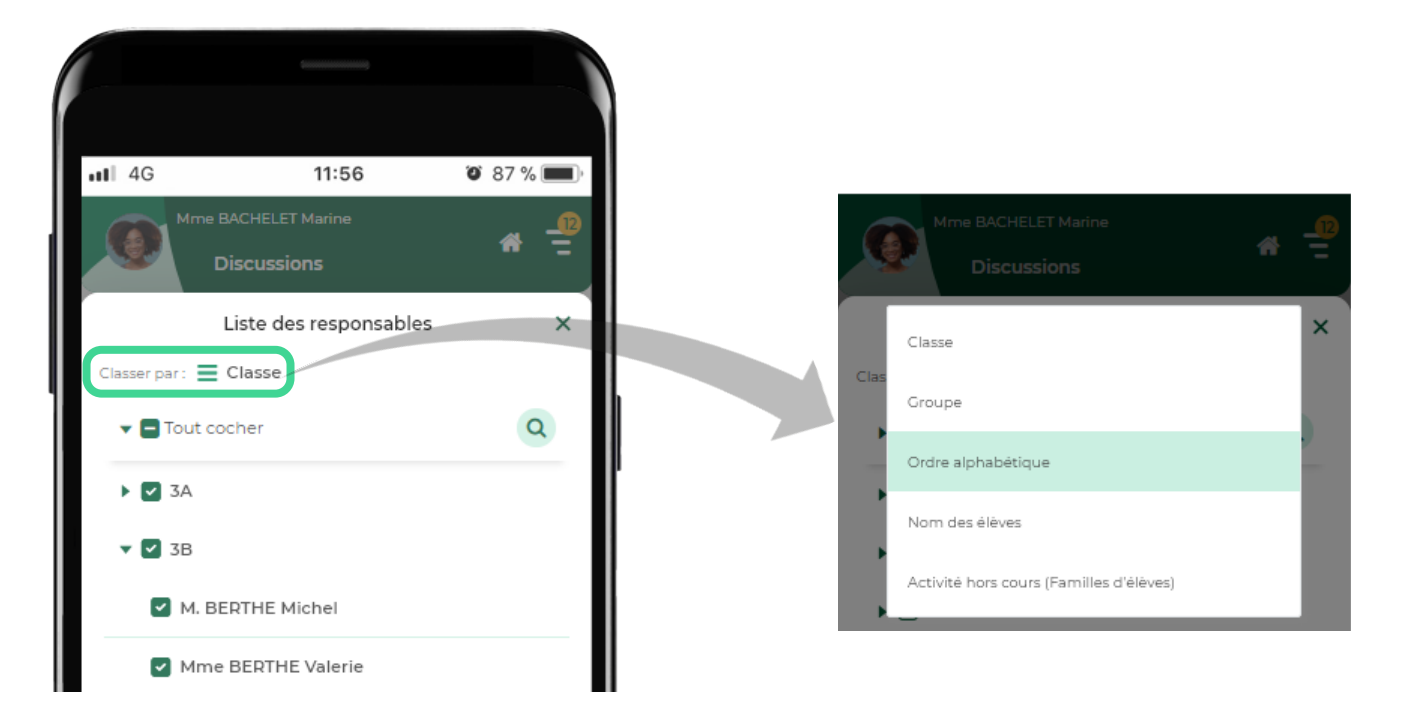

#### <span id="page-92-0"></span>**Création des listes de diffusion dans l'application mobile**

Les listes de diffusion peuvent être créées par les enseignants et personnels de vie scolaire directement depuis l'application mobile.

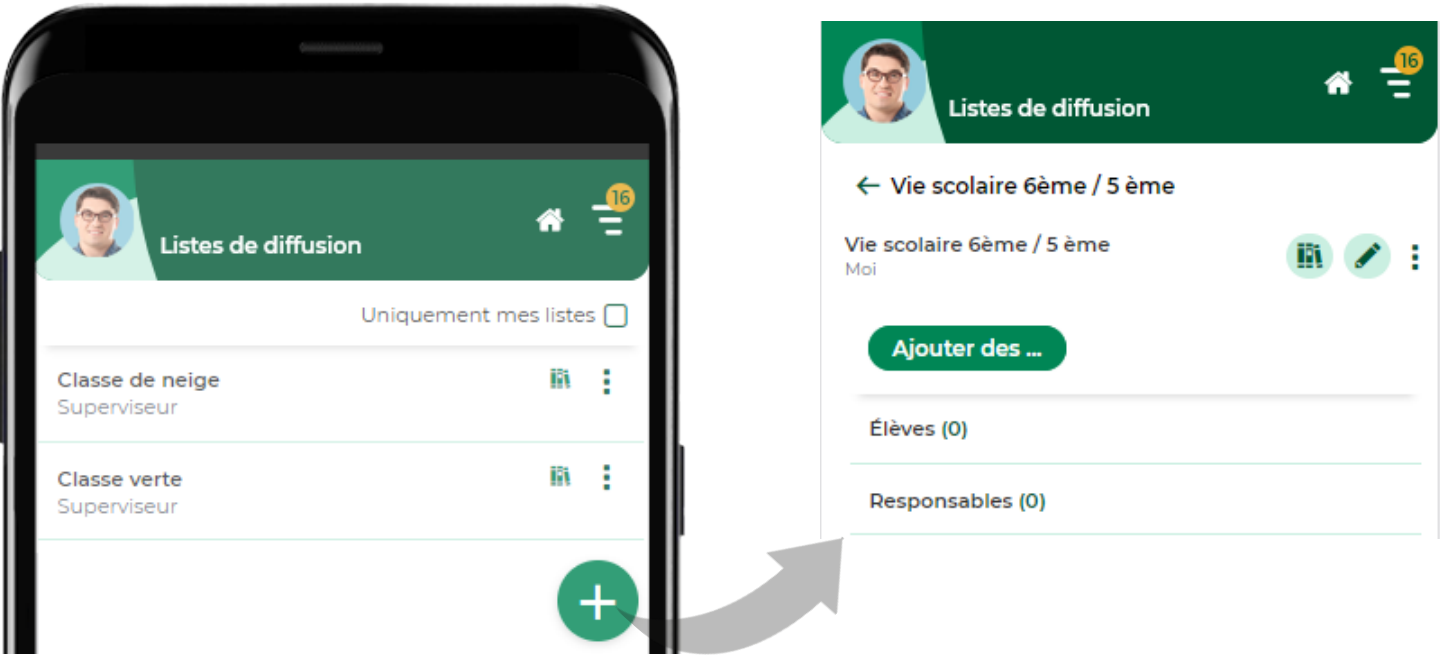

#### <span id="page-93-0"></span>**Extension des listes de diffusion au module Discipline**

Les listes de diffusion sont désormais utilisables avec les informations envoyées depuis les affichages du module *Discipline*.

#### Diffuser l'information dans l'établissement

Informer l'équipe pédagogique de l'élève et les CPE

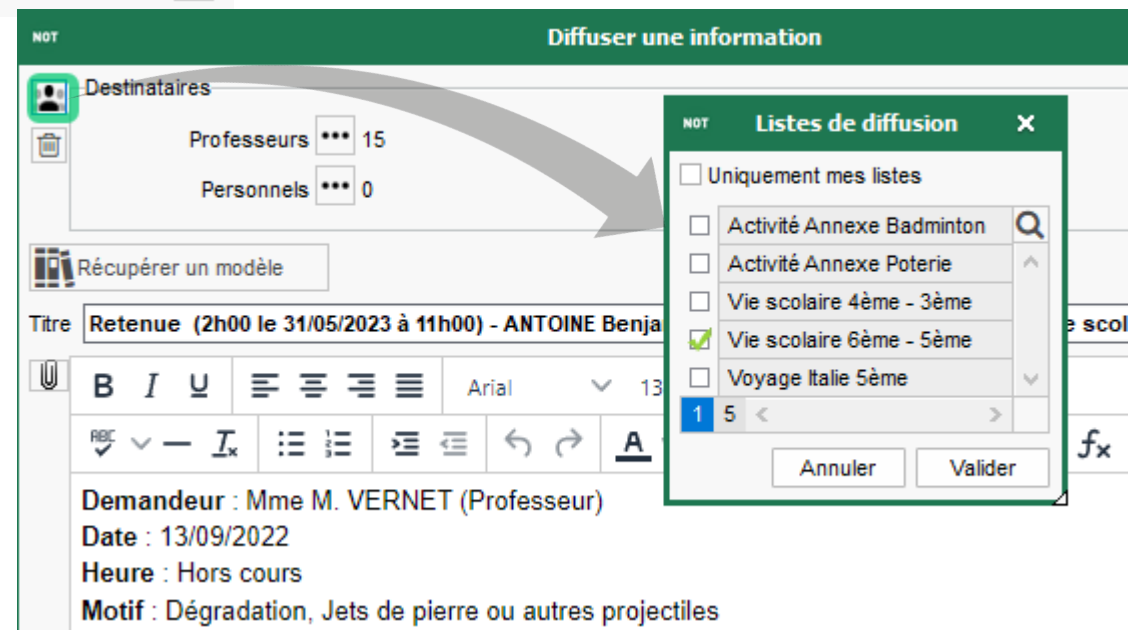

#### <span id="page-94-0"></span>**Filtrage préparamétré des destinataires**

Lors de l'ajout de destinataires à une discussion, un sondage, etc., retrouvez facilement ceux concernés par un projet d'accompagnement ou une activité hors cours.

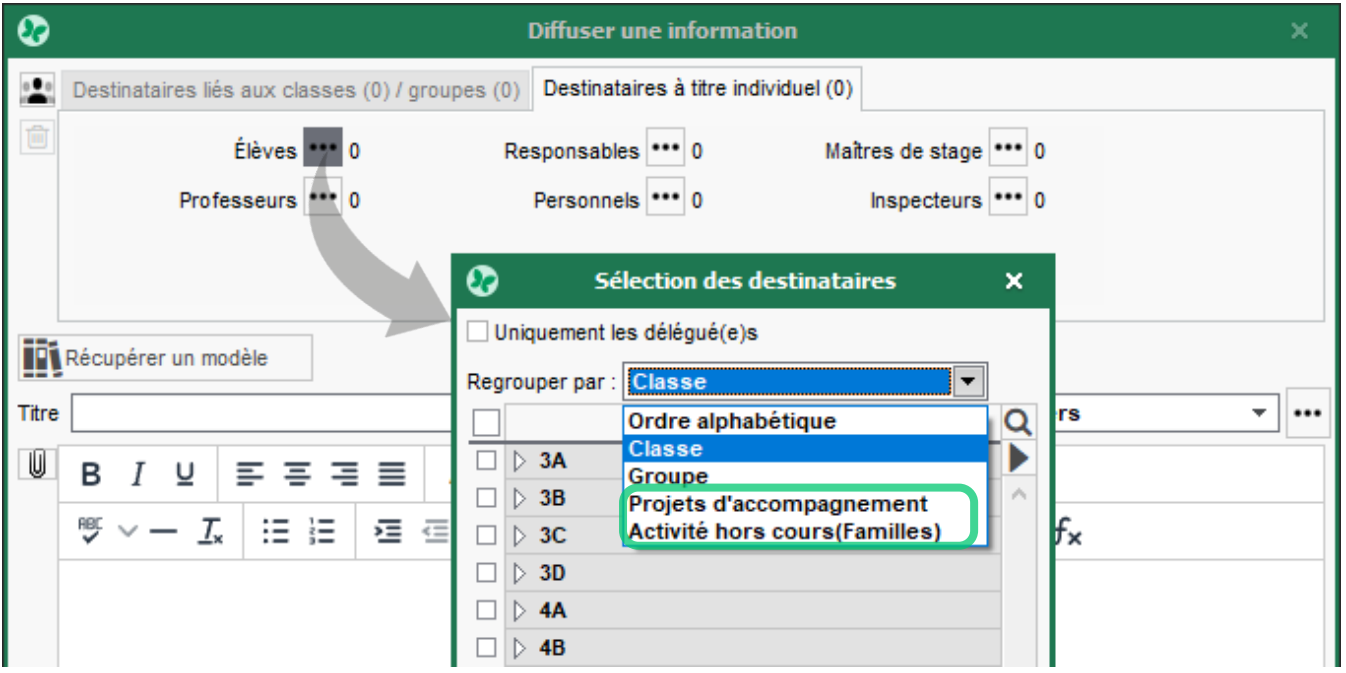

#### <span id="page-95-0"></span>**Filtrage des professeurs principaux et tuteurs**

Lors de l'ajout de destinataires à une discussion, un sondage, etc., filtrez la liste des destinataires pour n'y afficher que les professeurs principaux et/ou les tuteurs.

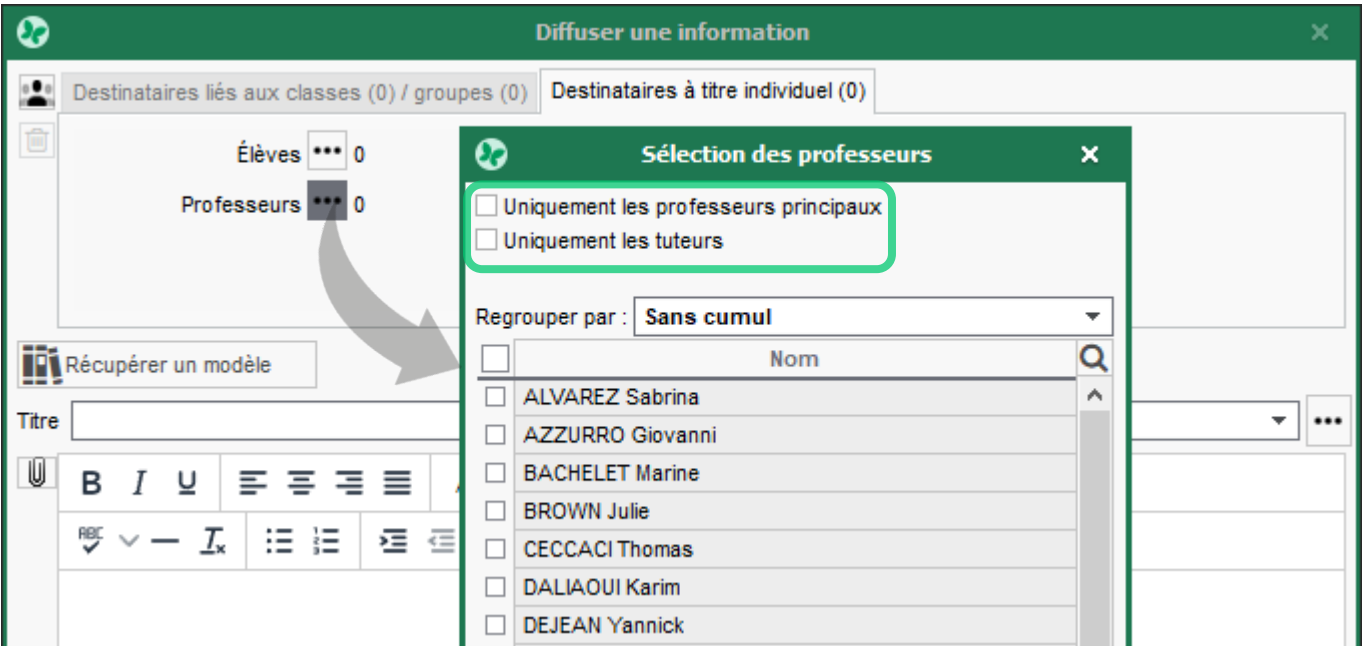

#### <span id="page-96-0"></span>**Saisie de l'agenda dans l'application mobile**

La saisie des événements est désormais possible depuis l'application mobile.

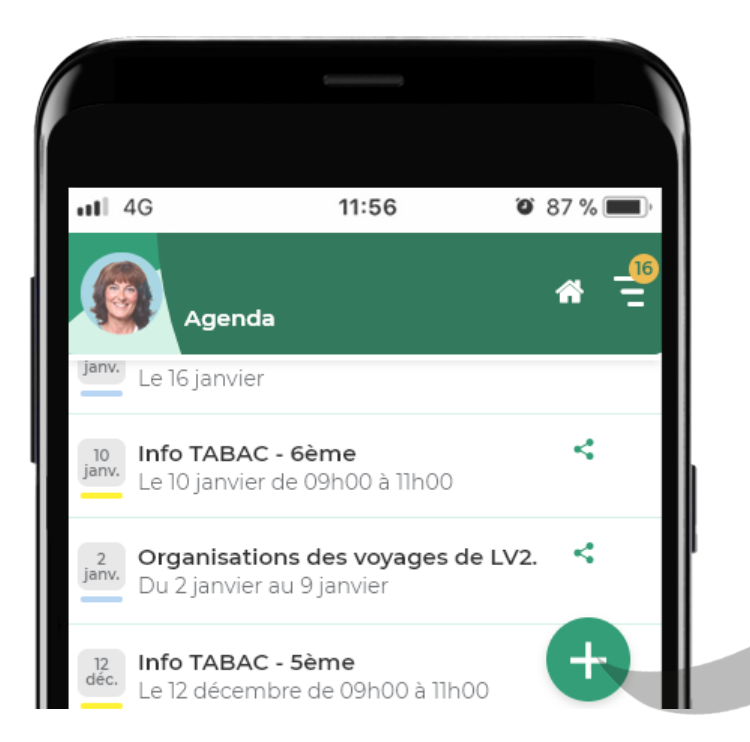

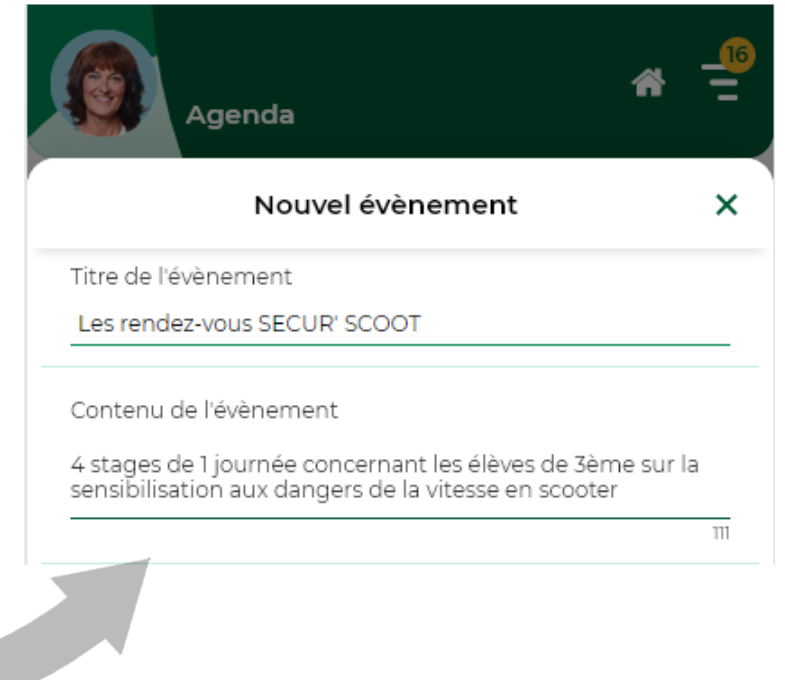

### <span id="page-97-0"></span>**Affichage des convocations dans l'agenda**

Les convocations d'élèves s'affichent désormais sur les agendas des personnels à l'origine des convocations.

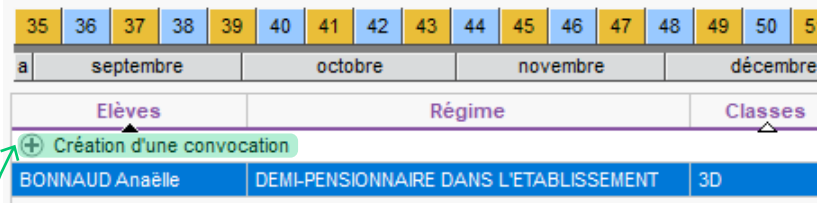

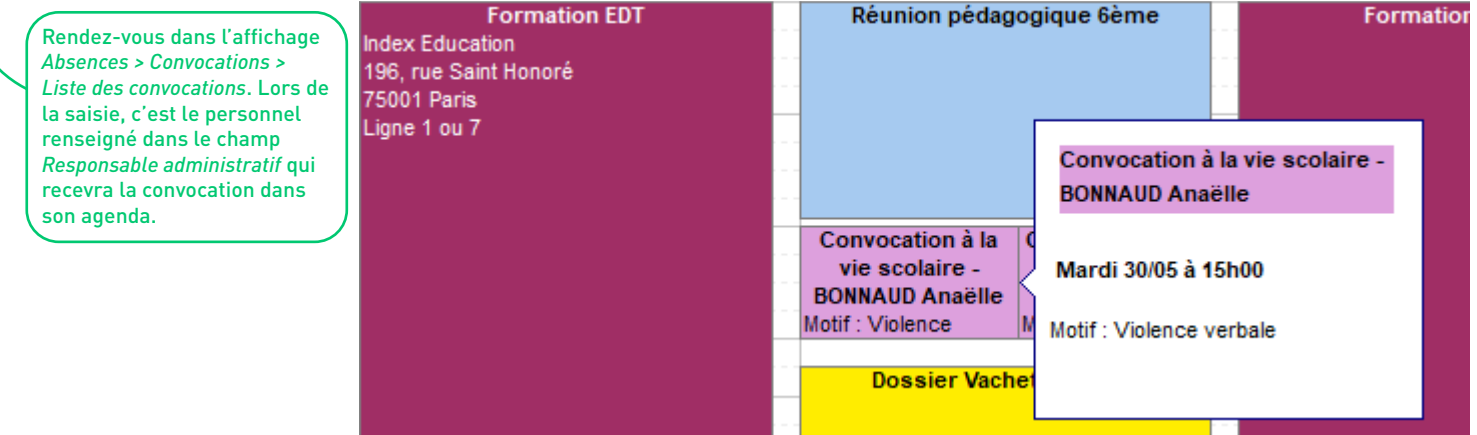

#### <span id="page-98-0"></span>**Mention des allergènes sur le menu de la cantine**

Précisez les ingrédients allergènes des plats servis à la cantine dans *Paramètres > communication > Menus*.

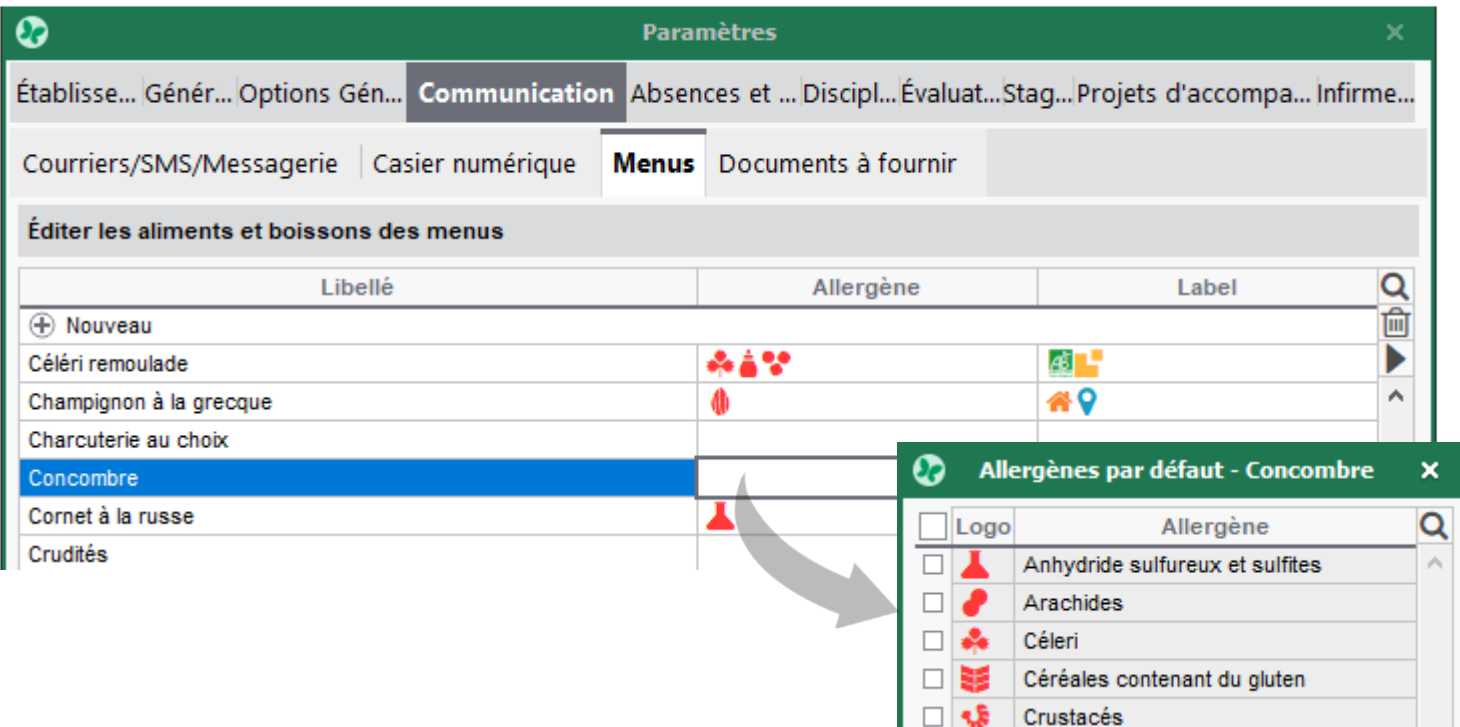

#### <span id="page-99-0"></span>**Saisie de la durée d'intervention suite à une demande de travaux**

La saisie de la durée d'intervention d'une demande de travaux peut désormais être réalisée une fois la mission effectuée.

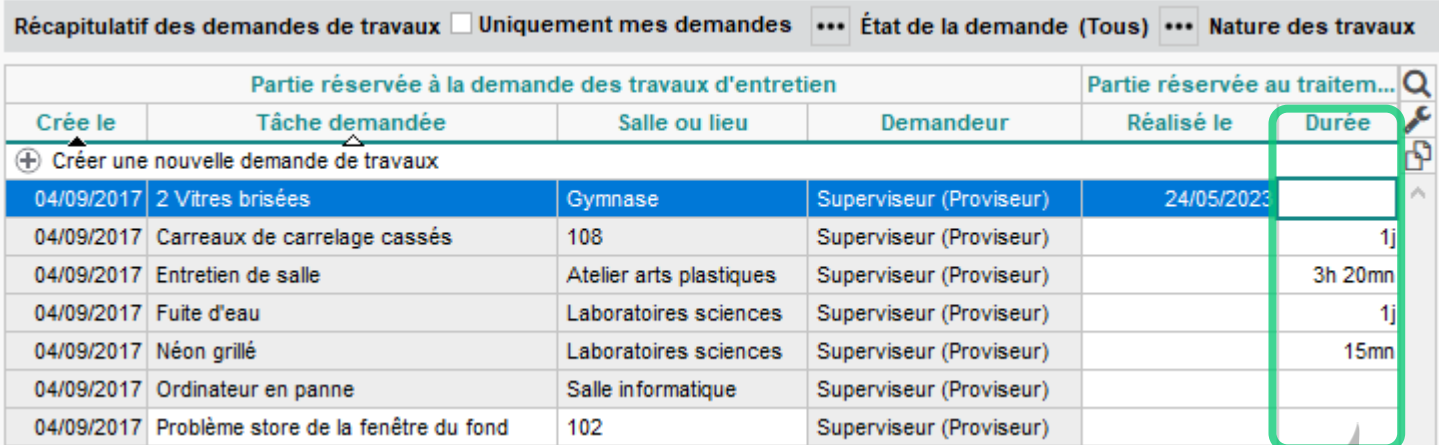

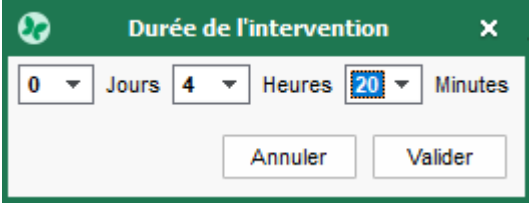

#### <span id="page-100-0"></span>**Paramétrage de la durée d'une alerte PPMS sonore**

Depuis le menu *Paramètres > généraux > PPMS*, la durée du signal sonore qui accompagne l'alerte PPMS peut être modifiée.

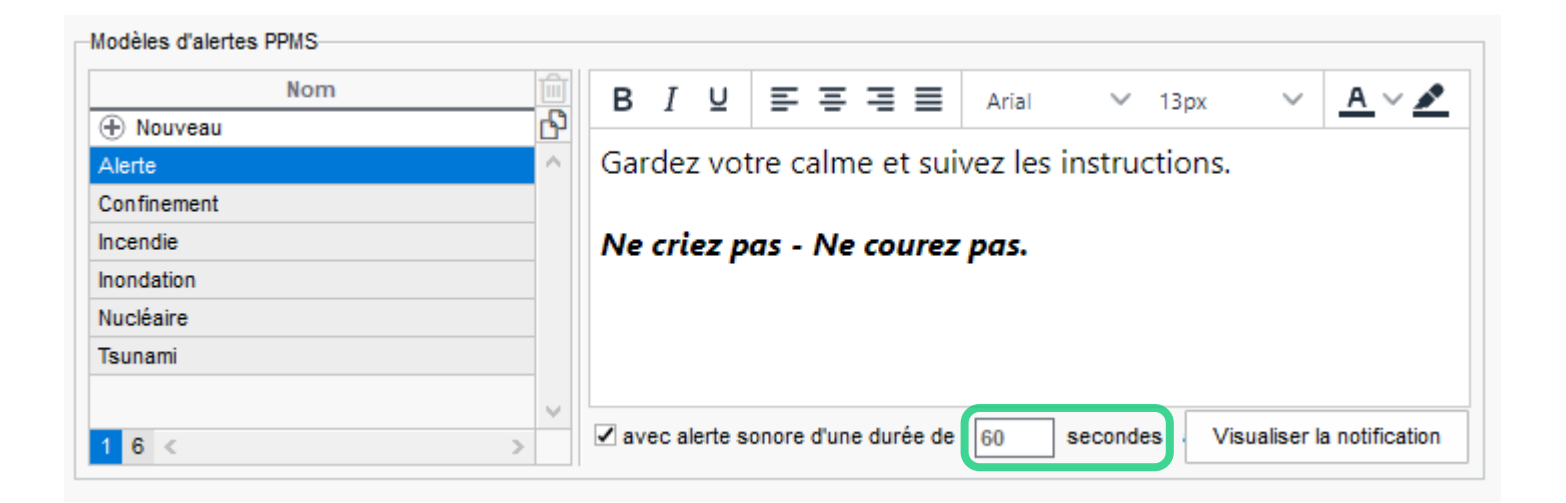

#### <span id="page-101-0"></span>**Ajout de liens utiles selon la fonction des personnels**

Depuis l'affichage *Espaces web > Paramètres communs*, vous pouvez choisir d'afficher un lien sur l'Espace des personnels d'un certain type uniquement.

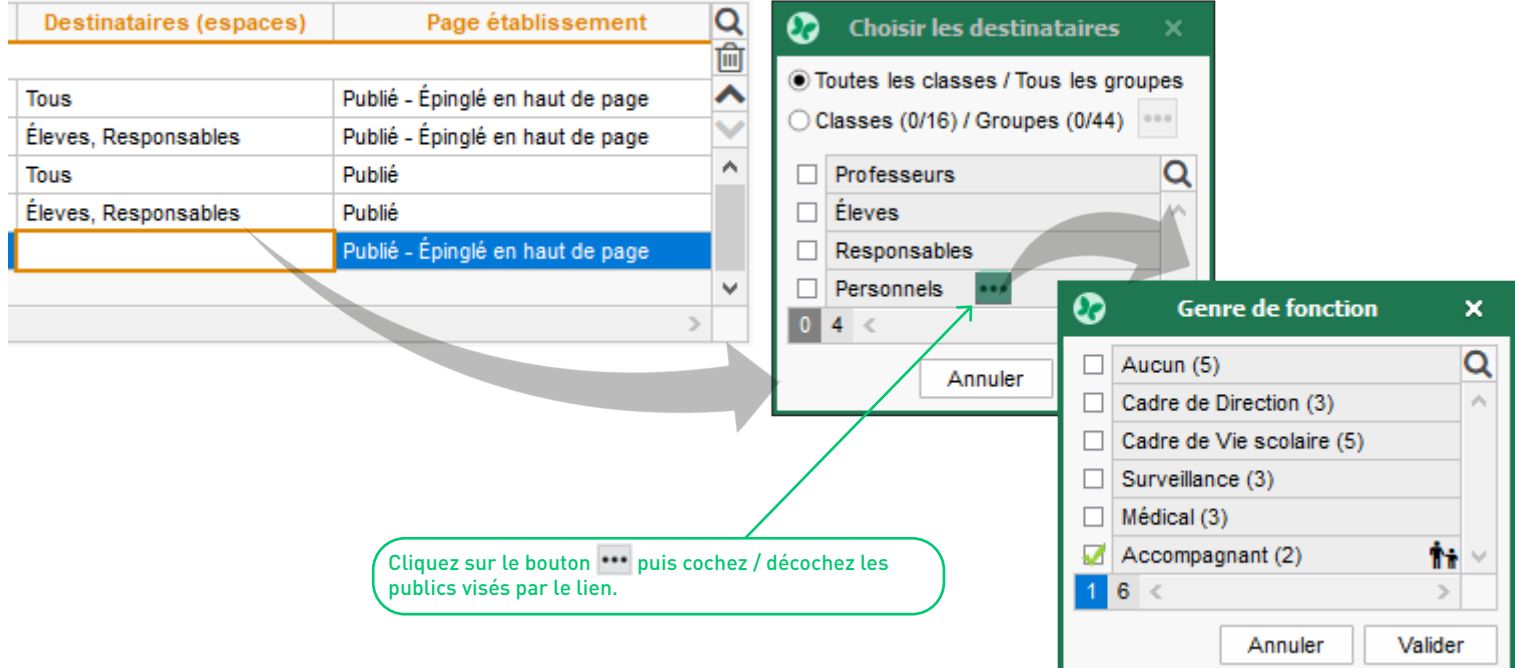

#### <span id="page-102-0"></span>**Récupération de l'adresse e-mail par copier/coller**

Pour récupérer une adresse e-mail depuis la fiche d'identité d'un élève, d'un enseignant, etc., survolez l'adresse avec votre souris puis faites un clic droit et choisissez l'option *Copier l'adresse e-mail*.

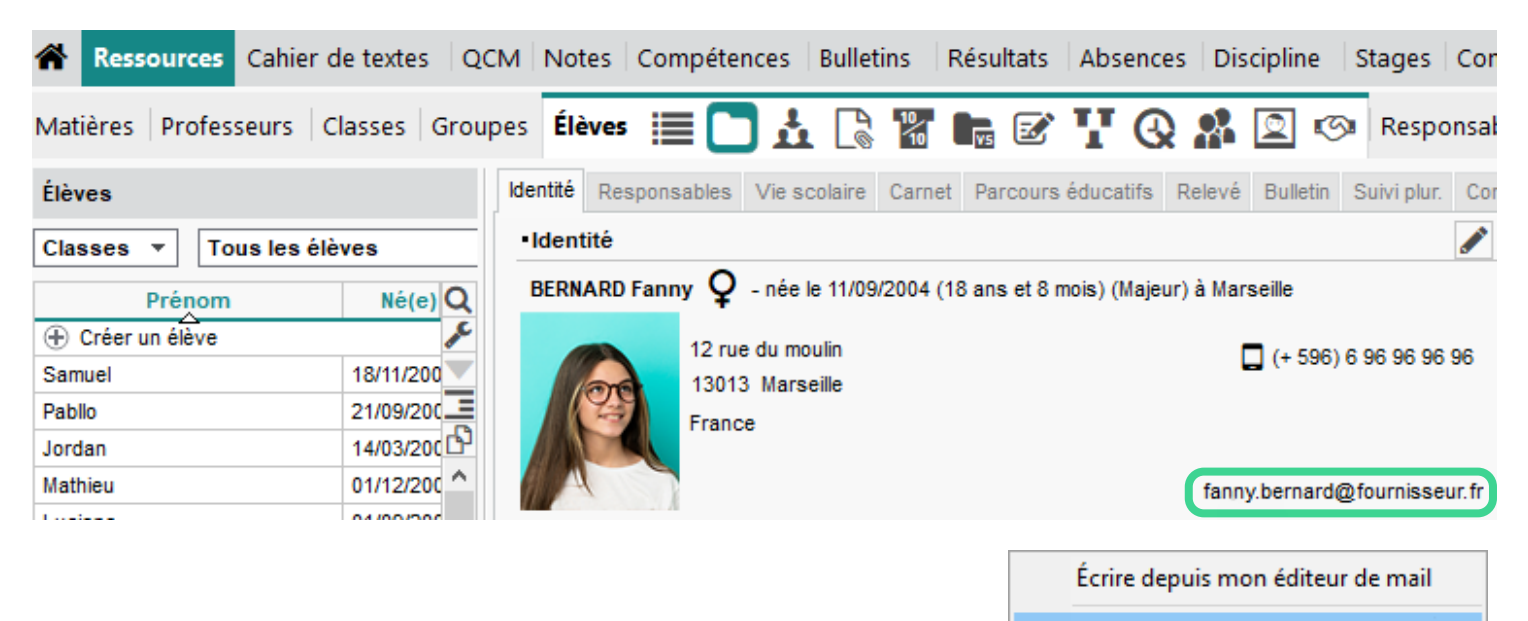

Copier l'adresse e-mail

#### <span id="page-103-0"></span>**Nouveau type de mémo à l'usage des administrateurs**

Sur les fiches cours, ajoutez des informations visibles uniquement par le groupe Administration.

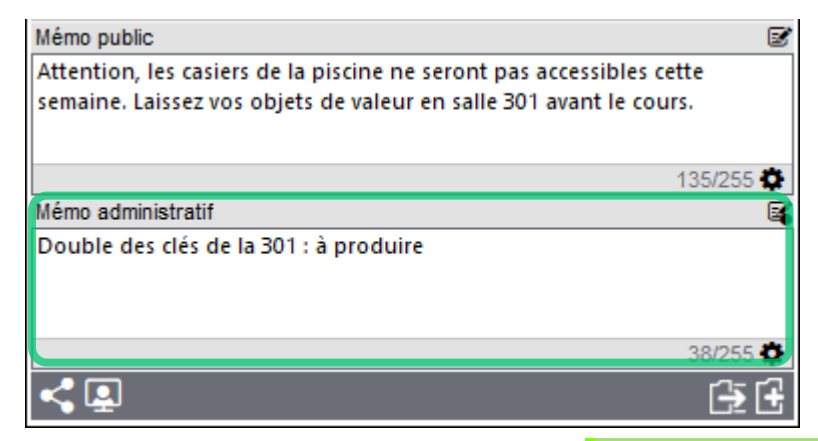

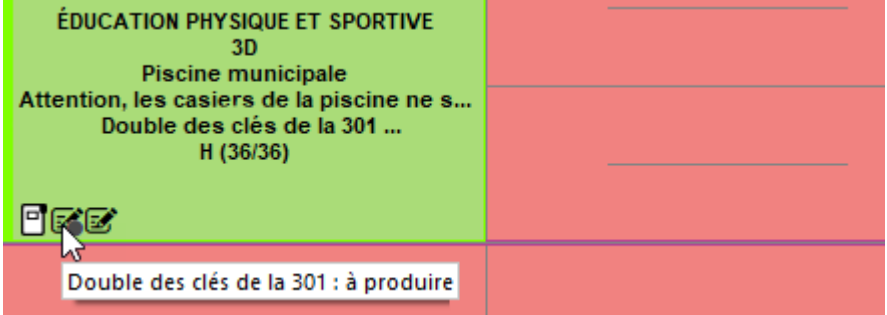

#### <span id="page-104-0"></span>**Assistant de création des comptes e-mail**

Dans le menu *Configuration > Paramétrer l'envoi d'e-mails pour ce poste*, un assistant a été intégré afin de créer plus facilement l'ensemble des comptes e-mails.

Sélectionnez le type de compte lors de la première étape, puis laissez-vous guider par l'assistant...

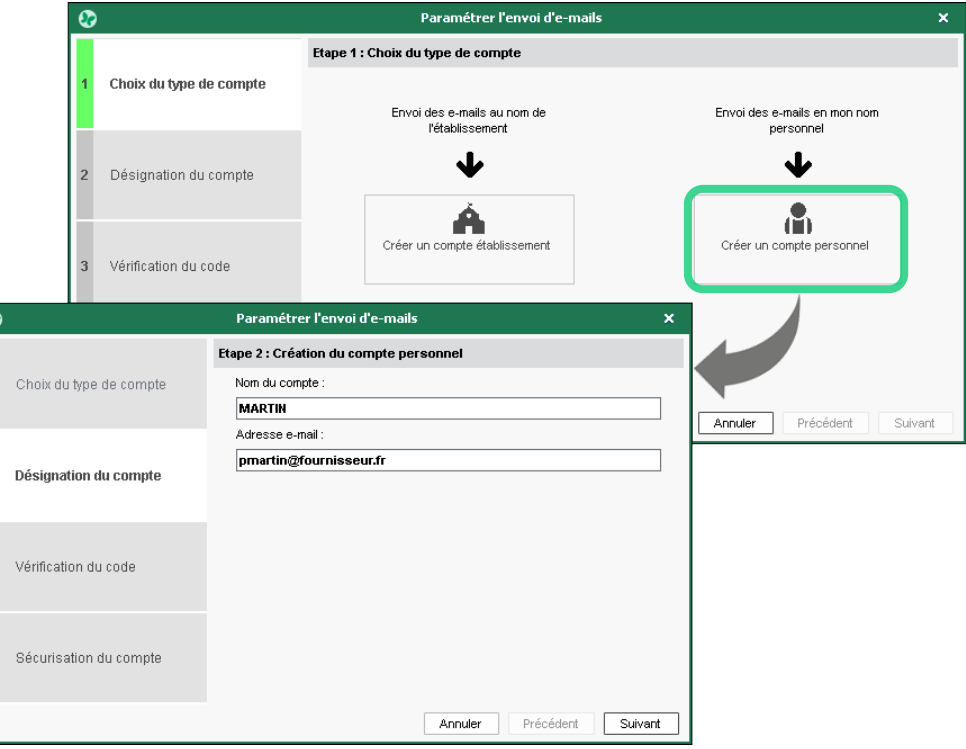

# **ERGONOMIE**

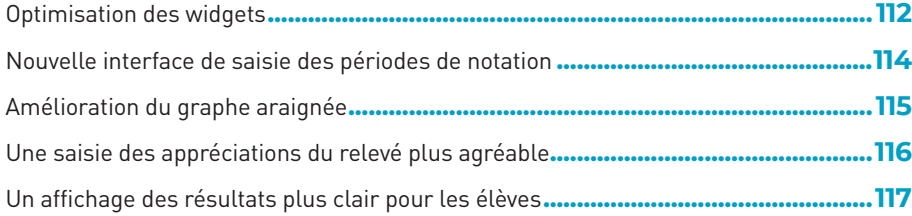

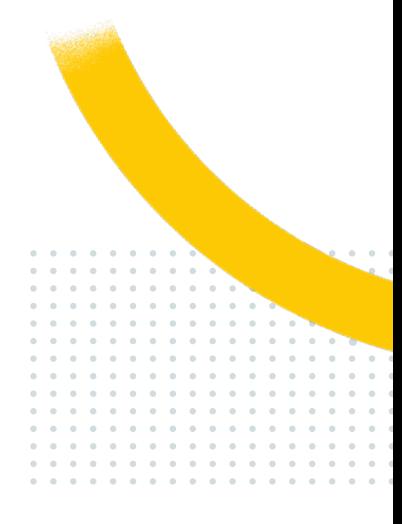

#### <span id="page-106-0"></span>**Optimisation des widgets**

Les widgets de la page d'accueil sont particulièrement pratiques pour la gestion de vos données au quotidien. Découvrez sur cette double page les nouveautés qui les concernent :

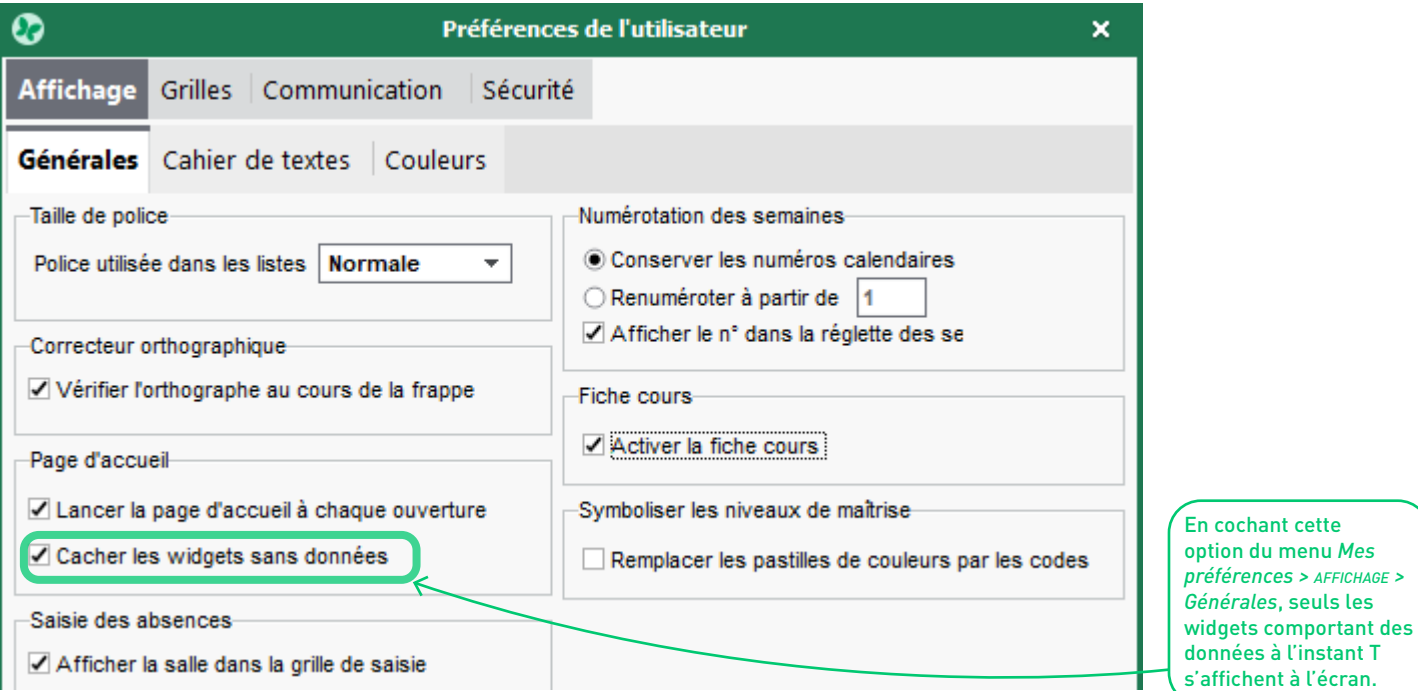

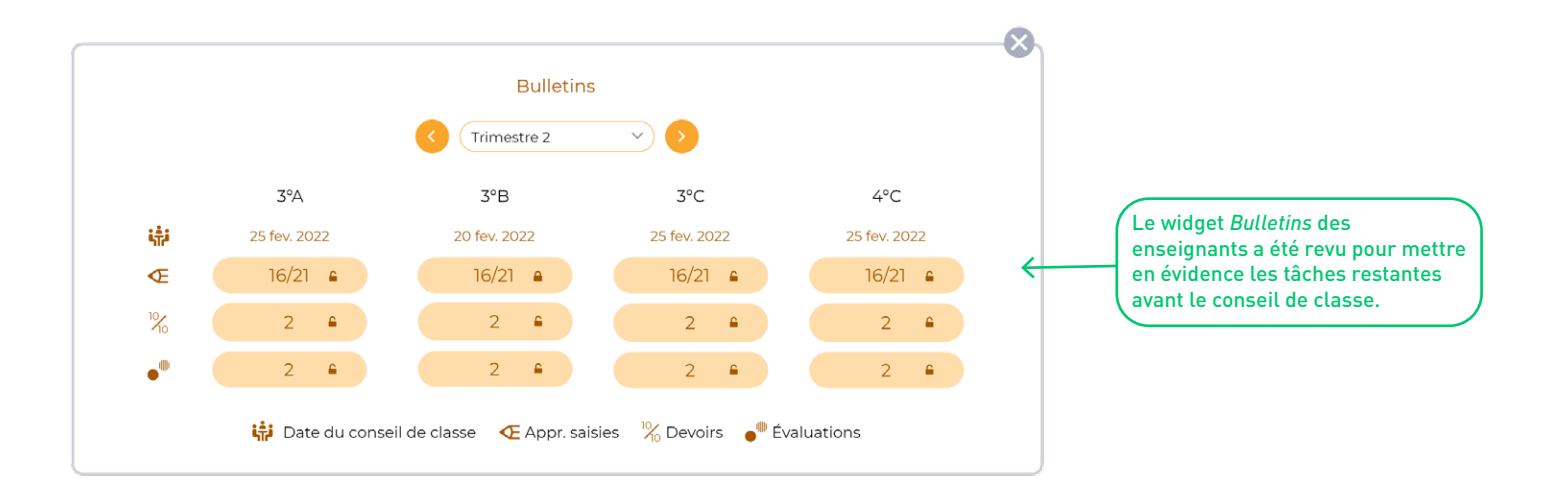

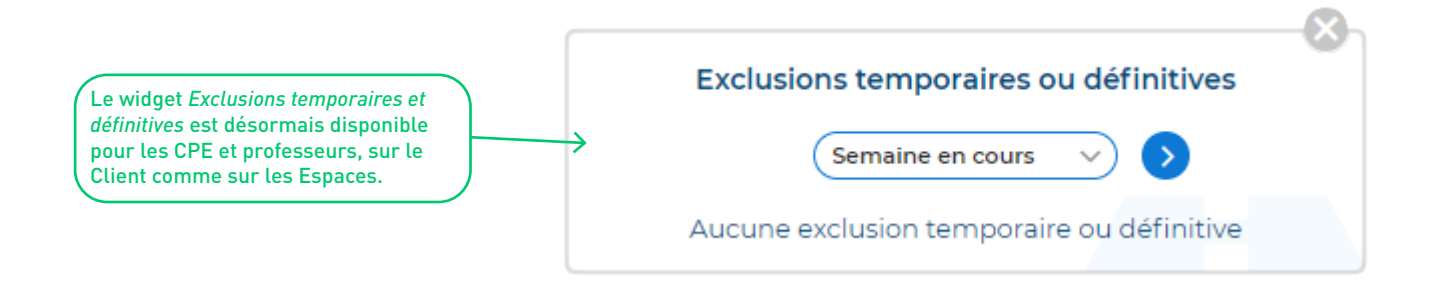
## **Nouvelle interface de saisie des périodes de notation**

La présentation de la fenêtre *Paramètres > établissement > Périodes de notation* est désormais plus conviviale.

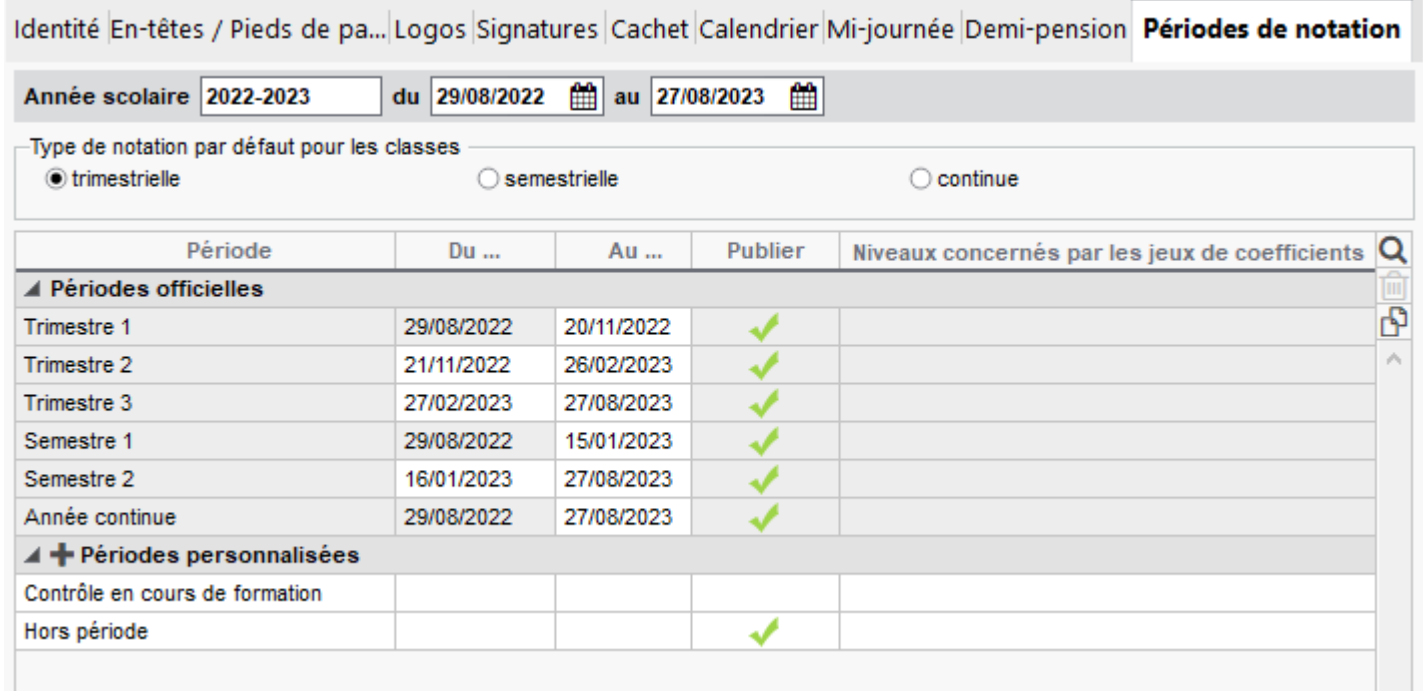

## **Amélioration du graphe araignée**

Le graphe araignée qui figure sur le bulletin de notes et le bilan de compétences a été amélioré pour une meilleure lisibilité.

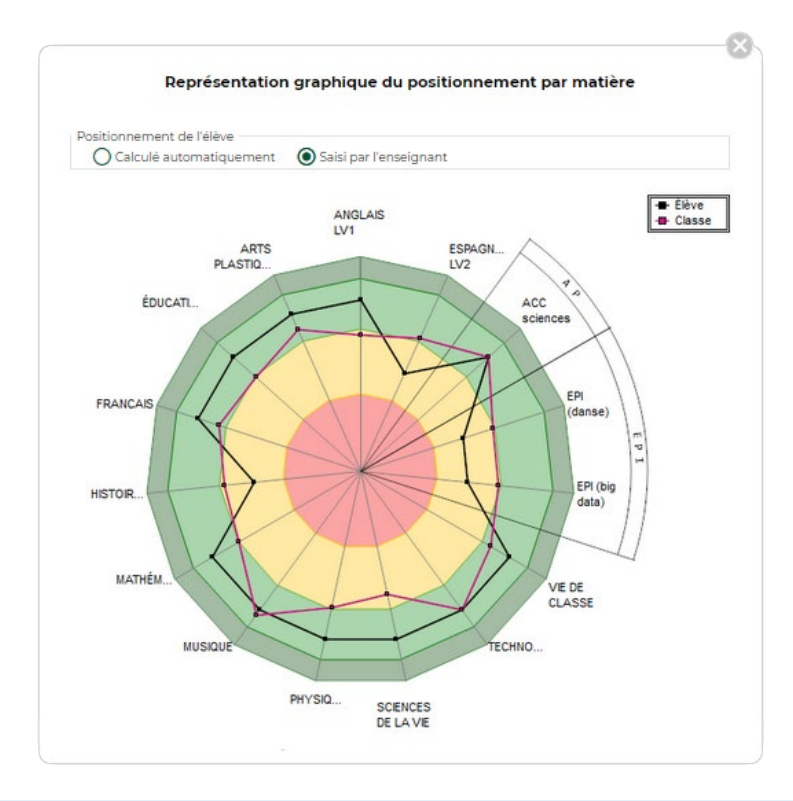

## **Une saisie des appréciations du relevé plus agréable**

Le nouvel affichage *Appréciations générales* permet aux enseignants de saisir plus facilement les appréciations générales du relevé de notes.

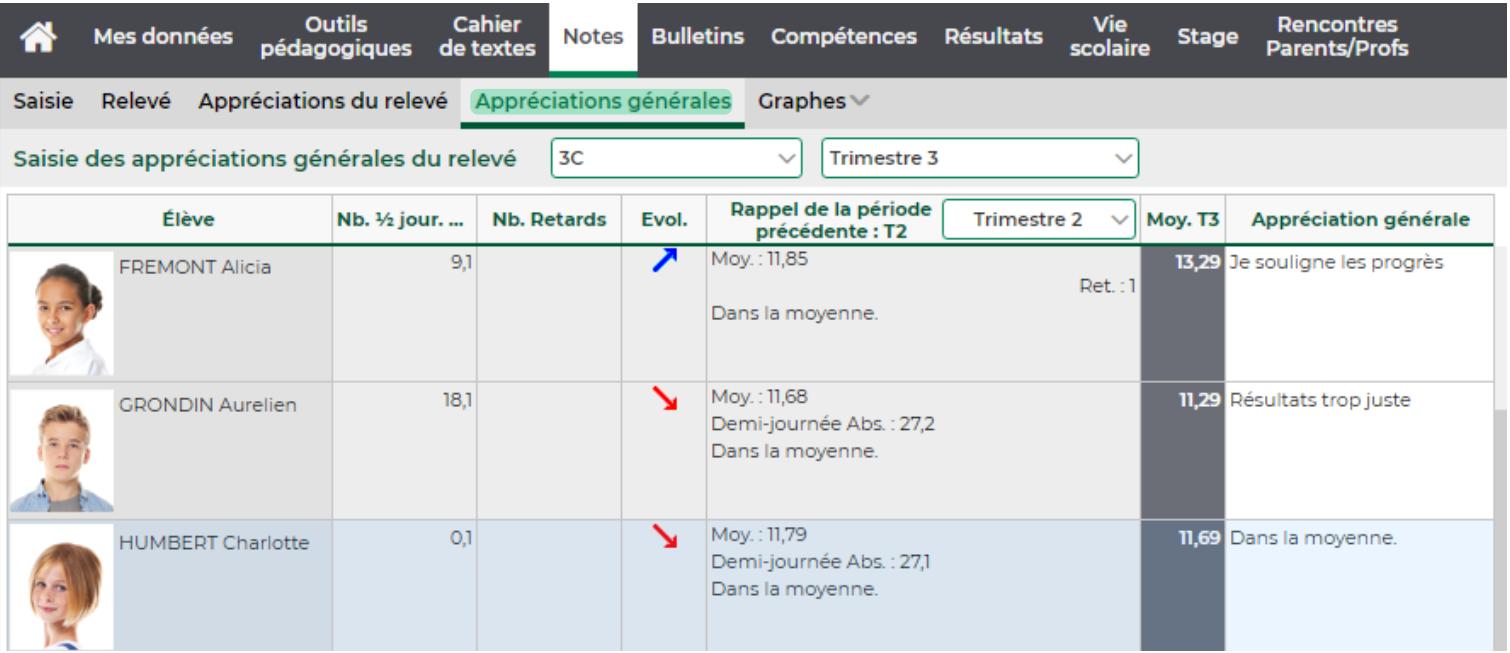

## **Un affichage des résultats plus clair pour les élèves**

Sur l'Espace Parents, une nouvelle interface plus claire et conviviale présente les dernières notes et compétences de l'élève.

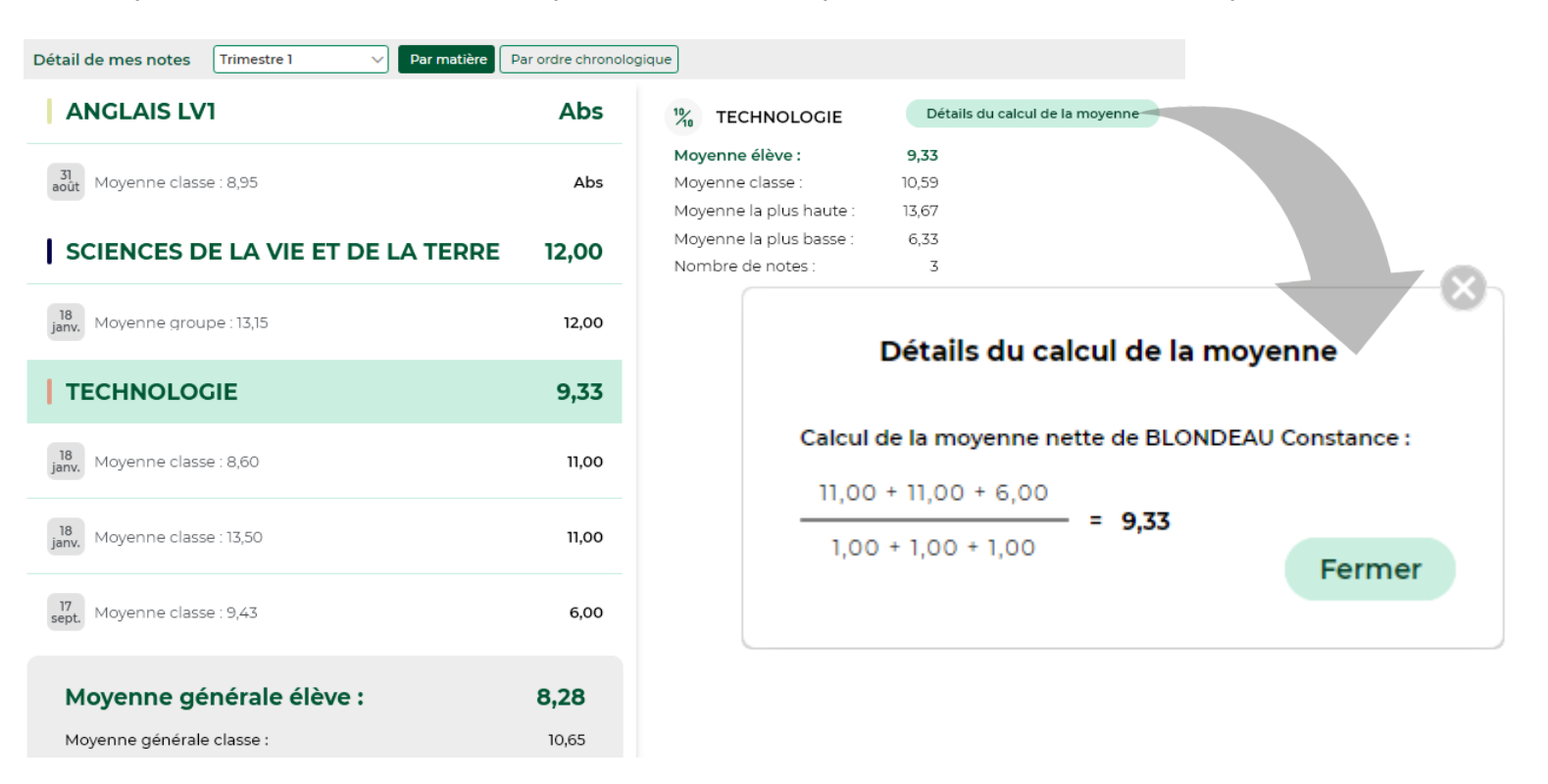